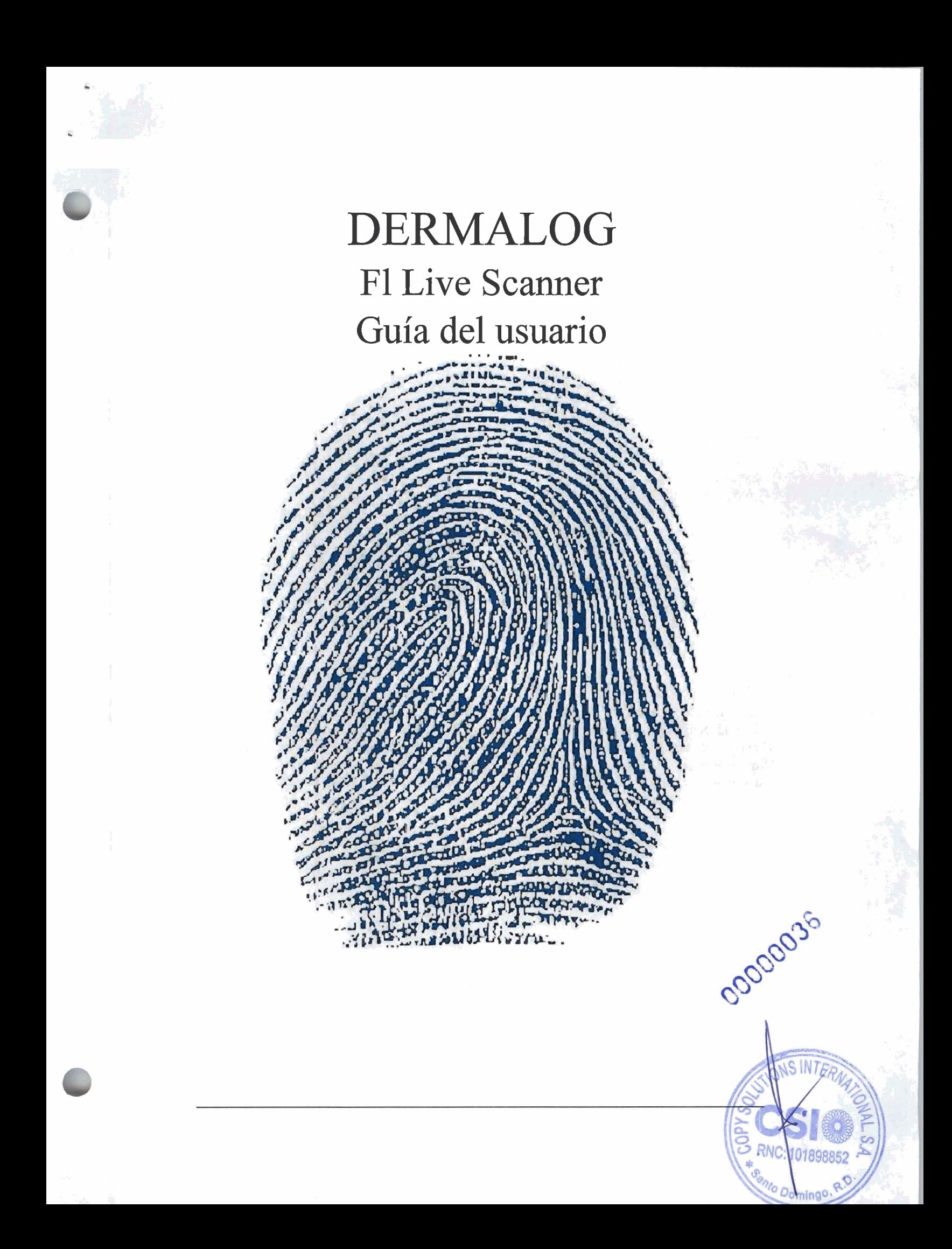

# DERMALOG DERMALO

2011-03-28 Versión 1 .1 Derechos de autor y aviso de propiedad Copyrights O 2004-20 1 1 de DERMALOG Identification Systerns GmbH. Todos los derechos reservados Esta documentación de sofiware es propiedad de DERMALOG Identification Systems GmbH y esta disponible en relación con un contrato de licencia. Esta documentación s610 podrá utilizarsed o copiarse deacuerdo con las condiciones del contrato de licencia. Partes de los documentos no podrán ser copiadas, distribuidas o traducidas deninguna manera, ni de forma electrónica, manual, óptica ni de ninguna otra manera, a menos que se dé la aprobación previa deDERMALOG Identification Systems GmbH o que esto esté expresamente previsto en el contrato de licencia. Esta documentación solo sirve para fines informativos. Los datos contenidos en los ejemplos son ficticios, a menos que se indique lo contrario. DERMALOG Identification Systems GmbH no se hace responsable de ningún dafío directo o indirecto debido o en relación con el uso de la documentación en la medida en que no haya una conducta negligente deliberada o grave.

#### Derecho a copiar

El contrato de licencia de DERMALOG Identification Systems GmbH permite al licenciatario la producción de copias únicamente para fines internos. Cada copia debe contener todos los avisos sobre cualquier derecho de autor, derechos de marca comercial, marcas de servicio u otros derechos de propiedad intelectual. El licenciatario tiene que numerar consecutivamente las copias. Además DERMALOG Identification Systems GmbH se reserva el derecho de revisar o modificar la documentación en cualquier momento sin tener que informar a las partes al respecto.

Detalles de contacto de los sistemas de identificación dermaLOG www.dermalog.com info@dermalog.com Oficina

"DERMALOG Identification Systems<br>GmbH, Mittelweg 120 Height, 20 148 Hamburgo 50490 Kuala Lumpur, MALAYSIA Alemania Tel: +60-3-20921316<br>Tel: +49 (0) 40 41 32 27 0 Fax: +60-3-20921690 Tel: +49 (0) 40 41 32 27 0<br>Fax: +49 (0) 40 41 3227 89<br>**Fax:** +49 (0) 40 41 3227 89<br>**Except** dermalog@daasb.po.my Fax: +49 (0) 40 41 3227 89

de Malasia Sede **DERMALOG Afis Asia Scin Bhd**<br> **DERMALOG Identification Systems** 8-4, <sup>80</sup> Piso, Bangunan Re Malayo, No. 17, Lorong Dungun, Damansara

### **DERMALOG** F1 **Guía** del usuario de Live Scanner Página 2 De **73**

### Historial de revisiones

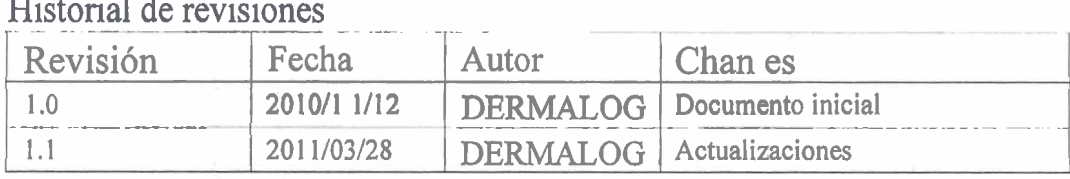

### Tabla de contenidos

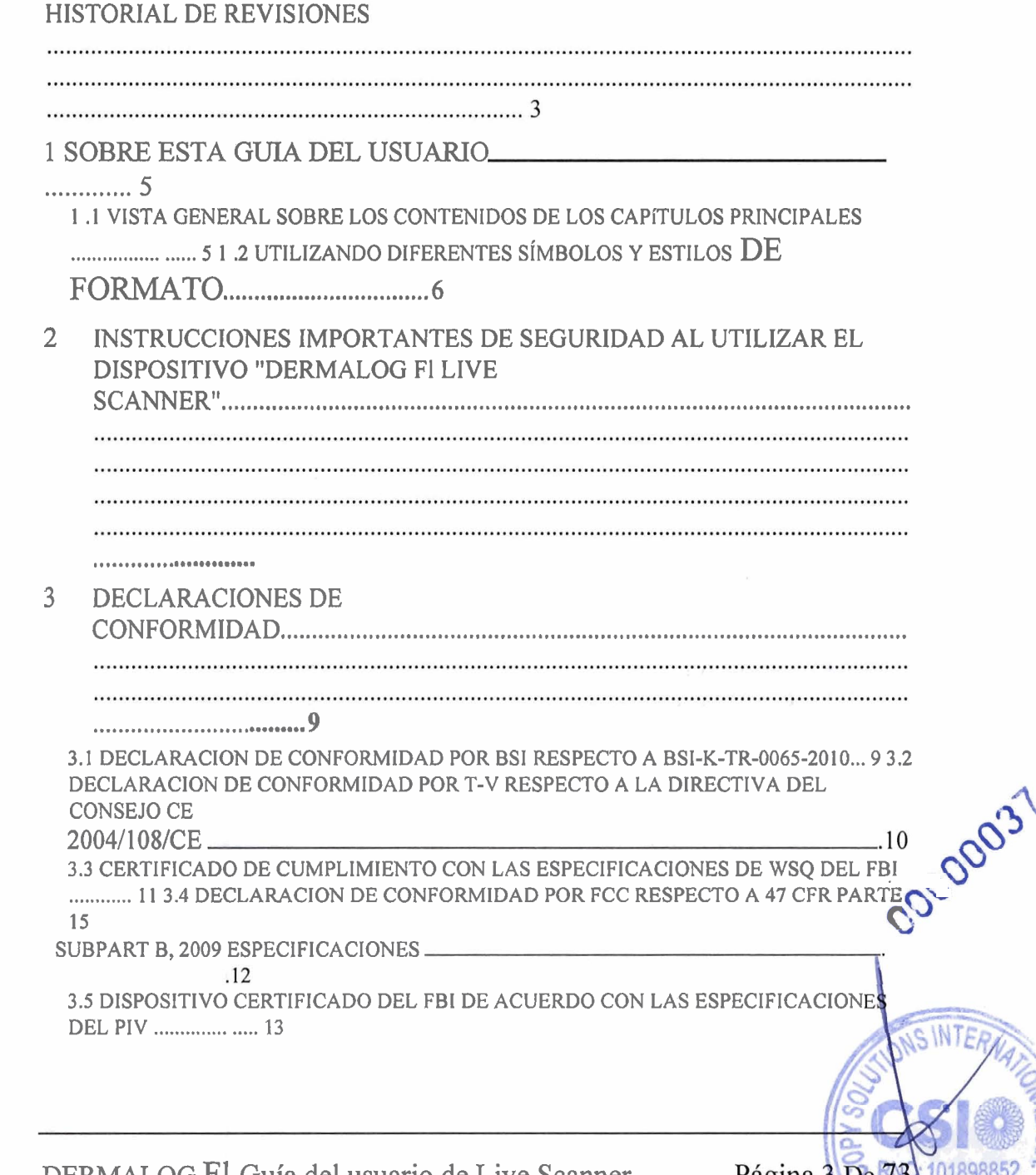

DERMALOG F1 Guía del usuario de Live Scanner

Pagina 3 De

 $n_{\rm O}$ 

a

mingo.

### 4 INFORMACION DEL PRODUCTO

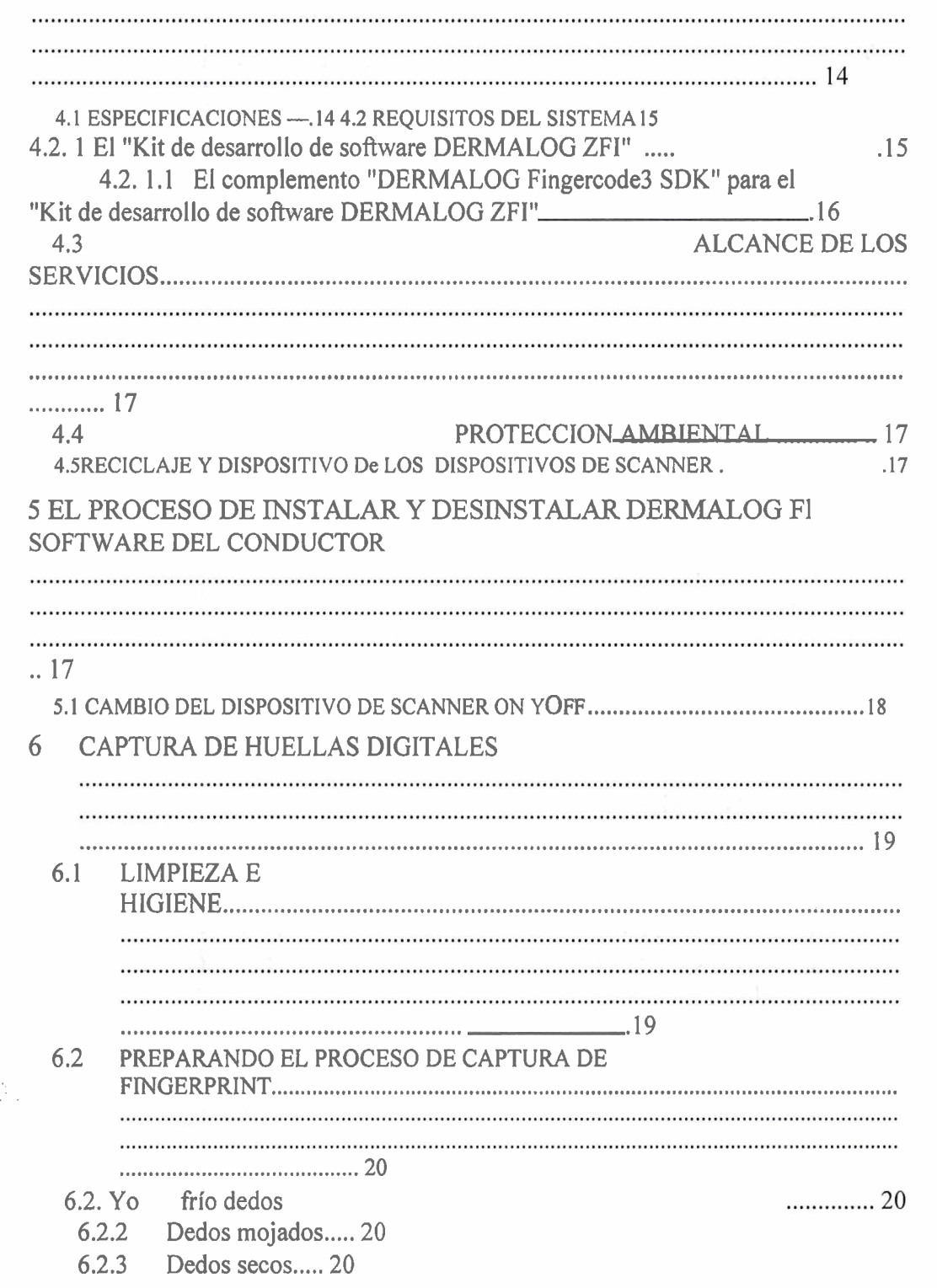

DERMALOG F1 Guía del usuario de Live Scanner Página 4 De 73

 $\mid r_{\mathcal{C}_n} \mid$ 

DERMALOG Identification Systems GmbH . Mittelweg 120 . 20148 Hamburg . Germany

 $A^*$ **Junta Central Electoral** Santo Domingo, Distrito Nacional, Rep. Dom.

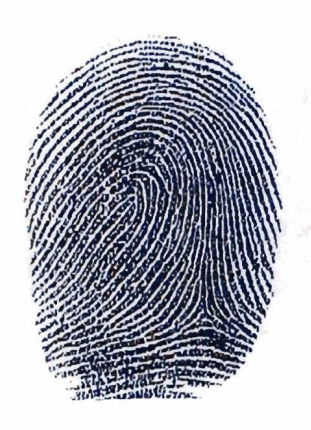

Phone: +49 -40 -41 32 27 - 0 Fax: +49 - 40 - 41 32 27 - 89 Mail: info@dermalog.com Web: www.dermalog.com

Hamburgo, 13.12.2019

### **Referencias Proyectos**

**Estimados Señores.** 

mediante la presente certificamos que Dermalog Identification Systems GmbH ha vendido y desplegado los siguientes escáneres dactilares a los clientes mencionados abajo durante los últimos 3 años :

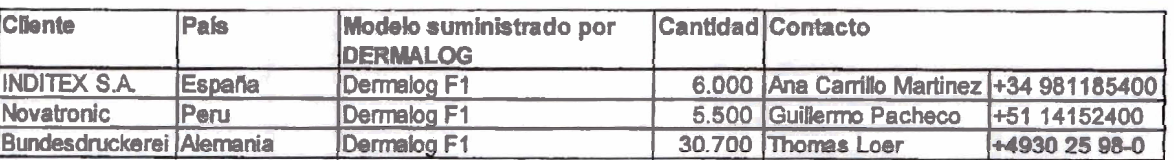

Atentamente,

Michael Schütt

CFO DERMALOG IDENTIFICATION SYSTEMS GmbH

nfo@notariat-mittelweg.de · www.notariat-mittelweg.de Mittelweg 157 - 20148 Hamburg<br>Tel.: 040-64 60 40 46 - Fax: 040-64 60 40 55

**DERMALOG Identification Systems GmbH** 

Commerzbank **Deutsche Bank** Hamburger Sparkasse Postbank

Code 200 400 00 Code 200 700 00 Code 200 505 50 Code 200 100 20

VAT-ID DE 196 922 167 **Account 614558500 Account 521910000 Account 1002145991 Account 768456207** 

HRB 69547, Hamburg

**BIC (SWIFT) COBADEFFXXX BIC (SWIFT) DEUTDEHHXXX** BIC (SWIFT) HASPDEHHXXX **BIC (SWIFT) PBNKDEFF** 

Geschäftsführen Günther Mull IBAN DE92200400000614558500 IBAN DE41200700000621910000 IBAN DE72200505501002145991 IBAN DE 34200100200768456207

WTA

ODODOO

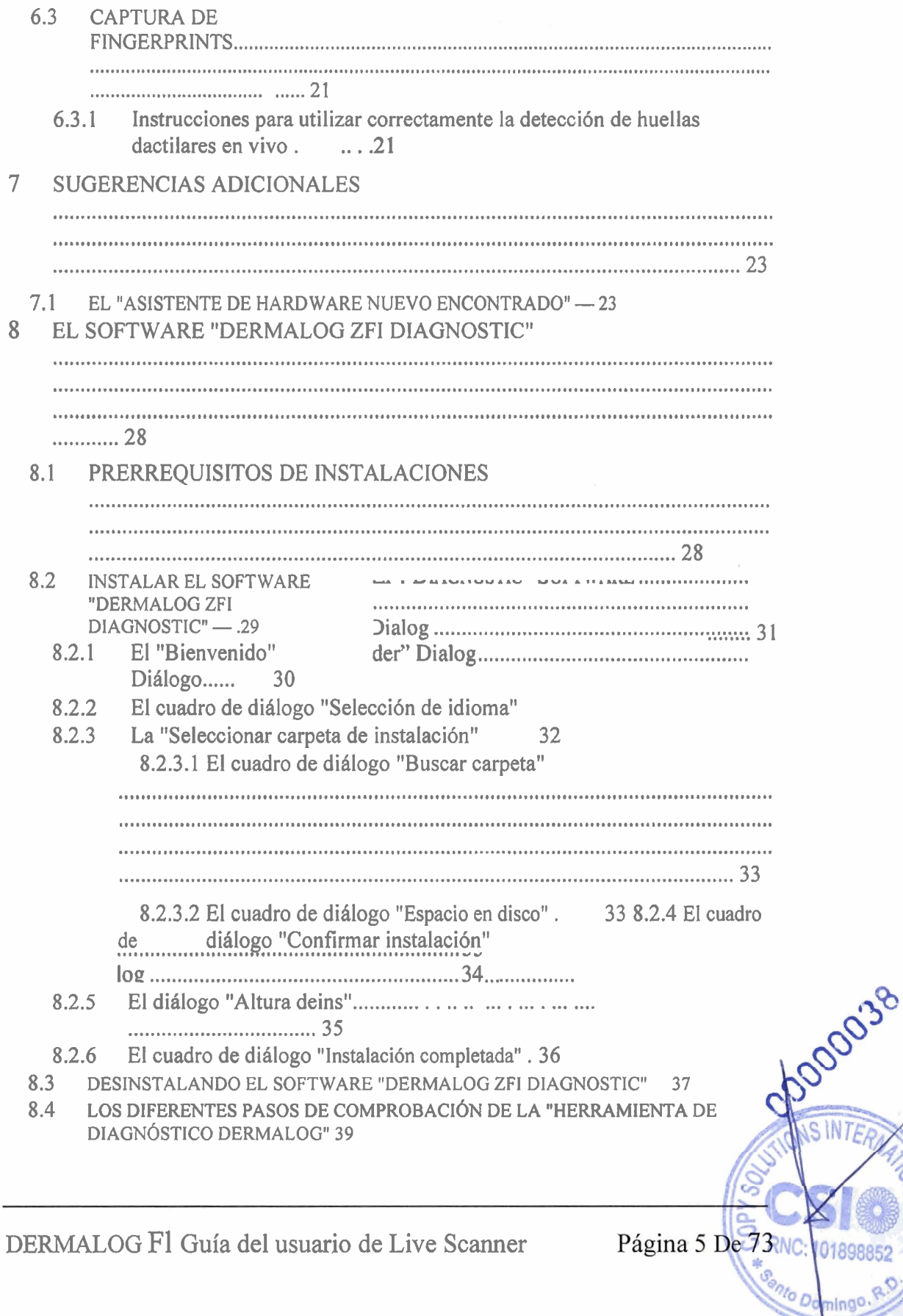

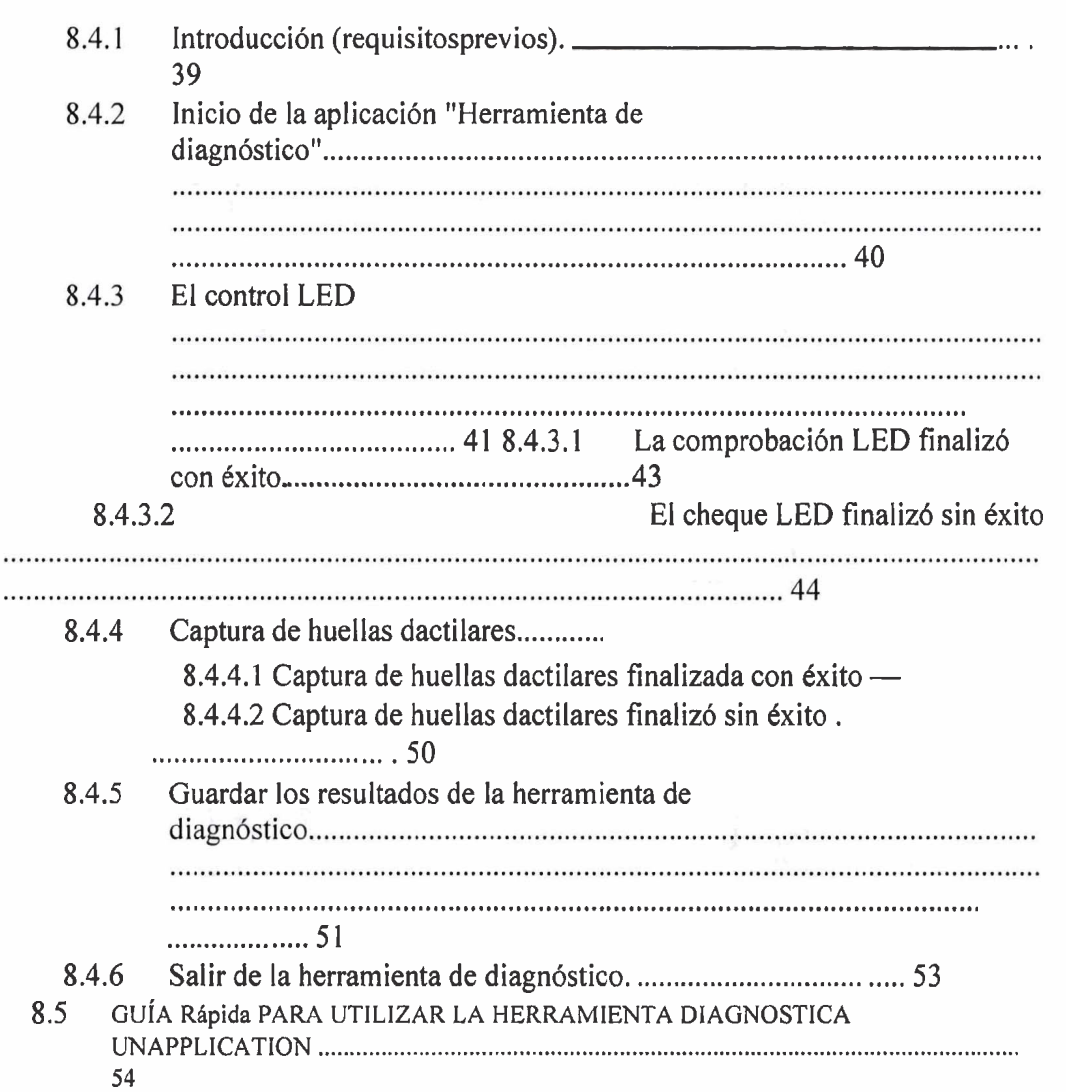

### 1 Acerca de esta Guía del usuario

La "Guía del usuario de DERMALOG FI Live Scanner" le proporciona información importante sobre cómo utilizar correctamente el dispositivo "DERMALOG F1 Live Scanner". Además, esta guía del usuario destaca productos adicionales de DERMALOG como el "DermaLOG ZFI Software

Kit de desarrollo", que es necesario para instalar el controlador FI, y su complemento "DERMALOG Fingercode3 SDK" (con los plug-ins separados para ISO o ANSI: "DERMALOG ISOIIEC **19794-2:2005** Plug-in" y "DERMALOG ANSI **278-2004** Plug-in") en breve. Estos productos deben ser purchased por separado. Para obtener información detallada, consulte la documentación correspondiente y póngase en contacto con sales@dermalog.com.

### 1.1 Vista general sobre el contenido de los capítulos principales

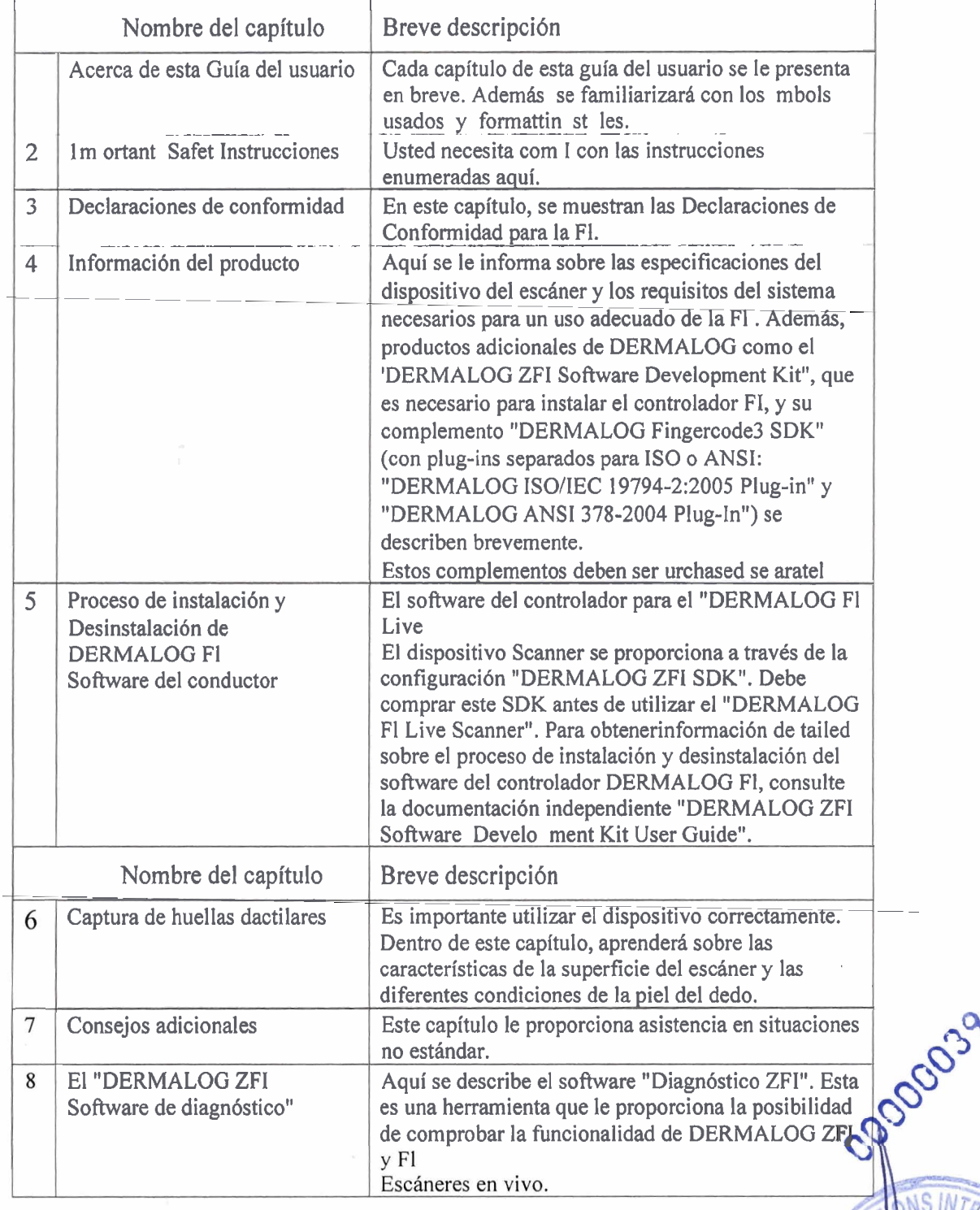

Página 7 De 73<sup>RNC:</sup>

to Do

Ingo

# ; DERMALOG

### 1.2 Uso de diferentes simbolos y estilos de formato

El uso de símbolos específicos dentro de la "Guía del usuario de DERMALOG F1 Live Scanner" le ayudará a obtener rápidamente la información que está buscando.<br>
I

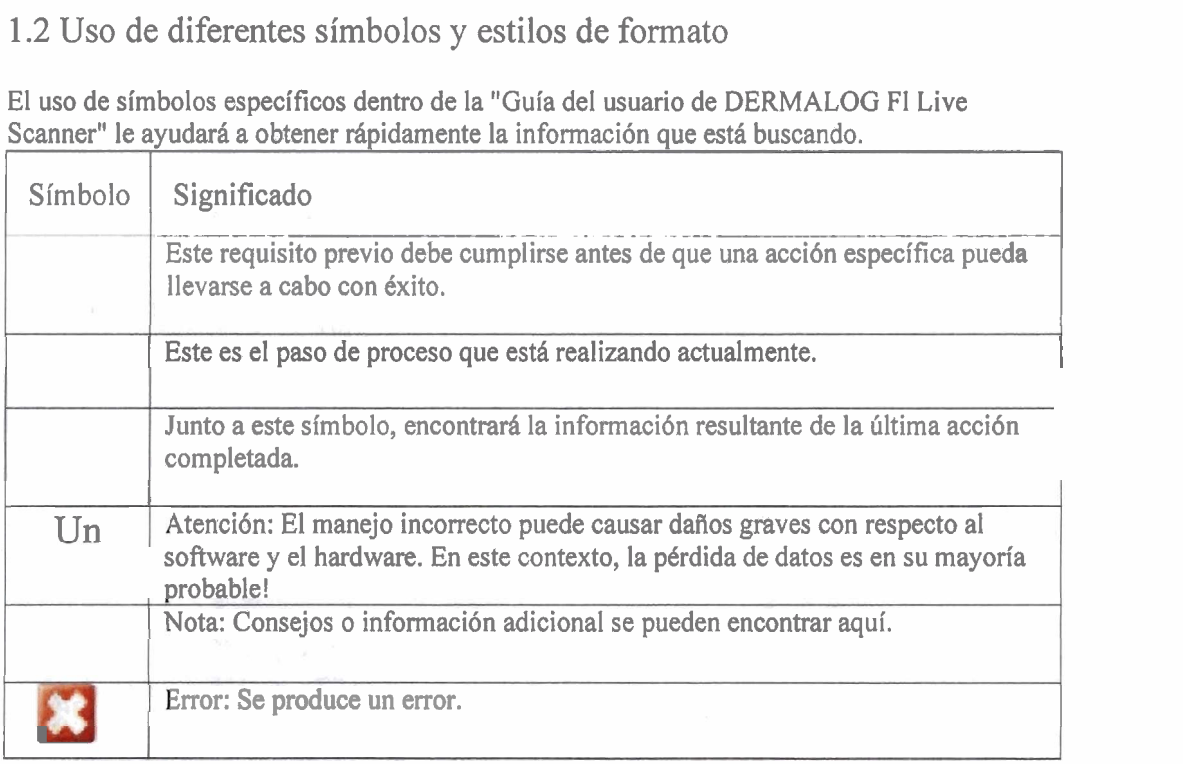

En este documento se utilizan los siguientes estilos de formato:

- Los nombres de botón y clave se muestran entre corchetes, por ejemplo, <ENTER>.
- Las palabras o el texto importantes se mostrarán en negrita.
- Los nombres de archivo y los datos de ruta se mostrarán como letras cursivas.
- Normalmente una imagen se explica por el título debajo de ella.

### 2 Seguridad importante Instructions al utilizar el dispositivo "DERMALOG Fl Live Scanner"

El "DERMALOG F1 Live Scanner" está especializado para capturar electrónicamente huellas dactilares simples. Fue desarrollado y probado bajo directivas de seguridad muy estrictas.

El escáner está diseííado para la implementación con un entorno deTI. Al conectar y utilizar este dispositivo, asegúrese de cumplir con las instrucciones de la norma IEC 60950.

**<sup>4</sup>**El "DERMALOG FI Live Scanner" pertenece al grupo de dispositivos "class 111 equipment". A través de un puerto de interfaz USB 2.0, el hielo de desarrollose suministra con alimentación. Si desea detener la fuente de alimentación, debe quitar el cable del escáner<br>USB del adaptador USB de la estación de trabajo.

Las siguientes normas de seguridad deben cumplirse sin excepciones:

**DERMALOG** F1 Guía del usuario de Live Scanner Página 8 De **73** 

i **c-?** 

- Siempre preste atención a los mensajes de advertencia y siga las instrucciones enviadas con este dispositivo.
- El dispositivo solo debe estar conectado a sistemas informáticos adecuados (consulte el capítulo correspondiente "Requisitos del sistema").
- El dispositivo debe colocarse en un área sólida y lisa para la operación de escaneo.
- $\bullet$ No está permitido colocar líquidos en el "DERMALOG FI Live Scanner". El dispositivo solo se puede utilizar en un entorno seco.
- El dispositivo del escáner debe evitarse de la radiación solar directa u otros tipos de influencia del calor. También se debe evitar el frío extremo y permanente, por ejemplo, a través de corrientes de aire de aire acondicionado. Las temperaturas del entorno se definen de la siguiente manera:

#### **Operación**  Temperatura mínima:  $-10$  14 <sup>O</sup>F) Temperatura máxima: +55 <sup>o</sup>C (131 <sup>o</sup>F) (con una humedad de  $20 - 75$  % sin condensación) **Almacenamiento**  Temperatura mínima:  $-10$  14 <sup>O</sup>F) Temperatura máxima: +60 OC (140 <sup>O</sup>F) (con una humedad de  $10 - 90$  % sin condensación)

- El "DERMALOG FI Live Scanner" solo se puede utilizar con un chasis intacto. Al abrir el chasis se reduce la garantía del dispositivo.
- Es necesario evitar la carga mecánica de la superficie del sensor del escáner, por ejemplo, colocando objetos pesados en ella. La superficie de vidrio puede dafiarse por un uso inadecuado. El vidrio roto tiene bordes afilados, ¡esto es un riesgo de lesiones!
- El "DERMALOG FI Live Scanner" solo debe utilizarse y almacenarse en un entorno limpio y con poco polvo. Es necesario seguir las instrucciones de limpieza. Por favor refiérase al chapter "Limpieza e Higiene" de este documento.
- La superficie del escáner consiste en vidrio y es muy sensible contra cualquier contacto de objetos afilados y metálicos (pinzas, cuchillos y objetos duros como diamantes). Las superficies de escáner rayadas reducen la calidad de la imagen y tienen el efecto de que no se puedan alcanzar los estándares de calidad.
- El "DERMALOG F1 Live Scanner" solo admite operaciones documentadas. Los dispositivos entregados siempre vienen con la documentación adecuada.

DERMALOG FI Guía del usuario de Live Scanner

Página 9 De 73

omingo

- Exclusivamente nuestro personal autorizado hará trabajos de reparación y  $\bullet$ mantenimiento. Ningún componente del dispositivo puede ser intercambiado o reparado por un usuario.
- $\bullet$ Coloque el dispositivo fuera del alcance de los niños.
- $\bullet$ El deuce emite radiación óptica y pertenece a la clase de láseres " 1 M". La radiación láser emitida es inofensiva siempre y cuando no se utilicen herramientas ópticas (por ejemplo, lupa o binoculares).
- $\bullet$ No utilice un cable de extensión USB al conectar el "DERMALOG F1 Live Scanner" al sistema. La operatividad de la interfaz USB debe garantizarse con antelación. Además, recomendamos utilizar un puerto USB en la parte posterior del ordenador.

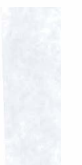

CLOCCOCC

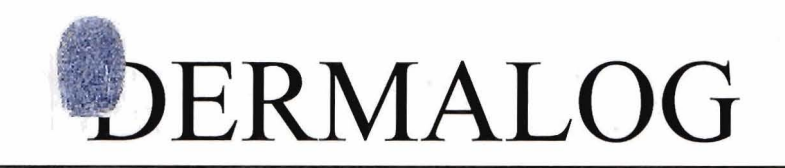

### **3** Declaraciones de conformidad

3.1 Declaración de conformidad por BSI con respecto a BSI-K-TR-0065-  $2010$ 

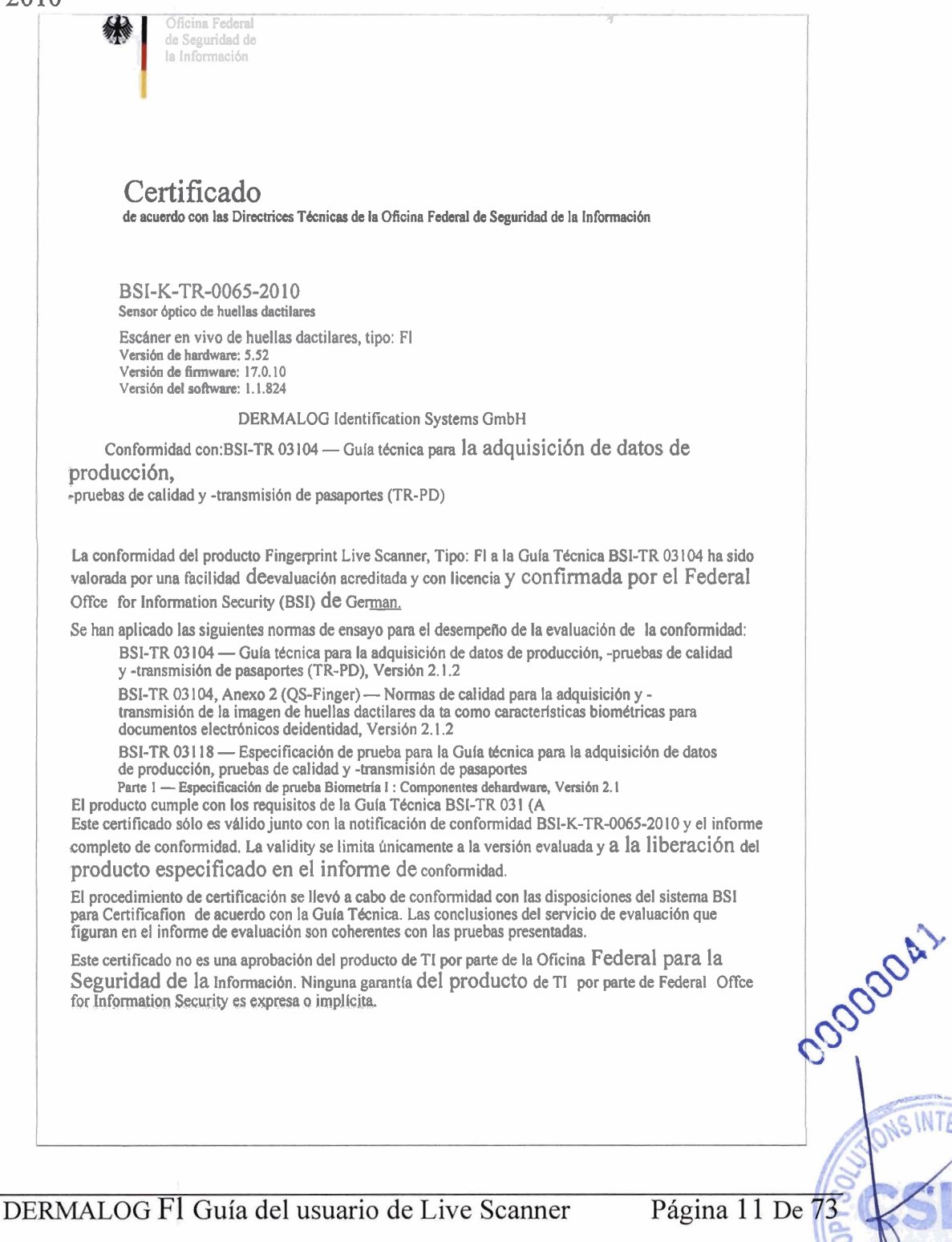

Domingo

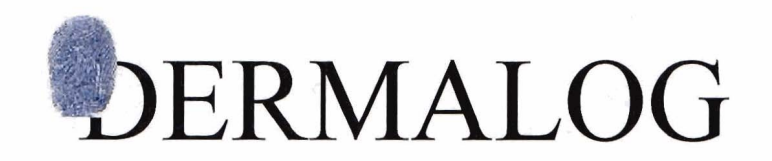

**E 2010**<br> **Contained to the Container Schematic II** derived and Container Sicherhott **III** derived and Office (19th) 130mm.<br>
Alternative 185-189, 53175 Bonn, Alemania + P. O. Box 2003 63, 53113 Bonn.<br>
2022 - Pax: +49 (0)2

Bonn, 07 June 2010

49 (0) 228

For the Fed

Berna Ko Head of D Oficina Federal de Seguridad de la Información

Figura 1: Declaración de conformidad por BSI con respecto a BSI-K-TR 0065-2010 3.2 Declaración de conformidad de T-V relativa a la Directiva 2004/108/CE del Consejo de las CE

# . : DERMALOG

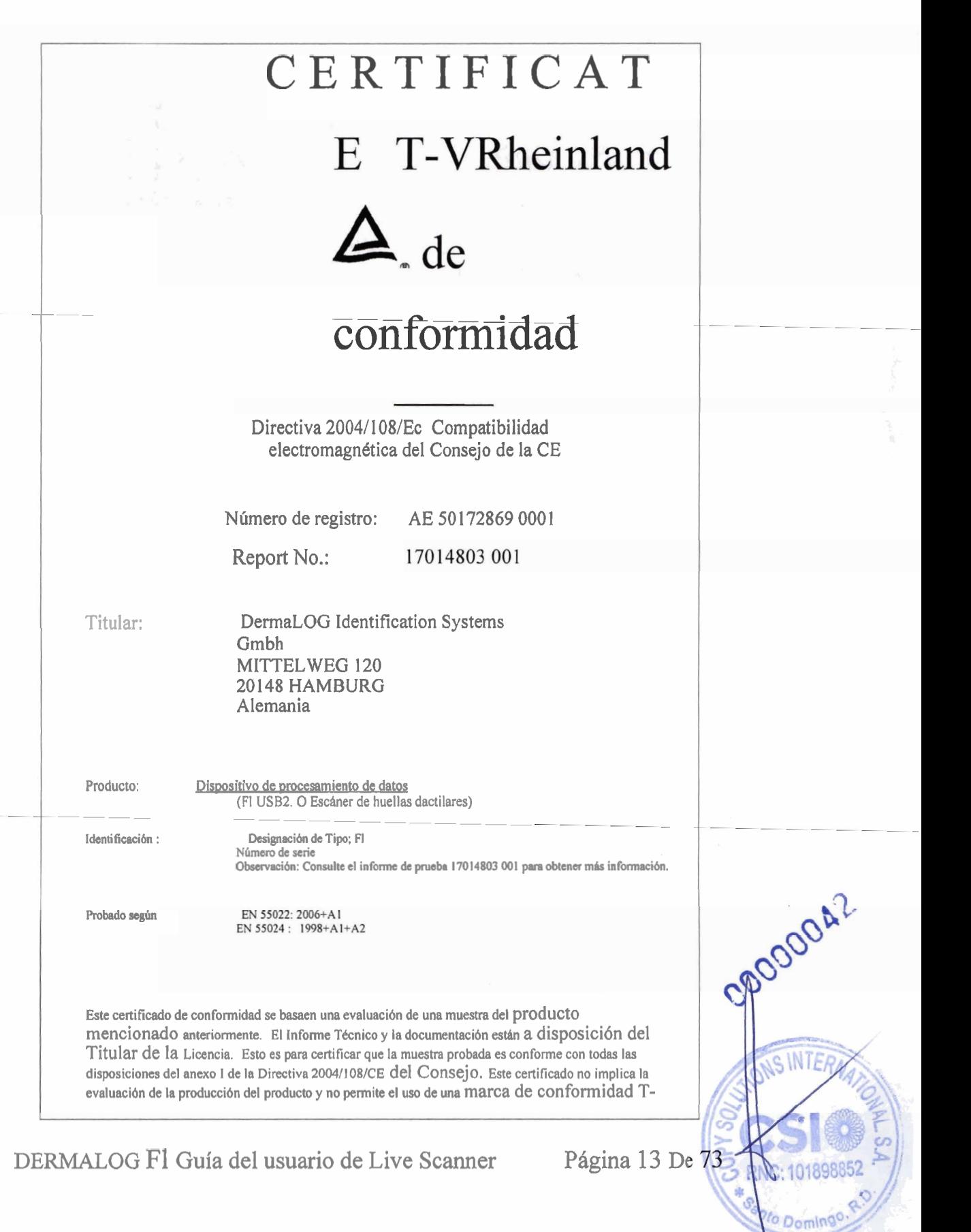

V Rheinland. El titular del certificado está autorizado a utilizar este certificado en relación con la declaración CE deconmoción de conformidad con la Directiva a.m.

Colonia, 08.01 .2010

Tijv Rheinland Product Safety GmbH -Am

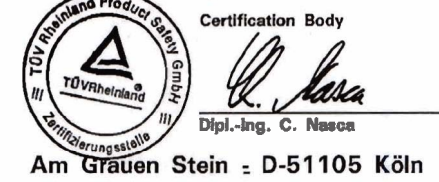

El marcado CE sólo podrá utilizarse si se cumplen todas las Directivas CE pertinentes y eficaces.(

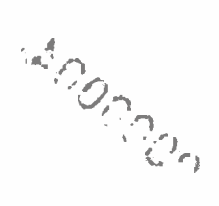

Figura 2: Declaración de conformidad por T-V relativa a la Directiva 2004/108/CE del Consejo de las  $CE$ 

Página 14 De 73

### 3.3 Certificado de Cumplimiento de las Especificaciones WSQ del FBI

Vs. Department of Justice

Fcdcral Burcuu de lnvestigaci6n

28 de noviembre de 2005

Sr. Martin Fick Dermalog Identification Systems GmbH Mmclweg 120 20 148 Hamburgo, Gennany

Número de telefono: -49 @4 13 22725 Número de fax; -4940413 227 89<br>
<u>Emml</u>: martinf@dermalogde

Estimado Sr. Fick-;

La Oficina Federal de Inve3tigación (FBl) y el Instituto Nacional de Estándares y Tecnología (MST) han completado una revisión de la información de las pruebas MST realizó un análisiscompleto dela implementación de la cuantización escalar (W SQ):

> Implementación de WSQ: Plataforma: Sistema operativo: Compilador:

WSQ 1,0.5.6 AMD Athlon 64 3200\* SUSE Linux Professional 9.3 gnu cc Versión 4.0

Sobre la base de los resultados de la revisión NISI, el FBI eertifet 1aDermalog Identifeations Systems GmbH, WSQ implementauon probado e identificado anteriormente cumple con los requisitos de accumcy en la WSQ Gray-Scale Finga-pnnt lmage Compression Specification. Tenga en cuenta que el valorde implementación del software (st), dentro del encabezado del marco de la imagen comprimida, se registrará como 43200 El proceso de ccrtificatioa no está destinado a respaldar un producto de werun producto de la competencia, bate simplemente para certificar que el producto cumple con los estándares del FBI.

Piease direet cualquier pregunta sobre la certificación al Sr. Thomas E. Hopper, número de teléfono (202) 324-3506,

Atentamente

**O** 

Monte C Strait<br>Estrecho de Monte C

Subdirector Adjunto

Subdivisión de Políticas, Administrativas y Enlace Justicia Penal Información Ser-nee Divisió

Figura 3: Certificado de cumplimiento de las especificaciones WSO del FBI

DERMALOG FI Guía del usuario de Live Scanner

Página 15 De 73

OOOA.

SINTE

omingo

I

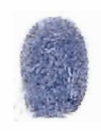

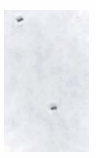

3.4 Declaración de conformidad por FCC quese acobarda 47 CFR Parte 15

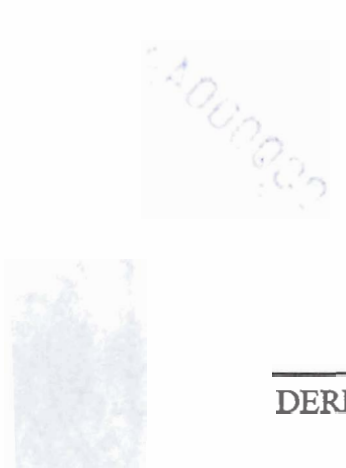

### Subparte B, 2009 Especificaciones

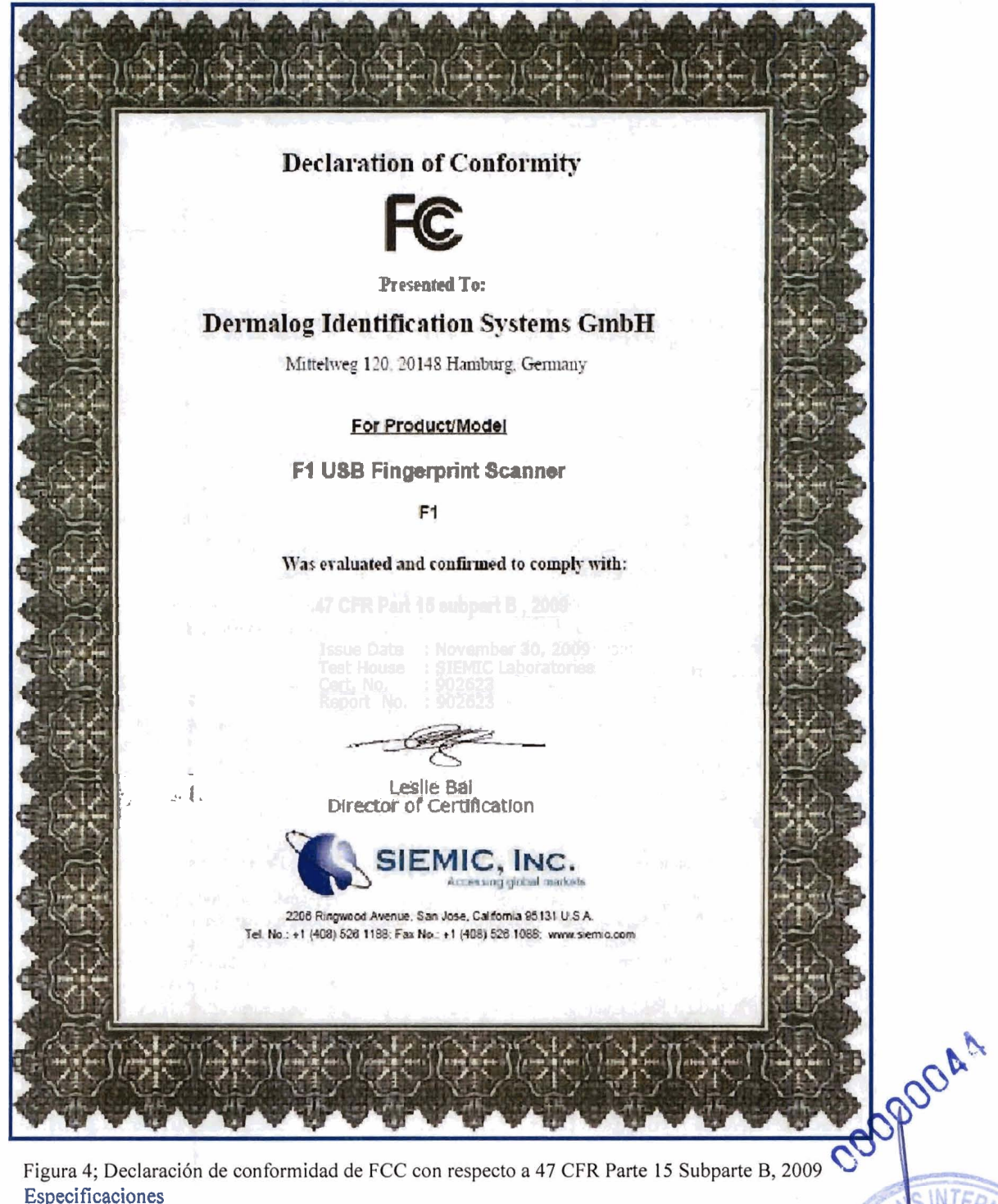

Figura 4; Declaración de conformidad de FCC con respecto a 47 CFR Parte 15 Subparte B, 2009 Especificaciones

DERMALOG Fl Guía del usuario de Live Scanner

Página 17 De 73 RNC:

SINTE

01898852

opnimg

nto D

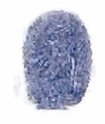

# 3.5 Dispositivo certificado por el FBI de acuerdo con las especificaciones<br>piV<br>pepartamento de Justicia de EE. UU.

Departamento de Justicia de EE. UU.

Oficina Federal de Investigación

**Clerkrburg, WV 26306** 

24 de mayo de 20 10

Sr. Hans-Christian Wulf Dermalog ldentification Systems, GmbH Mittelweg 120 20 148 Hamburgo ALEMANIA

Estimado Sr. Wulf:

La División de Servicios de Información de Justicia Penal (CJIS) de la Oficina Federal de Investigaciones (FBI) ha completado una revisión de los siguientes datos de prueba:

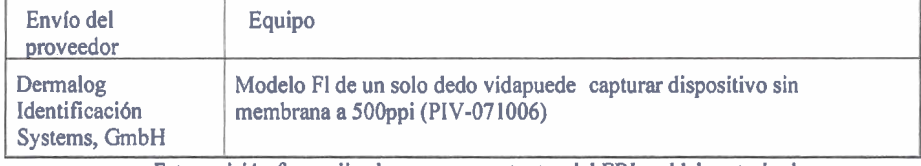

Esta revisión fue realizada por representantes del FBI y el laboratorio de

procesamiento de imágenes de MITRE Corporation ubicado en Bedford\* Massachusetts. Sobre la base de los resultados de esta revisión, el FBI certifica que el equipo descrito anteriormente cumple con las siguientes Especificaciones de Calidad de Imagen (IQS) del Sistema Automatizado Integrado de ldentificacidn de Huellas Digitales (IQS) de la División DE CJIS del FBI:

l Verificación de identidad personal (PIV) Single Dedo Capture Device Especificaciones

Tenga en cuenta que el proceso de certificación no respalda un producto sobre ningún otro producto y solo demuestra que el producto cumple con los estándares del FBI. La aceptación continua de las imágenes creadas por un sistema instaladom, para la retención en los archivos de huellas dactilares maestras del FBI, está supeditada a la capacidad del producto para cumplir con el 1QS con el tiempo. Como el equipo puede degradarse, el FBI recomienda que su empresa ayude a 10s clientes en el establecimiento de programas de control de calidad y programas de mantenimiento adecuados para sus productos.

Por favor dirija cualquier pregunta con respecto a esta certificación al Sr. John M. Manzo al (304) 625-4039.

Atentamente

Subdirector Adjunto

erome M. P nder

DERMALOG F1 Guía del usuario de Live Scanner Página 18 De **73** 

Subdivisión de Servicios de Información División de Servicios de Información de Justicia Penal

**Figura 5: Dispositivo certificado por el FBI de acuerdo con las especificaciones piV** 

**4 Información del producto** 

El "DERMALOG F1 Live Scanner" convence al ofrecer imágenes de huellas dactilares de **muy alta calidad. Para cumplir con los requisitos, DERMALOG utiliza tecnología** 

**DERMALOG** Fl **Guía del usuario de Live Scanner** 

Página 19 De 73

COOODBAS

RNC:1

**Santo Don** 

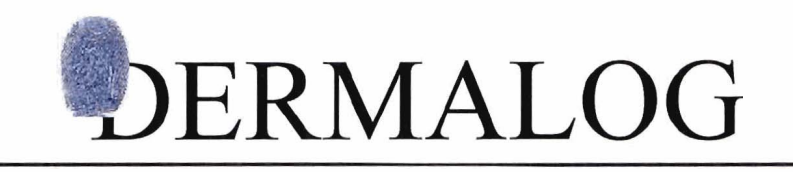

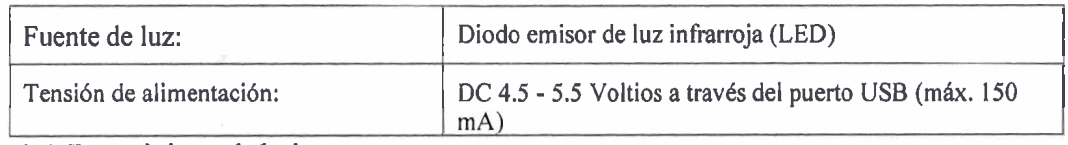

### 4.2 Requisitos del sistema

Las necesidades del sistema se enumeran en la tabla siguiente:

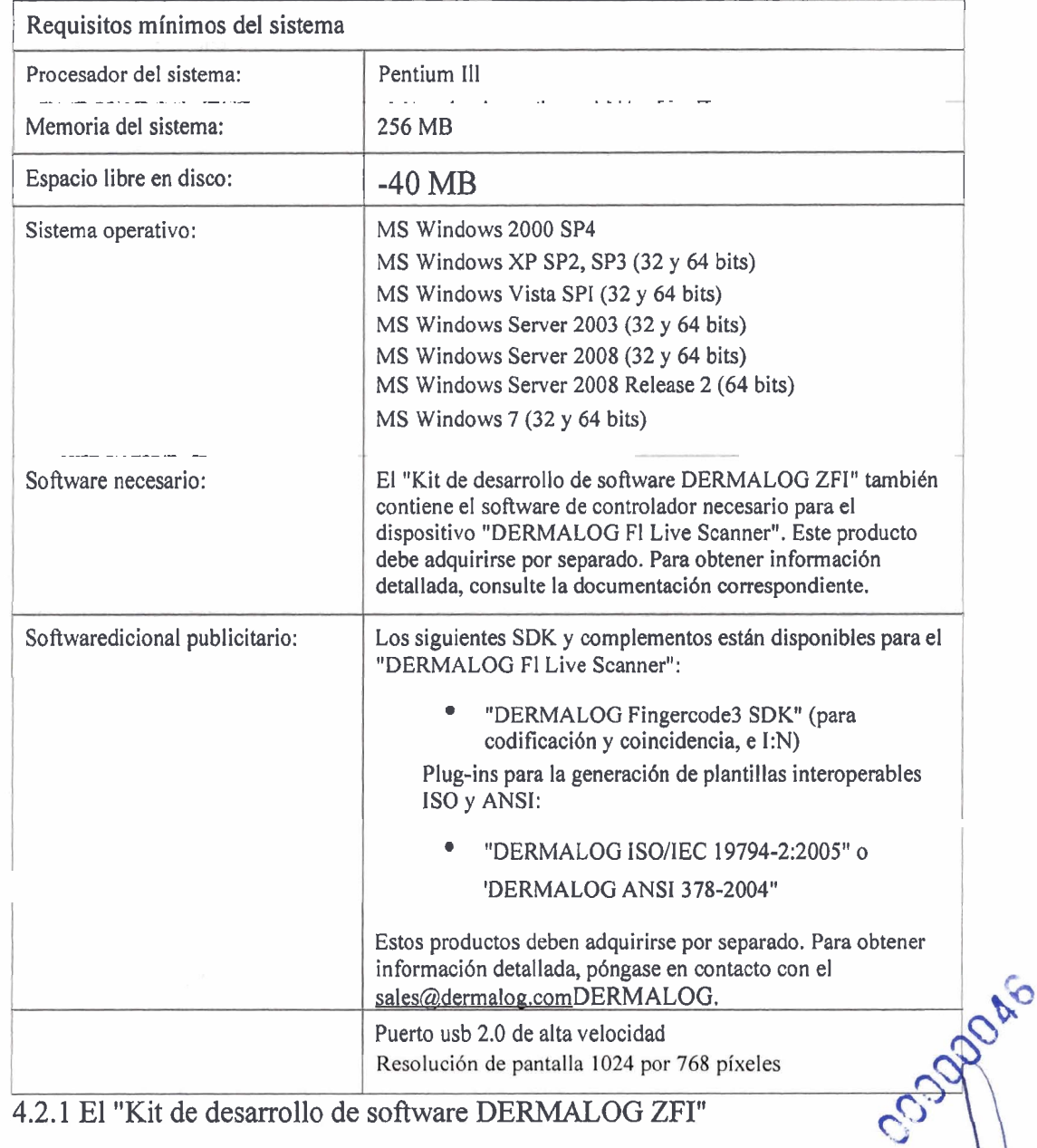

El software del controlador para el dispositivo "DERMALOG FI Live Scanner" se proporciona a través de la 'configuración "DERMALOG ZFI Software Development Kit".

DERMALOG Fl Guía del usuario de Live Scanner

Página 21 De 73

 $S$   $\parallel$ 

ningo.

onto Do.

necesario comprar este SDK para utilizar el "DERMALOG FI Live Scanner". El producto "DERMALOG ZFI Software Development Kit" le ofrece un conjunto de herramientas de desarrollo. A través de estas herramientas, puede crear aplicaciones biométricas de alto rendimiento. Le da la capacidad de capturar huellas dactilares con el "DERMALOG FI Live Scanner", para convertir imágenes de huellas digitales en varios formatos (BMP, JPEG2000, **WSQ,** PNG, TIFF), para comprobar la calidad de las huellas dactilares y para permitir que una aplicación registre mensajes de información de la aplicación.

El SDK tiene una API de C simple para la compatibilidad con Microsoft C y C++. Para obtener información detallada, consulte la documentación independiente "DermaLOG ZFI Software Development Kit User Guide".

#### 4.2.1.1 El complemento "DERMALOG Fingercode3 SDK" para el "Kit de desarrollo de software DERMALOG **ZFI"**

El producto "DERMALOG Fingercode3 SDK" es un complemento del "Kit de desarrollo de software DERMALOG ZFI". Proporciona las siguientes características:

Codificación de una imagen de huella digital en una plantilla de huellas dactilares JCoincidencia de dos plantillas de huellas dactilares entre sí Compatible con el formato de plantilla ANSI 378-2004 (si además compra el, 'DERMALOG ZFI ANSI 378-2004 Plug-in") Compatible con el formato de plantilla ISO/IEC 19794-2:2005 (si además compra el . 'DERMALOG ISO/IEC 19794-2:2005 Plug-in") Soporte del formato de plantilla DERMALOG Importación de plantillas de huellas dactilares y coincidencia con otras plantillas importadas Importación de plantillas de Vhuellas dactilares y coincidencia con huellas dactilares que se codificaron previamente con este componente A juego templates de diferentes formatos entre sí

Las características del componente se pueden utilizar para desarrollar diferentes pasos de los procesos de identificación y verificación de huellas dactilares. **4.3** Alcance de los servicios

El "DERMALOG Fl Live Scanner" está especializado en la aplicación electrónica dehuellas dactilares simples. Fue desarrollado y probado bajo directivas de seguridad muy estrictas.

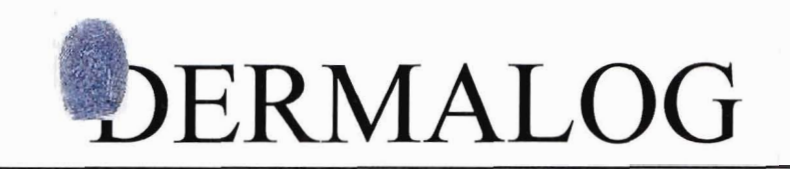

### 4.4 Protección del medio ambiente

DERMALOG se centra en las prácticas comerciales que cumplen con el medio ambiente y establece un alto valor en los flujos de trabajo, productos y materiales que cumplen con el medioambiente. En cuanto a la gestión de residuos, el reciclaje se produce antes de su eliminación.

### 4.5 Reciclaje y eliminación de los dispositivos de escáner

Los "DERMALOG F1 Live Scanners" están marcados con este signo. Dentro de la Unión Europea, confirma que cada dispositivo debe ser eliminado exclusivamente de conformidad con la normativa del país correspondiente. Según los términos de los requisitos legales de laUnión Europea, cada dispositivo debe disponerse al final de su período de uso.

### 5 El proceso de instalación y desinstalación de DERMALOG Fl Driver

### Software

El software del controlador para el "DERMALOG Fl Live Scanner" se proporciona a través de la configuración "DERMALOG ZFI Software Development Kit". Es necesario comprar este SDK para utilizar el "DERMALOG F1 Live Scanner". Para obtener información detallada sobre el proceso de instalación y desinstalación del software del controlador DERMALOG F1, consulte la documentación independiente "Guía del usuario del kit de desarrollo de software DERMALOG ZFI".

Después de la instalación exitosa del "Kit de desarrollo de software DERMALOG ZFI", puede iniciar la "Gestión informática", por ejemplo, a través de "INICIO de WINDOWS -+ Panel de control -+ Herramientas administrativas de gestión informática":

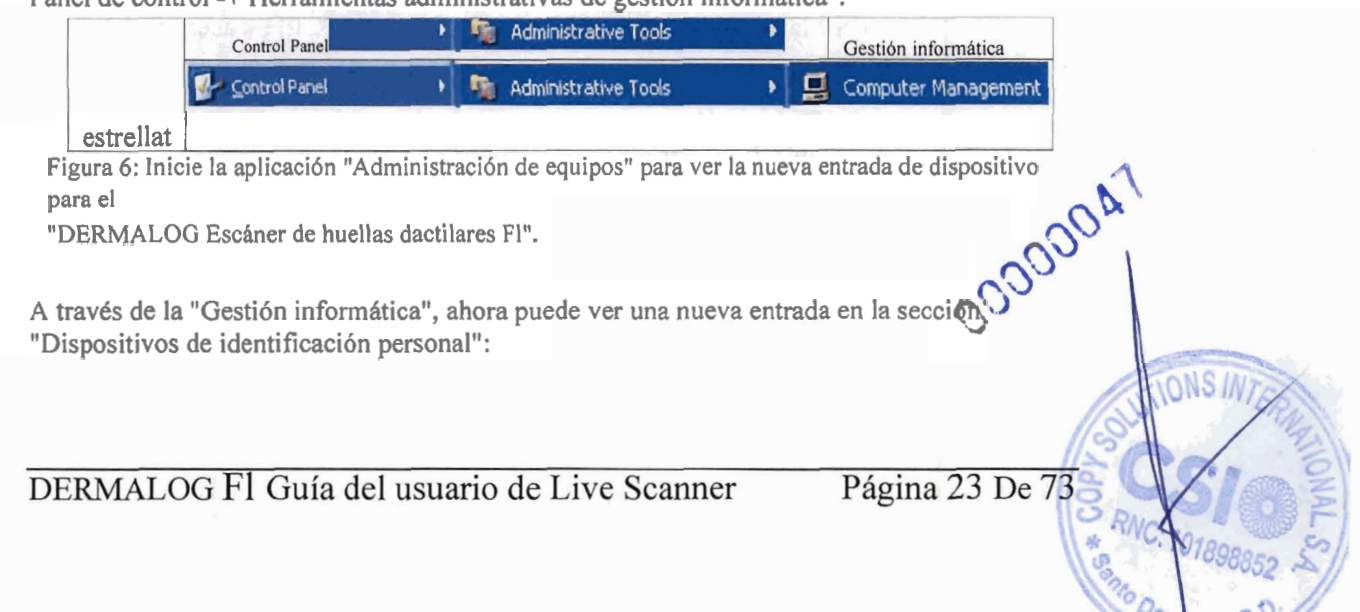

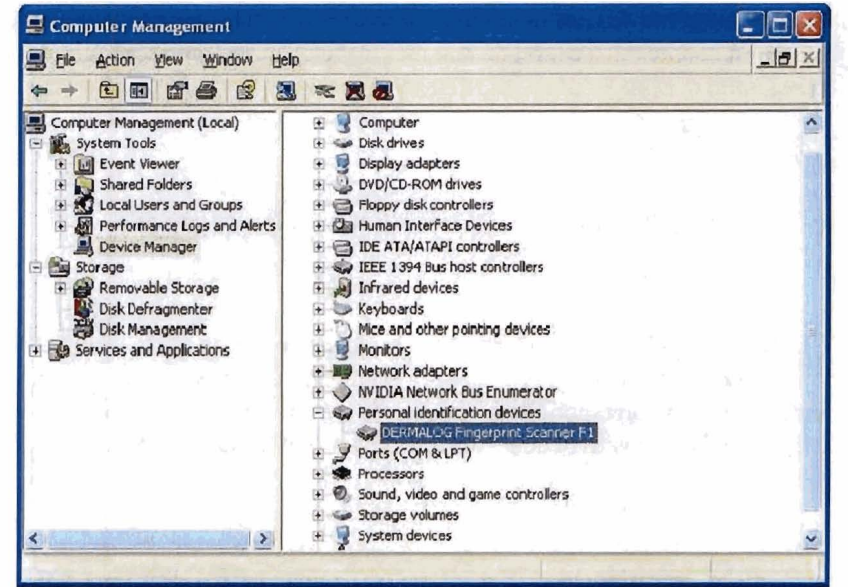

Figura 7: En la sección "Dispositivos de identificación personal", se le proporciona la entrada del dispositivo.

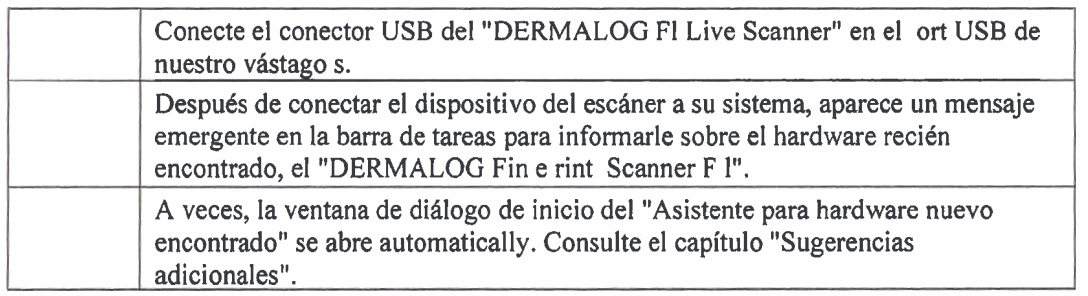

5.1 Encendido y apagado del dispositivo del escáner

Después de una instalación exitosa del "DERMALOG FI Live Scanner", el escáner aparece en la consola "Computer Management" en la sección "DeviceManager". El escáner está listo para ser utilizado ahora.

La fuente de alimentación se suministra a través de la conexión USB. Para apagar el escáner, simplemente retire el cable del puerto USB 2.0.

### 6 Captura de huellas dactilares

El vidrio de la superficie del escáner tiene que estar limpio para obtener imágenes de huellas dactilares de la mejor calidad. Debe limpiar la superficie regularmente. Además, la condición de la piel del dedo es muy importante. Para lograr el mejor currículumde la captura de huellasdactilares, el dedo debe estar caliente y ligeramente húmedo. La imagen de la huella digital capturada de tal dedo es de alto contraste y muestra la huella digital con gran detalle.

### 6.1 Limpieza *e* higiene

Usted tiene que limpiar la superficie de vidrio del escáner FI cuidadosamente. Utilice los limpiadores recomendados para la limpieza de vidrio, así como los tejidos no-fussing. Utilice alcohol purificador en lugar de purificadores, que contengan aceite o abradante. Utilice únicamente tejidos ligeramente hidratados para la limpieza, ya que el dispositivo es resistente al agua, pero no impermeable. Lea atentamente la siguiente recomendación de limpieza:

Recomendación de DERMALOG para la limpieza de la superficie de vidrio del escáner: a statistic de la constantino de la constantino de la constantino de la constantino de la constantino de la constantino de la constantino de la constantino de la constantino de la constantino de la constantino de

Es necesario limpiar la superficie de vidrio del sensor diariamente antés de utilizar el escáner. Puede utilizar un tejido (por ejemplo, Kleenex), ligeramente hidratado con alcohol purificador. Se prefiere isopropanol 70% / alcohol isopropílico.

Recomendación de DERMALOG para la limpieza de la carcasa:

No es necesario limpiar el recinto todos los días. Deberias desempolvarlo de vez en cuando. Si el recinto está sucio, normalmente se puede limpiar con un tejido ligeramente hidratado con agua. Nunca utilice acetona o purificador, que contenga acetona.

Atención: Por favor, desinfecte el escáner cuidadosamente en caso de que se hayan tomado las huellas dactilares de los candidatos, que sufren de enfermedades contagiosas (presumiblemente o obviamente). 00330043

DERMALOG F1 Guía del usuario de Live Scanner

Página 25 De 73

### 6.2 Preparación del proceso de captura de huellas dactilares

Durante el proceso de captura de huellasdactilares, no sólo una superficie de vidrio limpio del escáner es de gran importancia, sino también la condición de la piel de los dedos relevantes. Usted tiene que comprobar los dedos si están húmedos o secos, fríos o calientes, etc.

### **6.2.1** Dedos fiíos

El resultado de capturar huellas dactilares de los dedos fríos es una imagen con bajo contraste y sólo unos pocos detalles. Por ejemplo, las líneas que caracterizan una huella digital se capturarán como líneas interrumpidas solamente.

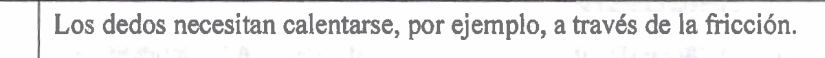

### **6.2.2** Dedos húmedos

Al tomar huellas dactilares, el grado de humedad es un factor determinante. Además, tenga en cuenta la temperatura de la piel. La combinación de dedos húmedos y fríos es la más desfavorable para capturar huellas dactilares.

> Seque los dedos con un tejido que no se queme. Si los dedos están demasiado fríos, **es** necesario calentarlos, por ejemplo, a través de la fricción.

#### **6.2.3** Dedos secos

<sup>1</sup> Portugal

Los dedos demasiado secos son tan desfavorables como los dedos demasiado húmedos.

Los dedos demasiado secos son tan desfavorables como los dedos demasiado húmedos.<br>
Hidrata los dedos con un tejido humedecido con agua. Si los dedos también<br>
están demasiado fríos, debe calentarlos, por ejemplo, a través d Hidrata los dedos con un tejido humedecido con agua. Si los dedos también están demasiado fríos, debe calentarlos, por ejemplo, a través de la fricción.

calientes.

**6.3 Captura de huellas dactilares** 

**6.3.1 Instrucciones para usar correctamente la detección de huellas dactilares en vivo** 

Para utilizar el "DERMALOG Fl Live Scanner" con éxito, usted tiene que colocar el dedo<br>correctamente en la superficie de vidrio del escáner. Las siguientes imágenes ilustran esto: correctamente en la superficie de vidrio del escáner. Las siguientes imágenes ilustran esto:

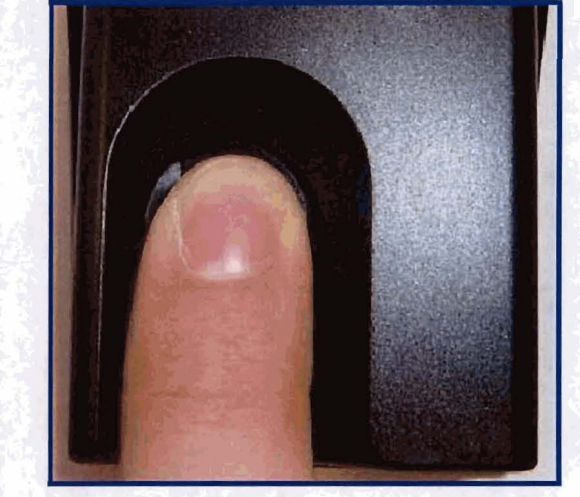

**Figura 8: Este dedo se coloca correctly en el "DERMALOG F1 Live Scanner".** 

DERMALOG Fl Guía del usuario de Live Scanner

Página 27 De 73<sub>RN</sub>

COODDBA

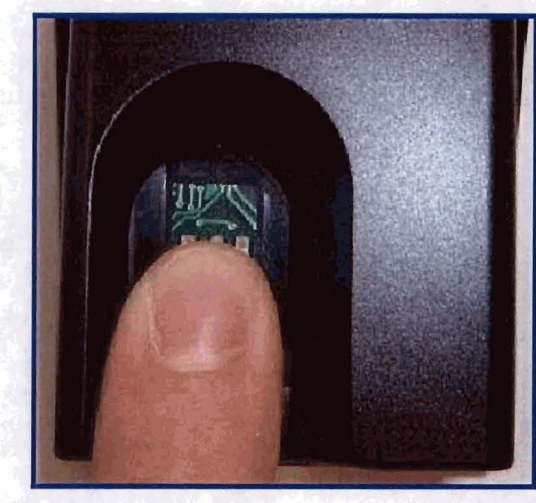

Figura 9: Este dedo se coloca demasiado bajo en la superficie del escáner.

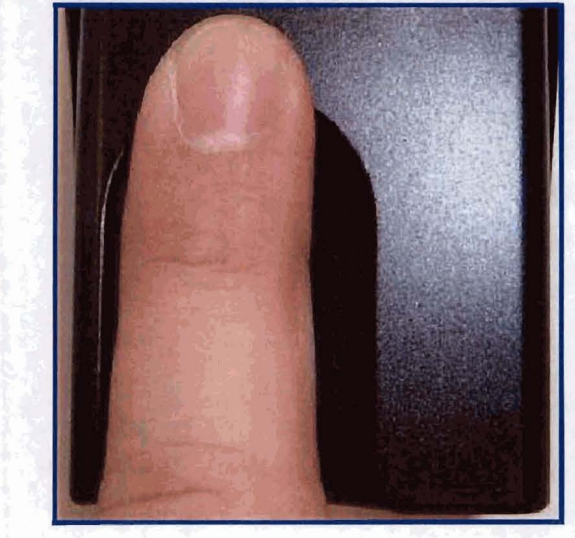

Figura 10: Este dedo se coloca demasiado alto en la superficie del escáner.

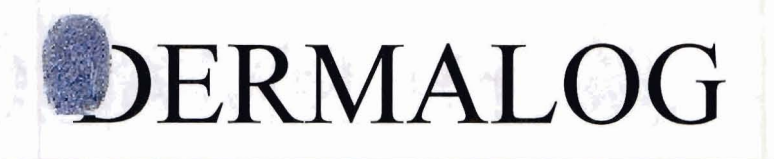

### 7 Consejos adicionales 7.1 El "Asistente de hardware nuevo encontrado"

Si el cuadro de diálogo de inicio "Found New Hardware Wizard" y la ventana emergente "Found New Hardware" message del sistema operativo se abren al conectar el "DERMALOG ZFI Live Scanner" a su sistema, lo más probable es que el proceso de instalación no se ha realizado correctamente. En este caso, utilice la aplicación "Found New Hardware Wizard" para instalar el dispositivo. El procedimiento se describe aquí.

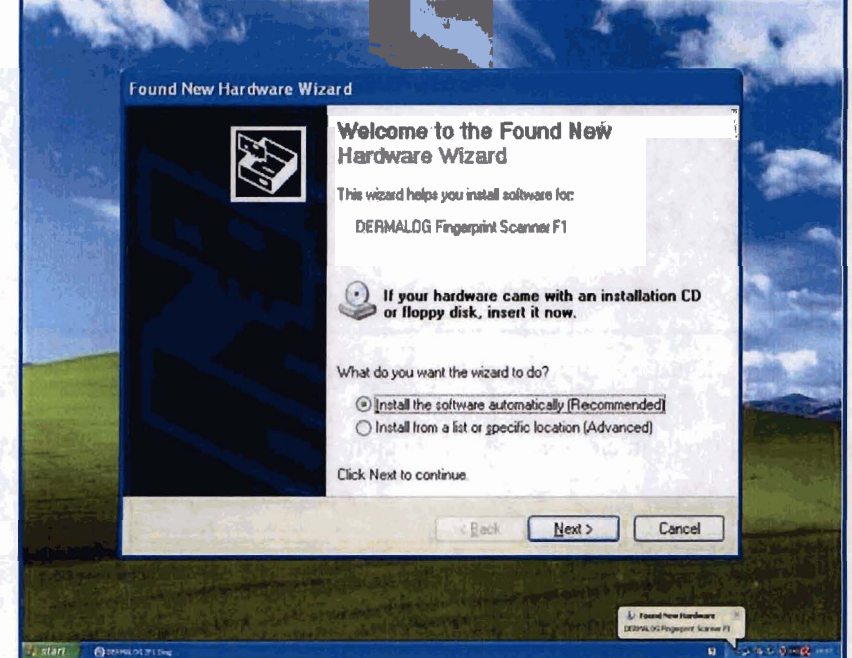

Figura 11: El "Asistente para hardware nuevo encontrado" y el mensaje emergente WINDOWS

Tenga en cuenta: Tenga en cuenta que necesita poseer derechos de administrador para ejecutar a través de la secuencia de diálogo "Asistente de hardware nuevo encontrado" y, con ello, instalar completamente el "DERMALOG FI Live Scanner". Otros típos de cuentas de usuario no tienen el permiso para el software del controlador install.

Continúe como se describe en las páginas siguientes.

DERMALOG FI Guía del usuario de Live Scanner

Página 29 De 73

s IN7

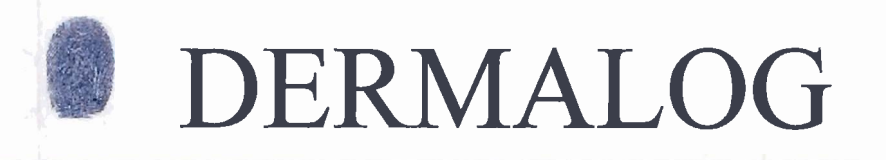

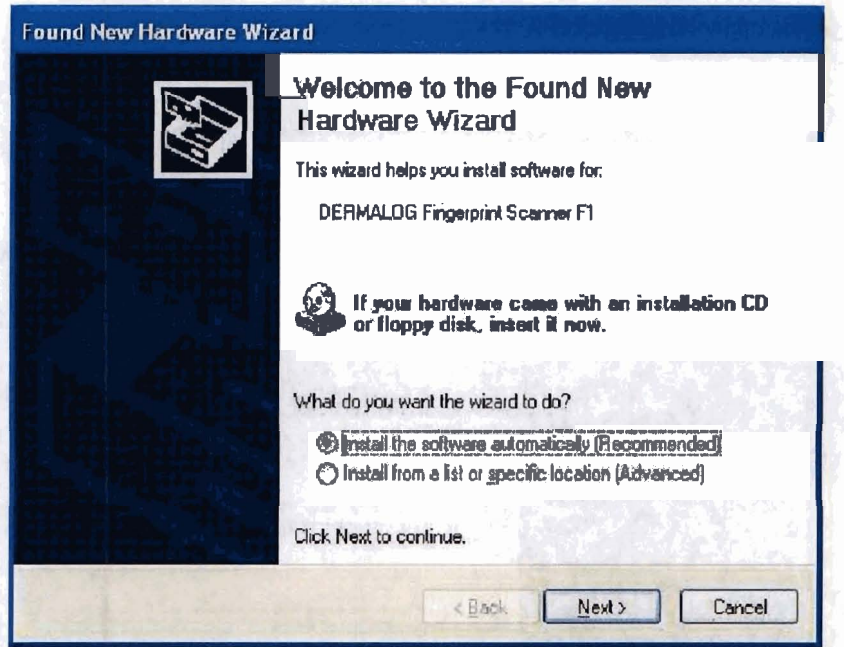

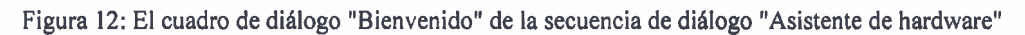

En el cuadro de diálogo de inicio, seleccione la opción "Instalar desde una lista o ubicación específica (avanzado)".

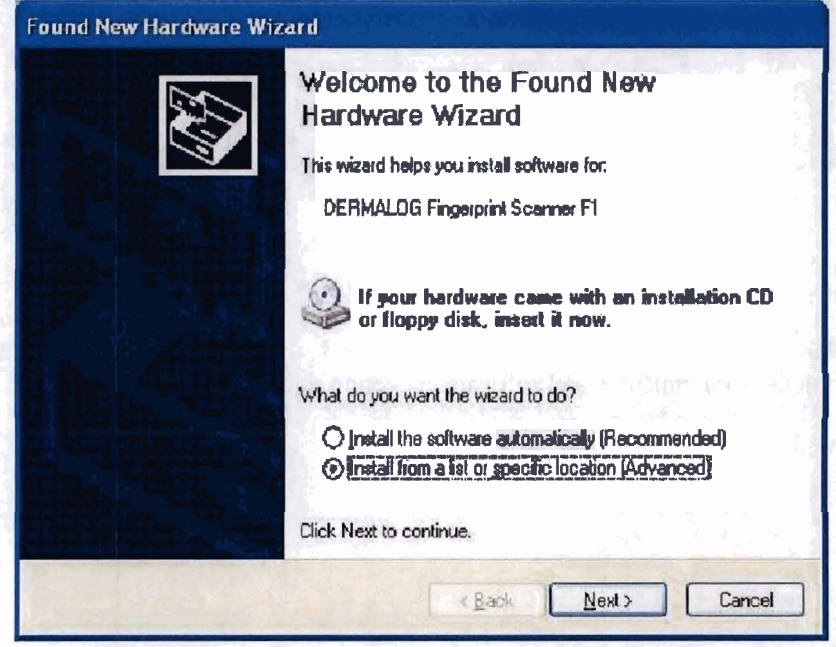

Figurer13: Allegwards Confirm your decision and prossolic <br/>Sigation butteen.

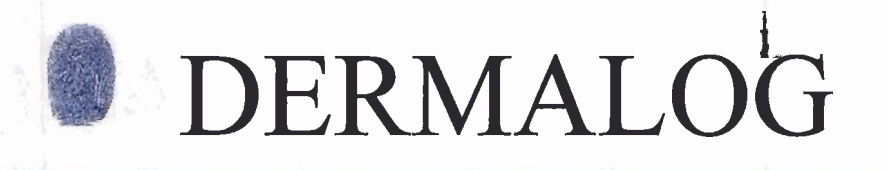

Confirme su decisión pulsando el botón <Siguiente >>. Aparecerá una nueva ventana de diálogo:

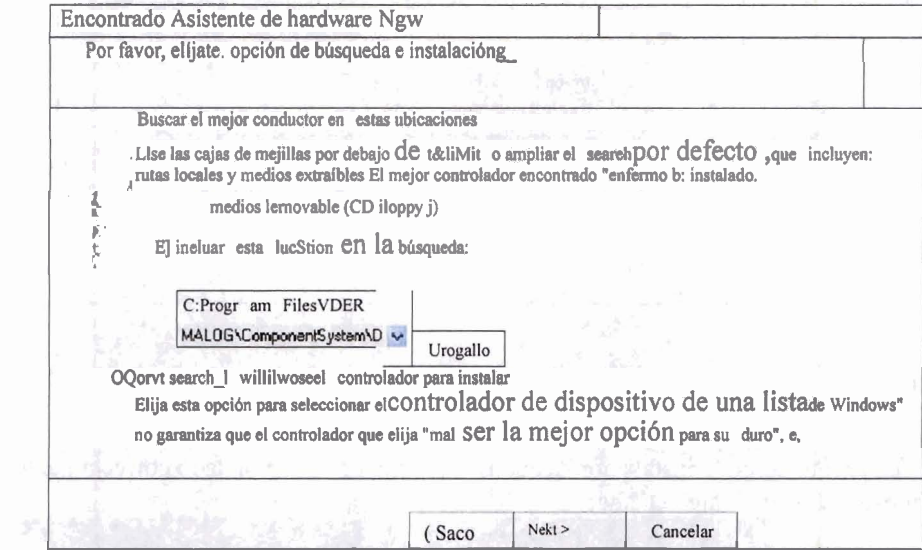

Figura 14: Seleccione la opción "Include esta ubicación en la búsqueda:"

Por favor, seleccione en primer lugar el botón de opción "Buscar el mejor controlador en estas ubicaciones" y en segundo lugar establezca una marca en la casilla de verificación "Incluir esta ubicación en la búsqueda". Ahora usted es able para seleccionar la ruta de búsqueda. Inserte la siguiente ruta (si aún no se ha insertado automáticamente):

"C:'Archivos de

programa'Dermalog'ComponentSystem'Drivers'ZF1

(Como la FI tiene el mismo controlador que la ZFI, la ruta indicada anteriormente también es válida para fl.)

A continuación, pulse el botón <Siguiente para continuar. Se abrirá una nueva ventana de diálogo:

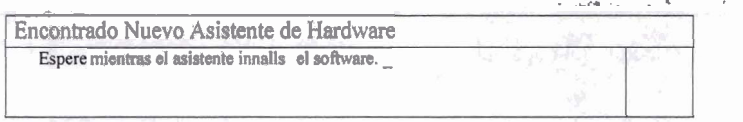

DERMALOG FI Guía del usuario de Live Scanners Página 31 De 73

SINTE

omingo

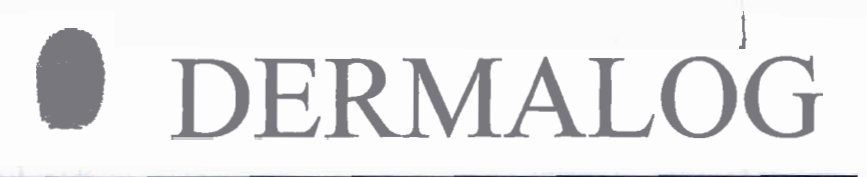

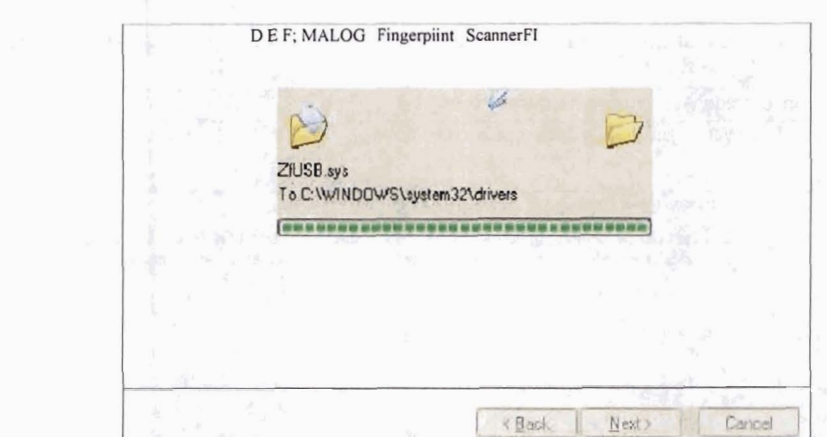

Figura 15: Se está ejecutando el proceso de instalación del software del controlador.

Tan pronto como la instalación del controlador se haya completado correctamente, se mostrará la siguiente ventana:

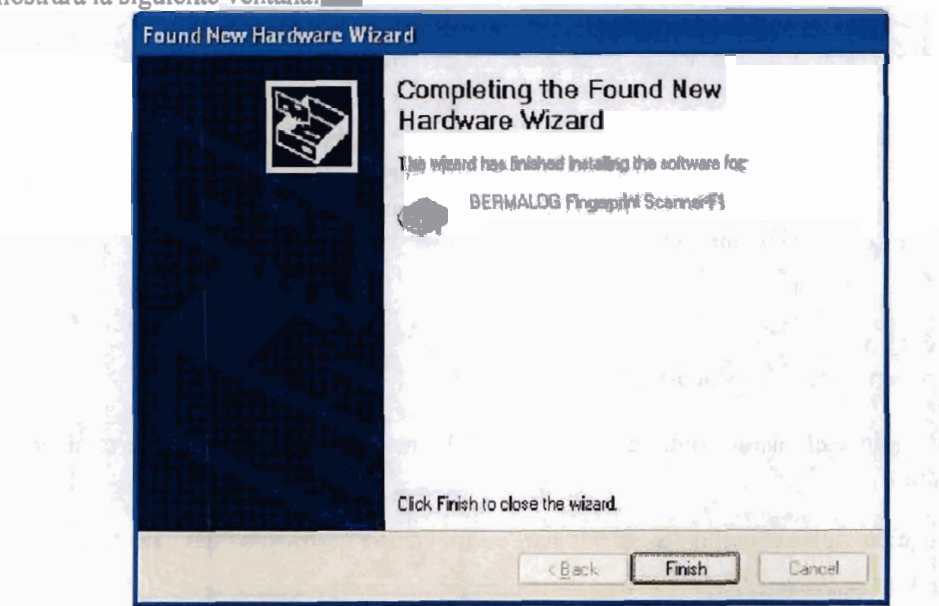

Figura 16: La instalación del controlador se ha completado correctamente.

Por favor, presione <Finalizar> para completar la aplicación "Asistente de hardware nuevo encontrado". Su ventana de diálogo se cerrará en consecuencia.

Si ahora inicia la "Administración de equipos", por ejemplo, a través de "Inicio de Windows - 9 Panel de control -9 Herramientas administrativas -+ Administración de equipos", puede ver una nueva entrada para el nuevo dispositivo.

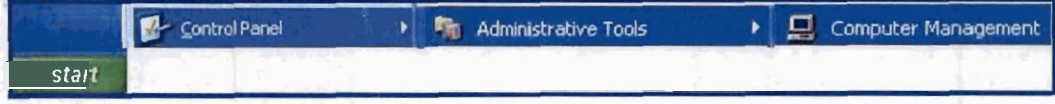

- DERMALOG F1 Guía del usuario de Live Scanner Página **32** De **73** 

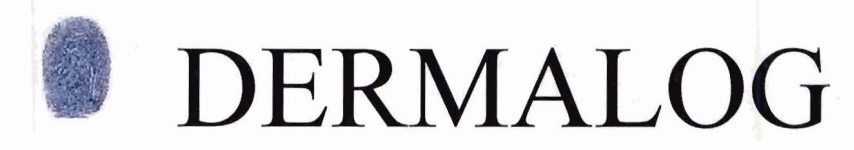

Figura 17: A través de la "Administración de equipos", puede ver la entrada del dispositivo del escáner.

**Ahora se le proporciona la entrada "DERMALOG Fingerprint Scanner Fl" en la sección**  "Dispositivos de identificación personal" (consulte la figura en la página siguiente).

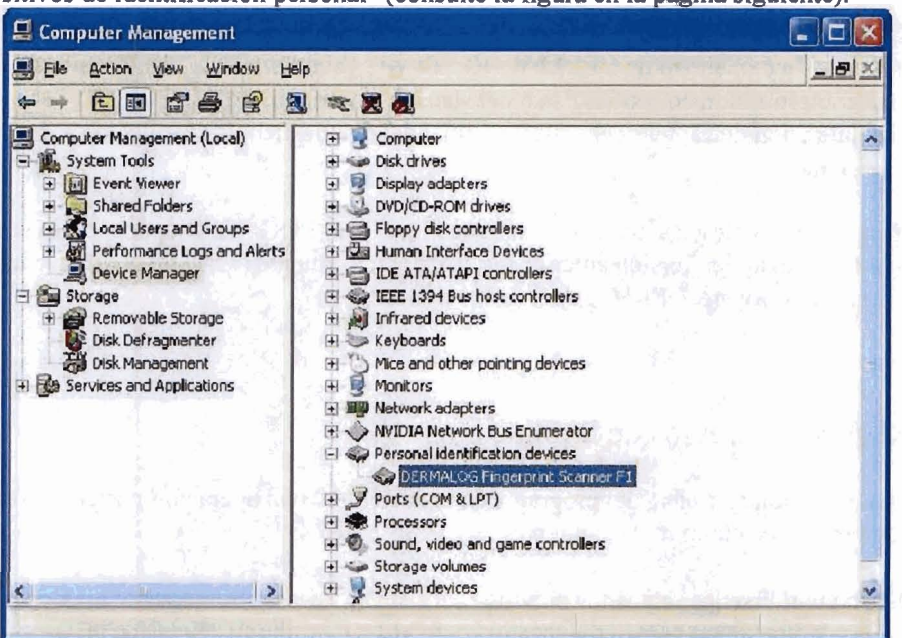

**Figure 18: En la sección "Dispositivos de identificación personal", se le proporciona la entrada del dispositivo.** 

**Tenga en cuenta: Tenga en cuenta que cada "DERMALOG F1 Live Scanner" tiene que ser instalado por su administrador como se describe en este documento.** 

DERMALOG Fl Guía del usuario de Live Scanner

Página 33 De 73

OSJODES 2

Santo

NTER

Domingo

### 8 El software "DERMALOG ZFI Diagnostic"

El software "DERMALOG ZFI Diagnostic" es una herramienta que le ofrece la posibilidad de comprobar la funcionalidad de DERMALOG ZF1 y FI Live Scanners. La herramienta lleva a cabo una comprobación en profundidad del sistema, comprueba la función LED del escáner y analiza lafunción de captura dehuellas. Al final del diagnóstico, los resultados se muestran y se pueden guardar.

Tenga en cuenta: Si desea actualizar el software "DERMALOG ZFI Diagnostic", asegúrese de desinstalar cualquier versión anterior instalada anteriormente (consulte el archivo chapter "Desinstalar el software 'DERMALOG ZFI Diagnostic"').

### 8.1 Requisitos previos de instalación

coocco

Para una ejecución completa del programa **de** instalación y una operación posterior correcta del programa, debe cumplir los siguientes requisitos previos:

Deben cumplirse los requisitos previos del sistema necesarios (consulte el documento "Notas de liberación **para** el diagnóstico dermaLOG", capitulo "Notas de instalación y actualización" dentro de la sección "Requisitos mínimos del sistema").

- **a** Cualquier otra aplicación tiene que cerrarse antes de iniciar elproceso debloqueo.
- **a** Debe utilizar una cuenta de usuario de WINDOWS con derechos de administrador. Otros tipos de cuentas de usuario no tienen la autoridad para actualizar la configuración específica del sistema.

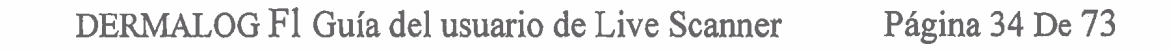

### 8.2 Instalación del soffware "DERMALOG ZFI Diagnostic"

Un doble ratón izquierdo click en el archivo "setup.exe" iniciará la secuencia del cuadro de diálogo del programa de instalación de instalación.

En primer lugar, las bibliotecas en tiempo de ejecución de Visual C++ deben estar instaladas.

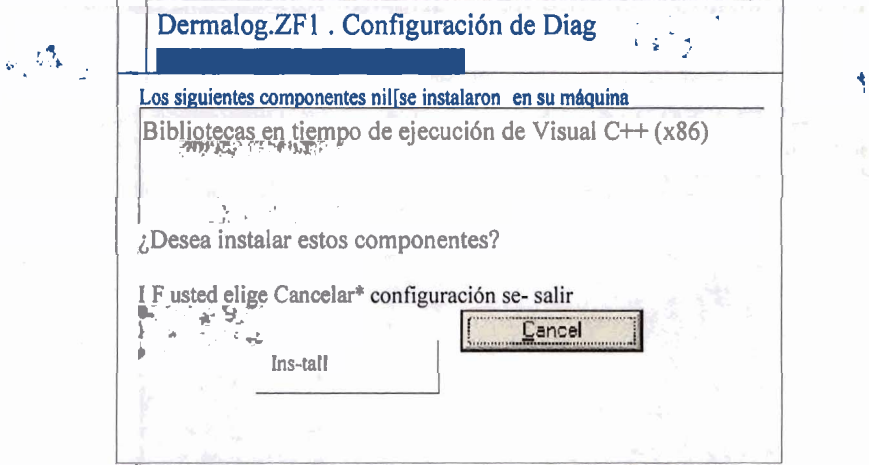

Figura 19: Instalación de las bibliotecas en tiempo de ejecución de Visual C++

Por favor, pulse el botón <lnstall>. Después de la instalación de las bibliotecas, aparecerá la ventana "Bienvenido" (ver la imagen en la página siguiente): **<sup>n</sup>**<sup>r</sup>

**DERMALOG F1 Guía del usuario de Live Scanner** Página

f l

COOD

Doming<sup>o</sup>

. .

#### 8.2.1 Diálogo "Bienvenido"

el

Dermalog.ZF1.Diag

Bienvenido al Asistente de configuración deDiag Dermalog.ZF1

El instalador "ill le guía a través de los pasos necesarios para instalar Demelog.ZF5. Computación de iagai'l yo'r

ADVERTENCIA: Este computervrogram a vacideo está gratected b'- copyright la"y tratados internacionales.

La duplicación o distribución de este programa. cualquier parte del mismo. puede resultar en sanciones penales civiles, y será procesado en la máxima medida posible und3 el Ian.

DERMALOG Fl Guía del usuario de Live Scanner
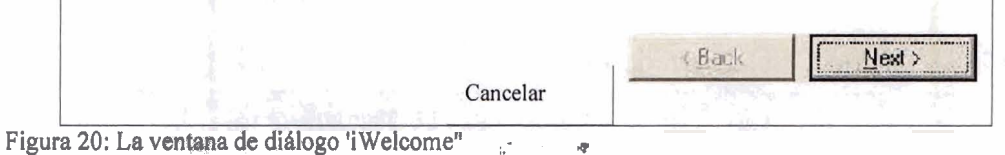

Esta es la pantalla introductoria, salga de todos los demás programas y asegúrese de que posee los derechos adecuados para instalar el software antes de hacer clic en <Siguiente >> para continuar.

DERMALOG Fl Guía del usuario de Live Scanner

Página 37 De 73 RNC

> 奭 **Santo**

COODDSA

**INTER** 

01898852

mingo.

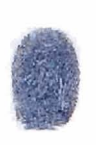

**,.-e** -

, . **C'** I " .\$ **h** -.lj

8.2.2 Diálogo "Selección de idioma"

el

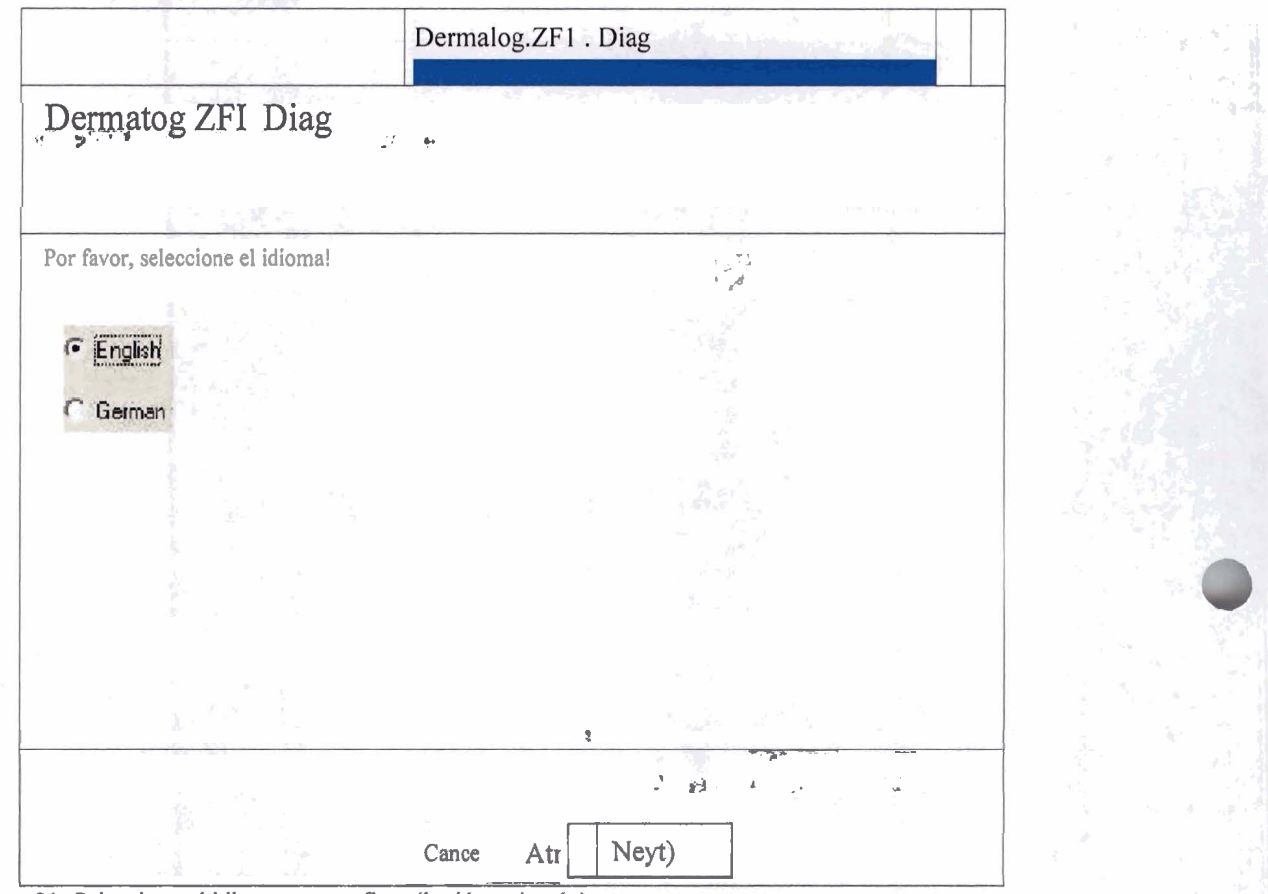

Figura 21: Seleccione el idioma que prefiera (inglés o alemán)

La versión actual de 'DERMALOG Diagnostic Tool' es compatible con los idiomas inglés y alemán como lenguajes gráficos de interfaz de usuario. Seleccione el que prefiera y confirme su decisión pulsando el botón <Siguiente.

**8.2.3** Cuadro de diálogo "Seleccionar carpeta de instalación" **b q\*** .

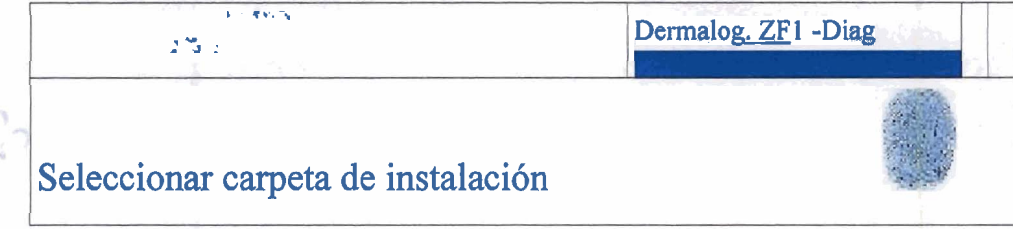

DERMALOG Fl Guía del usuario de Live Scannery ,.<sup>..</sup> Página 38 De 73

**1** 

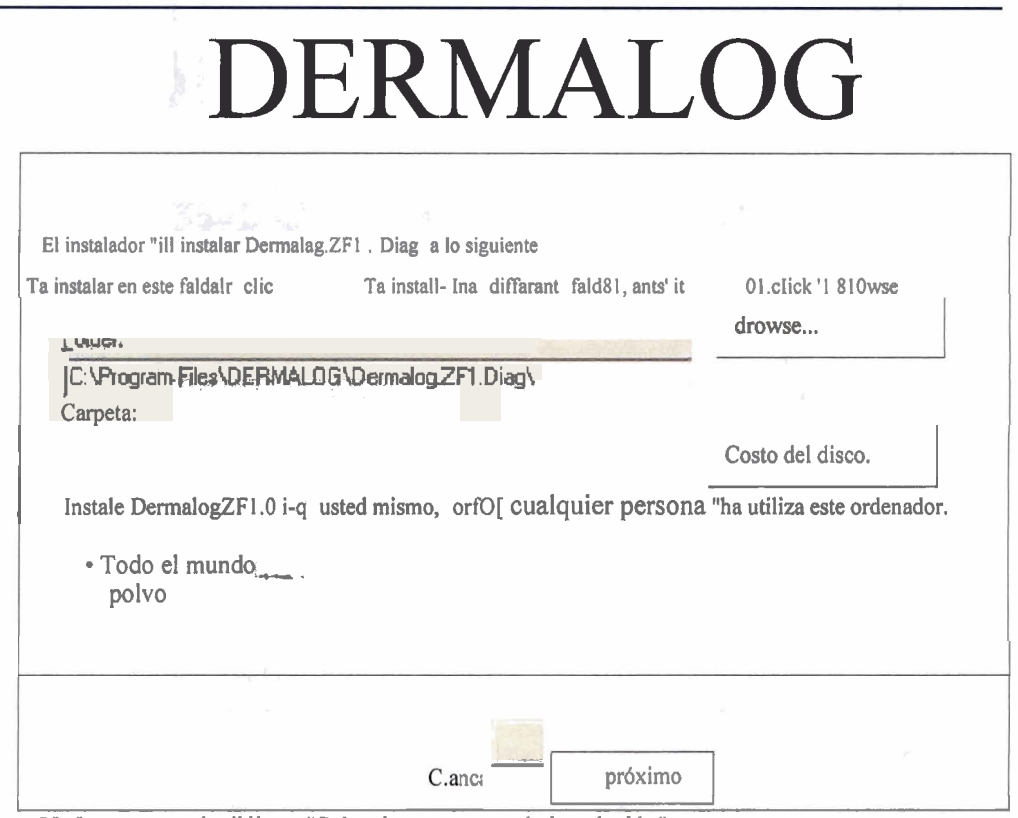

**Figura 22: La ventana de diálogo "Seleccionar carpeta de instalación"** 

Aquí por favor utilice la configuración predeterminada "Todos", si desea que todos los usuarios de este equipo pueden utilizar la "Herramienta de diagnóstico DERMALOG".

Además, puede elegir la carpeta de instalación. Los archivos se copiarán en subcarpetas de la carpeta que seleccione. Nosretenemos en mantener la configuración predeterminada.

Dentro de esta ventana de diálogo, puede seleccionar dos botones adicionales: el botón <Examinar> y el <Costo del disco . botón. Acceden a los cuadros de diálogo "Buscar carpeta" y "Espacio en disco", que se explican en los siguientes capítulos. **8.2.3.1** El **cuadro de diálogo "Buscar Folder"** 

Este cuadro de diálogo se utiliza para determinar en qué carpeta se debe instalar el software. La carpeta que elija es la carpeta raíz del software. **ODODOS**SS

DERMALOG Fl Guía del usuario de Live Scanner

Página 39 De 73

ognin

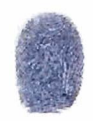

el

# DERMALOG

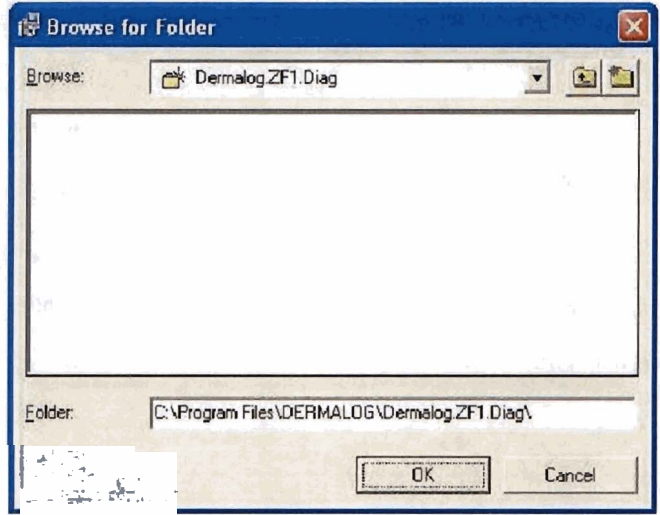

**Figura 23: La ventana de diálogo "Buscar carpeta"** 

#### **8.2.3.2** El cuadro de diálogo 'Espacio en disco'

Después de pulsar el <Costo del disco ... > botón dentro del "Diálogo carpeta de destino", aparecerá la siguiente ventana:

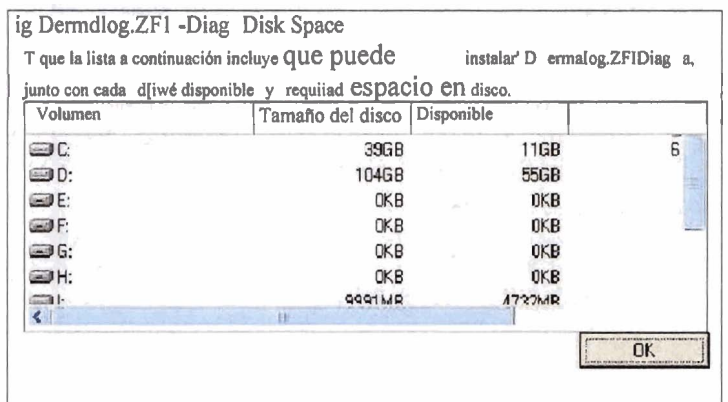

<sup>l</sup>I **Figura 24: El cuadro de diálogo "Espacio en disco"** 

Aquí se le proporciona la información general del espacio en disco actual.

Al pulsar el botón **<OK>,** abandona estas ventanas y se le dirigirá de nuevo al cuadro de diálogo "Seleccionar carpeta de instalación". Como se mencionó anteriormente, DERMALOG recomienda mantener la configuración defalla. A continuación, confirme la ventana de diálogo "Seleccionar carpeta de instalación" pulsando el botón <Siguiente. Ahora se abrirá la ventana "Confirmar instalación":

#### 8.2.4 El cuadro de diálogo 'Confirmar instalación'

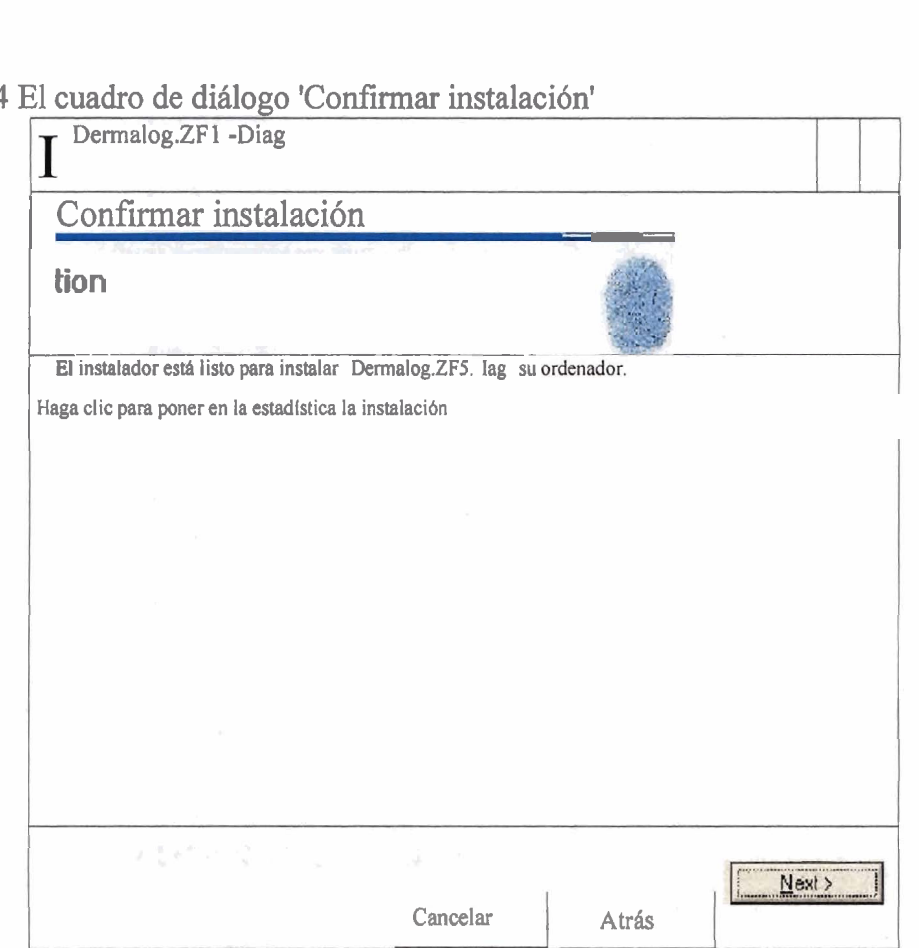

Figura 25: Confirme los parámetros establecidos anteriormente.

La ventana de diálogo que se muestra arriba indica que está listo para instalar la aplicación. Al seleccionar el botón << Atrás>, es posible retroceder en el proceso de instalación y cambiar los valores introducidos antes. Al pulsar el botón <Cancelar> se anula la altura deins. Despué de pulsar <Siguiente >>, se iniciará el proceso de instalación real de la "Herramienta de diagnóstico DERMALOG ZFI".

8.2.5 El cuadro de diálogo "Instalación"

Dermalog.ZF 1 . Diag

DERMALOG FI Guía del usuario de Live Scanner

Página 41 De 73 R

101898

opnim

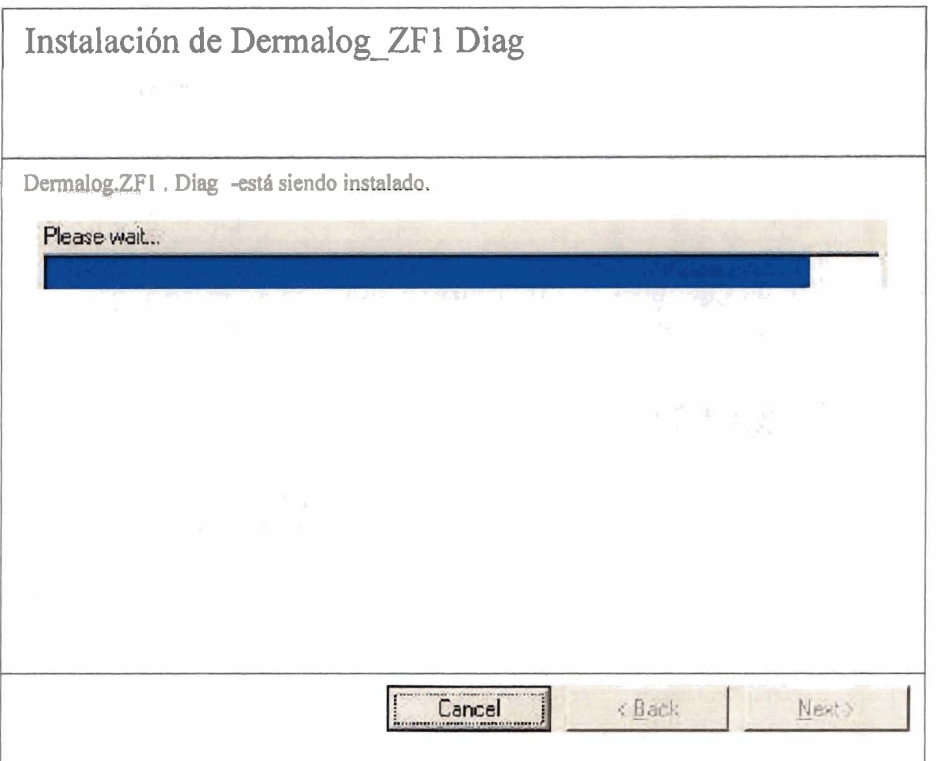

Figura 26: Se está instalando la herramienta de diagnóstico.

Si no interrumpe el proceso de instalación (por ejemplo, pulsando el botón <Cancelar>) y el proceso de instalación se ha completado correctamente, se le proporcionará el siguiente cuadro de diálogo:

8.2.6 El cuadro de diálogo "Instalación completada"

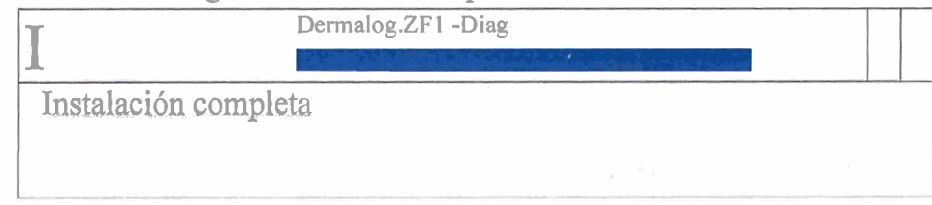

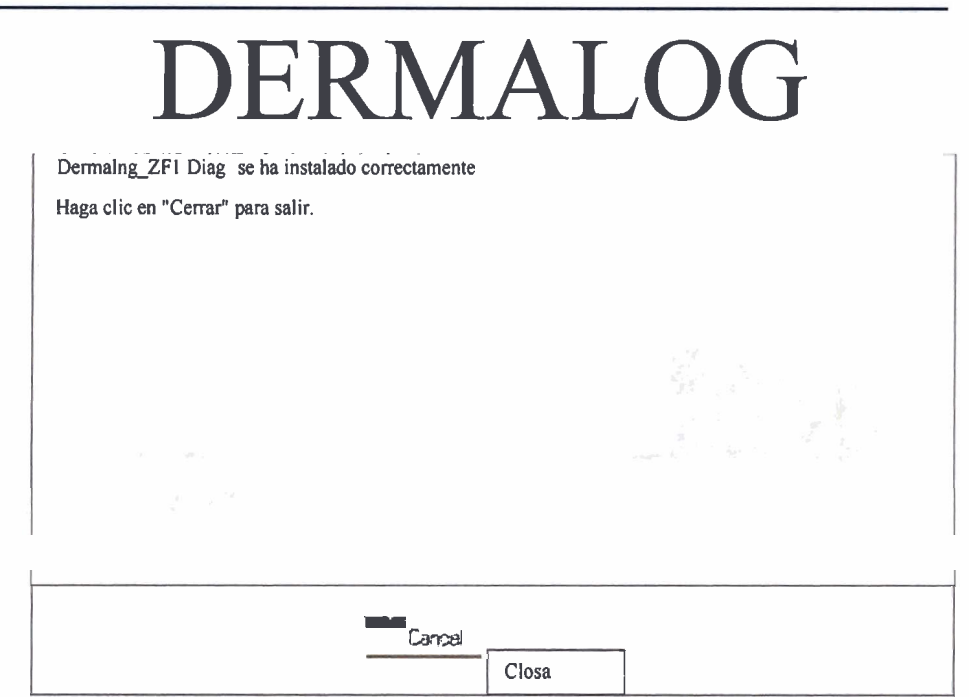

Figura 27: El programa "Dermalog.ZF1.Diag" se instaló correctamente.

Después de una instalación completada con éxito, usted es capaz de iniciar la aplicación a través de doble clic izquierdo en el icono de escritorio adecuado:

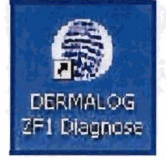

**Figura 28: Icono de escritorio** 

Alternativamente, usted ca n iniciar la aplicación a través del menú deinicio DE WINDOWS en "Todos los programas

-9 Dermalog **-9** ZFI **Diagnóstico'** 

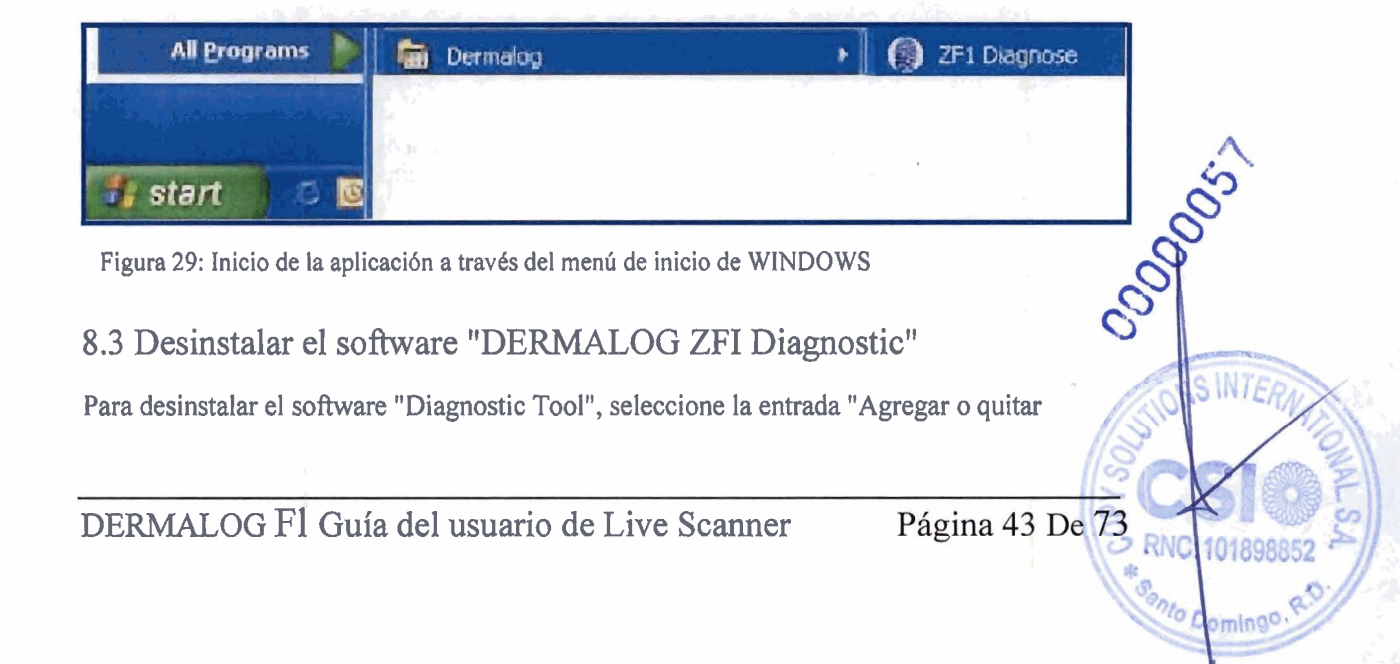

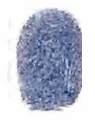

Programas" a trav6s del menú de inicio de WINDOWS de la siguiente manera: "Iniciar Panel de control Agregar o quitar programas ".

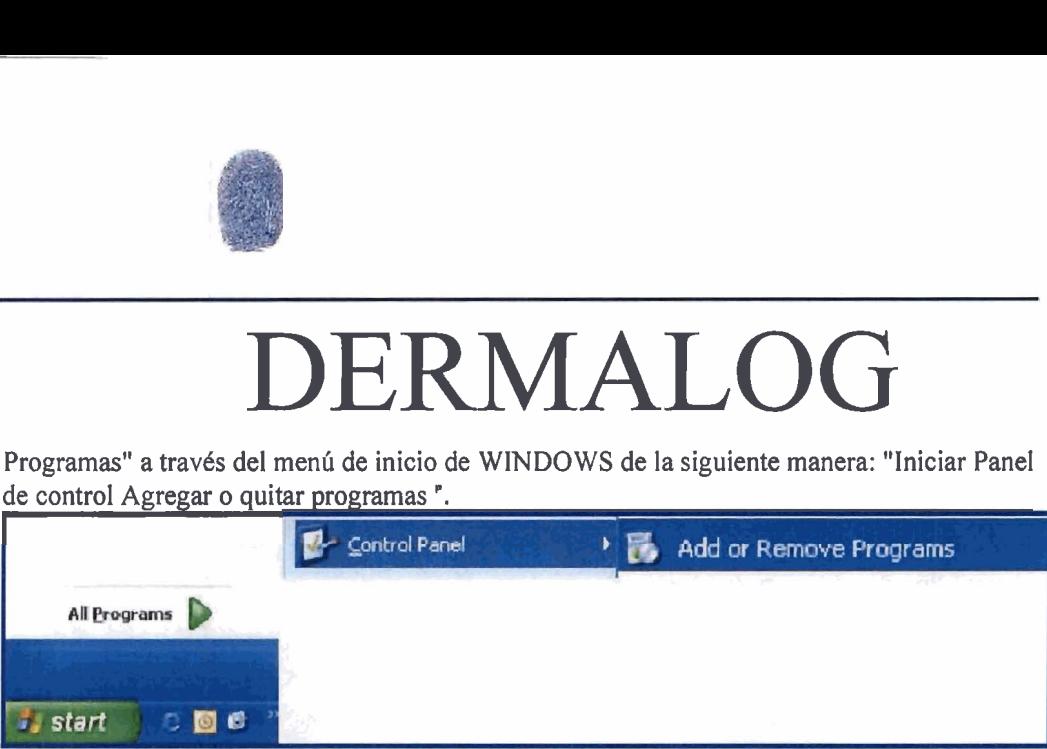

Figura **30:** Seleccionela aplicación "Agregar o quitar programas" a través del menú de inicio de WINDOWS

Después de seleccionar la aplicación "Agregar o quitar programas", se le proporciona una lista de todos los programas instalados en su estación de trabajo. Por favor seleccione la aplicación "Dermalog **ZFI** . Diag" a través de un clic del ratón. Ahora se resalta esta entrada

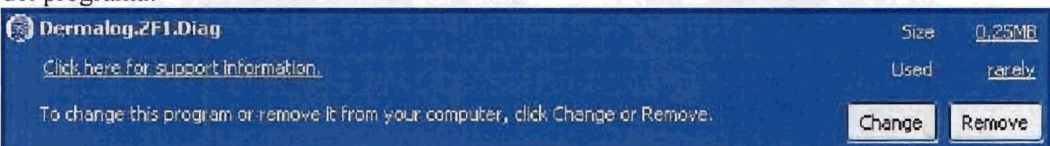

Figura **3** 1: La herramienta "Dermalog.ZF1.Diag" está instalada y, por lo tanto, aparece en "Agregar o quitar programas".

Se pueden seleccionar dos botones. Seleccione el botón <Eliminar> para desinstalar la aplicación "Herramienta de diagnóstico", y la siguiente ventana de diálogo se open:

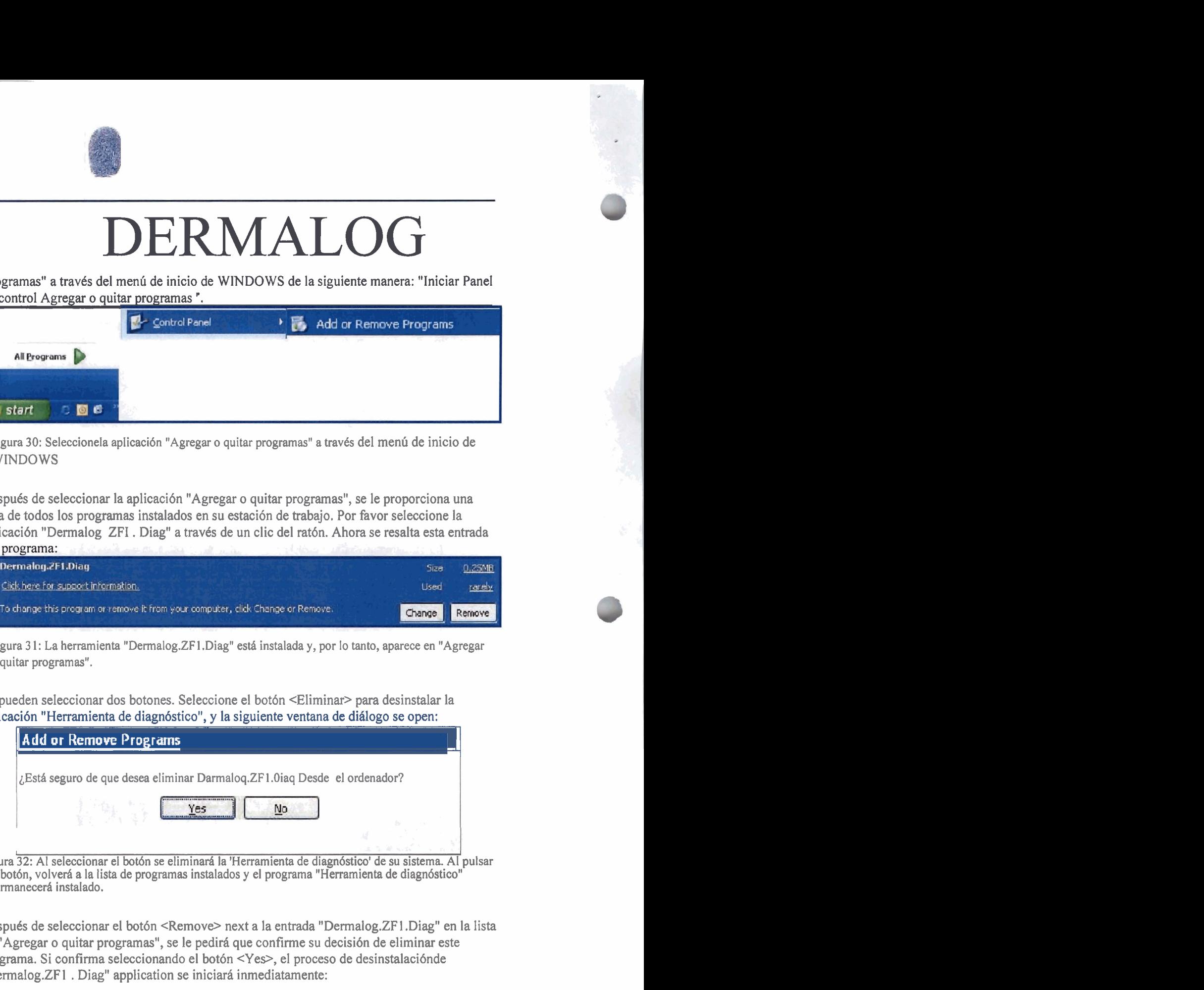

A. Figura 32: Al seleccionar el botón se eliminará la 'Herramienta de diagnóstico' de su sistema. Al pulsar el botón, volverá a la lista de programas instalados y el programa "Herramienta de diagnóstico" **b** permanecerá instalado.<br>
23 . **Después de seleccionar el botón <Remove> next a la entrada "Dermalog.ZF1.Diag" en la lista** 

<sup>1</sup>**c-** de "Agregar o quitar programas", se le pedirá que confirme su decisión de eliminar este ' programa. Si confirma seleccionando el botón <Yes>, el proceso de desinstalaciónde "Dermalog.ZF 1 . Diag" application se iniciará inmediatamente:

# DERMALOG Dermalog.ZF1.Diag Abbrechen

Figura 33: Se está ejecutando el proceso de desinstalación del programa "Dermalog.ZF1.Diag".

**Tan pronto como se cierra la ventana de diálogo que se muestra arriba, el proceso de desinstalación de la "Dermalog.ZF1** . **Elprograma Diag" se ha completado. Por lo tanto, esta licencia de la aplicaciónno seenumerará más en "Agregar o quitar programas". Se elimina con éxito de su sistema.** 

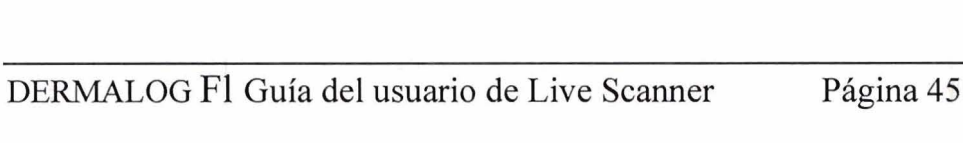

Página 45 De 73

**Popolais** 

1808

Opnin

#### 8.4 Los diferentes pasos de comprobación de la "Herramienta de diagnóstico DERMALOG"

El programa "Herramienta de diagnóstico" llevará a cabo los siguientes ocho pasos de comprobación uno tras otro:

- l. Comprobación de hardware
- 2. Comprobación del sistema operativo
- 3. Comprobación del dispositivo
- 4. Comprobación del controlador Fl y del SDK de ZFI
- 5. Inicialización de la API de F1
- *6.* Comprobación del escáner F1
- 7. Comprobación LED
- 8. Captura de huellas dactilares

De los ocho pasos, los primeros seis pasos (uno a seis) se realizarán automáticamente sin ninguna interacción del usuario. Para llevar a cabo los pasos siete y ocho, se requiere la interacción manual de su lado.

#### 8.4. Introducción (requisitosprevios)

Antes de iniciar realmente la "Herramienta de diagnóstico", asegúrese de que se cumplen los siguientes requisitos previos:

**<sup>1</sup>**.Su administrador ha completado correctamente elprograma de instalación "Dermalog.ZF1 . Diag" en su sistema.

- **2.** El "DERMALOG ZF1 Software Development Kit" ha sido instalado en su sistema.
- **3.** El "DERMALOG FI Live Scanner" esta conectado a trav6s de la interfaz USB 2.0 a su workstation, en la que se utilizará el programa "Diagnostic Tool". El usuario necesita hacer uso del socket USB 2.0, que ha sido preparado por el administrador antes. En caso de que el usuario decida utilizar otro socket, tendrá que ejecutar el "Add Hardware Wizard" por sí mismo. A continuación, se puede utilizar la "Herramienta de diagnóstico".
- 4. Se exige la siguiente resolución de pantalla: 1024 por **768** píxeles.
- 5. Siga las instrucciones de la recomendación de limpieza DERMALOG para el dispositivo de escáner Fl. Emplearlos regularmente.

- *6.* Los usuarios normalesle autorizan a utilizar la aplicación "Diagnostic Tool".
- 7. Asegúrese de que el paquete de software ZFI instalado actualmente en su estación de trabajo es el **más** reciente.
- **8.** Dentro de la **ruta** de búsqueda de WINDOWS todos los archivos del SDK de DERMALOG tienen que existir.

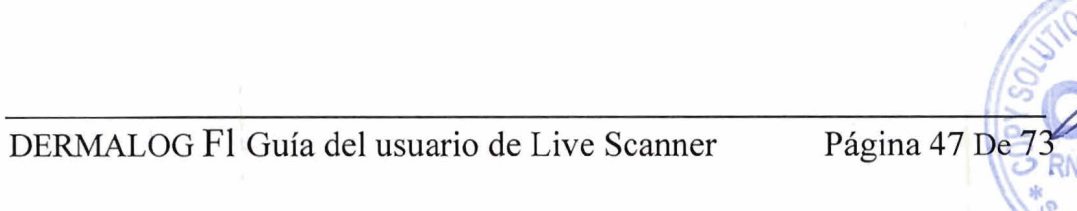

SINTE

omingo

8.4.2 Inicio de la aplicación "Herramienta de diagnóstico"

Para iniciar la "Herramienta de diagnóstico DERMALOG", haga clic en el icono de escritorio de la aplicación o vaya a "WINDOWS start All Programs Dermalog -+ ZFI Diagnose".

Después del inicio del programa, los siguientes seis pasos de chequeo tendrán lugar consecutivamente:

- Paso 1: Comprobación de Hardware  $\bullet$
- Paso 2: Comprobación del sistema operativo  $\bullet$
- Paso **3:** Comprobación del dispositivo  $\bullet$
- Paso 4: Controlador FI y ZFI SDK comprobar · Paso 5: Inicialización de API FI  $\bullet$
- Paso 6: Comprobación del escáner Fl

■ Paso 6: Comprobación del escáner Fl<br>Después de que se haya ejecutado el paso 6, se iniciará la comprobación LED:

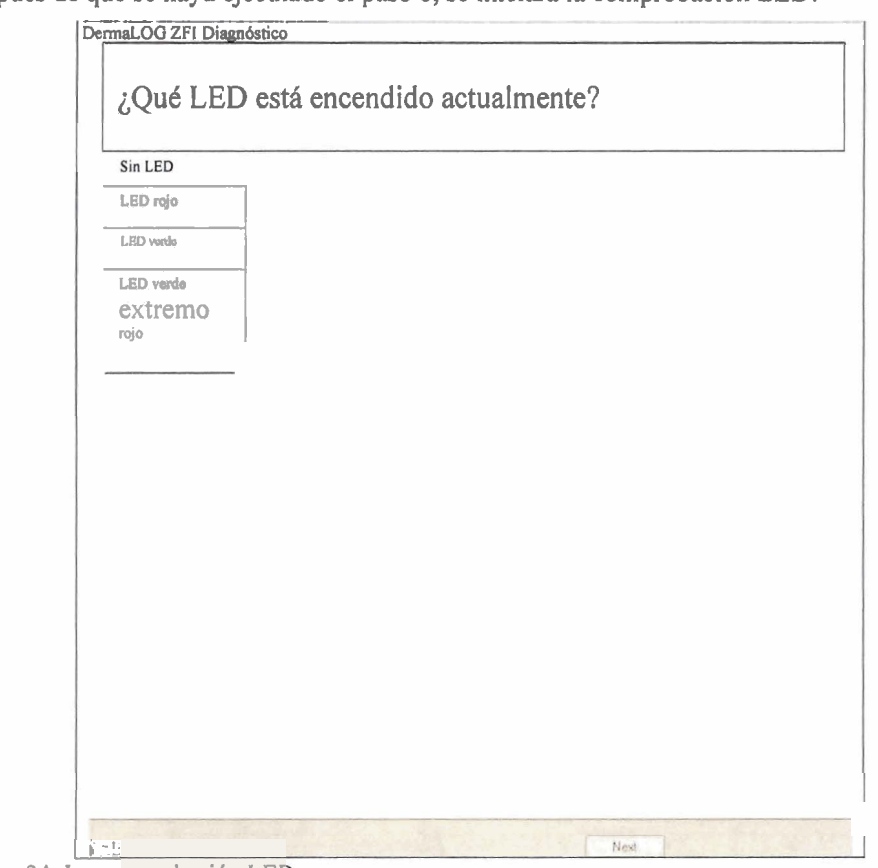

.- **Figura 34: La comprobaci6n** LEL . .

Gl texto del panel de visualización cambia automáticamente de "LED check" a "Which LED is on?" **Tan** pronto como se muestra el nuevo texto, todos los botones son seleccionables. Ahora la aplicación está lista para la "comprobación LED".

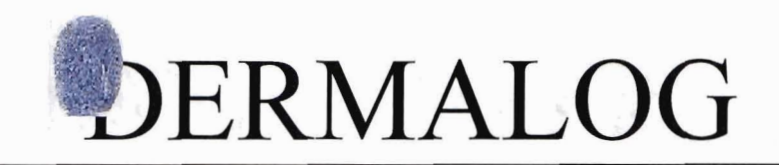

#### **8.4.3** La comprobación LED

Después de los primeros seis pasos de comprobación ejecutados automáticamente, el programa se detiene en el séptimo paso. Para la comprobación LED se requiere la interacción del usuario:

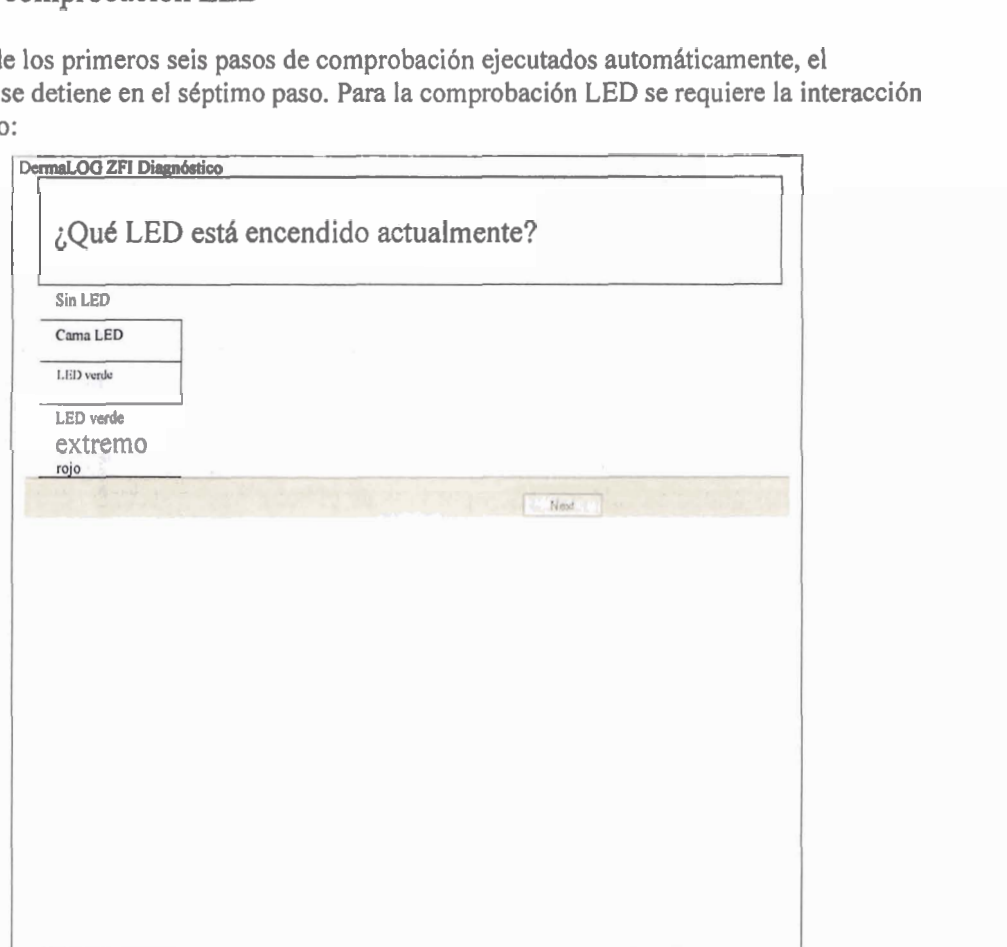

**Figura 35: Dentro de la comprobación LED, los pares DE LED del DERMALOG FI Live Scanner**  brillan aleatoriamente sin ningún orden cronológico. El usuario tiene que confirmar qué par de LED **está brillando pulsando el botón apropiado.** 

El "DERMALOG F1 Live Scanner" tieneleds tw o (rojo y verde).

Dentro de la comprobación LED, los LED del "DERMALOG F1 Live Scanner" brillan aleatoriamente sin ningún orden cronológico. El usuario tiene que confirmar, qué LED está brillando pulsando el botón apropiado.

En lugar de utilizar el botón izquierdo del ratón, puede pulsar la letra correspondiente a través del teclado.

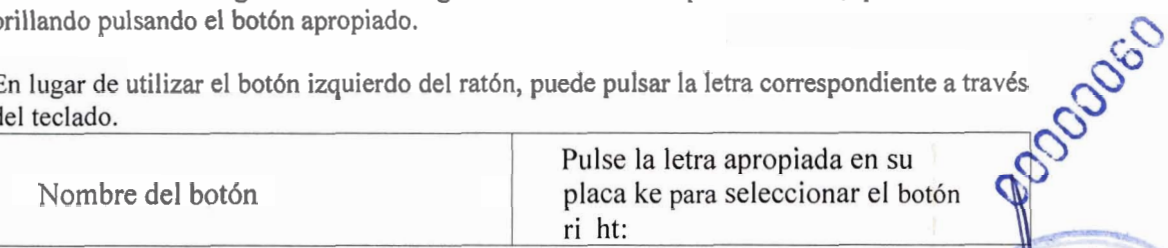

DERMALOG FI Guía del usuario de Live Scanner

Página 49 De

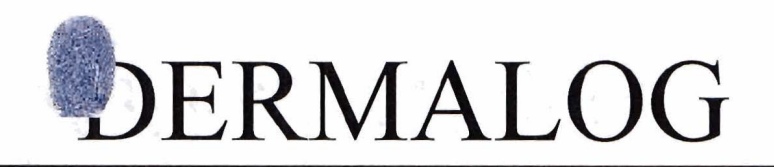

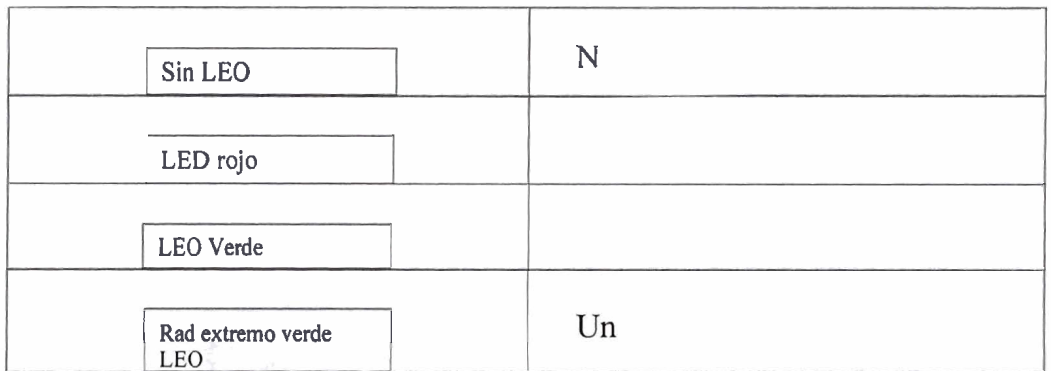

Rad extremo verde<br>Eigura 36: Para confirmar qué LED está br<br>Apropiado a través del clic izquierdo del ra 36: Para confirmar qué LED está brillando actualmente, simplemente seleccione <del>el</del> botón apropiado a través del clic izquierdo del ratón o presione la tecla apropiada en su teclado.

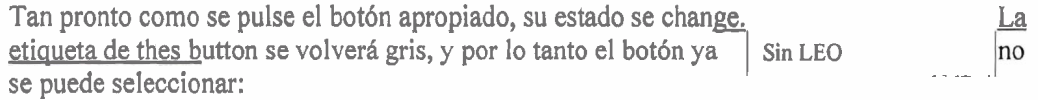

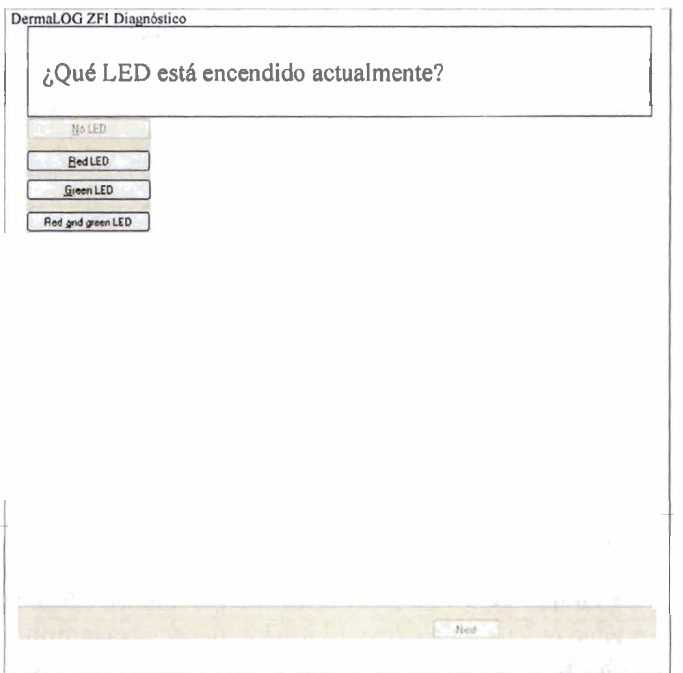

Figura 37: Después de que los LED funcionaran correctamente, este estado se confirmó pulsando el botón correspondiente. Tan pronto como se pulse el botón apropiado, su estado cambiará. La etiqueta , de este botón se volverá gris, y por lo tanto el botón no es longer seleccionable. En este momento los tres estados "LED rojo" "LED verde" y "LED rojo y verde" tendrá que ser comprobado.

Dentro de la comprobación LED, es necesario comprobar en general cuatro estados LED diferentes.

8.4.3.1 La comprobación LED finalizó con éxito

Una vez que los cuatro estados LED se han comprobado correctamente, la aplicación "Herramienta de diagnóstico" pasa al siguiente y último paso de comprobación: captura de huellas dactilares.

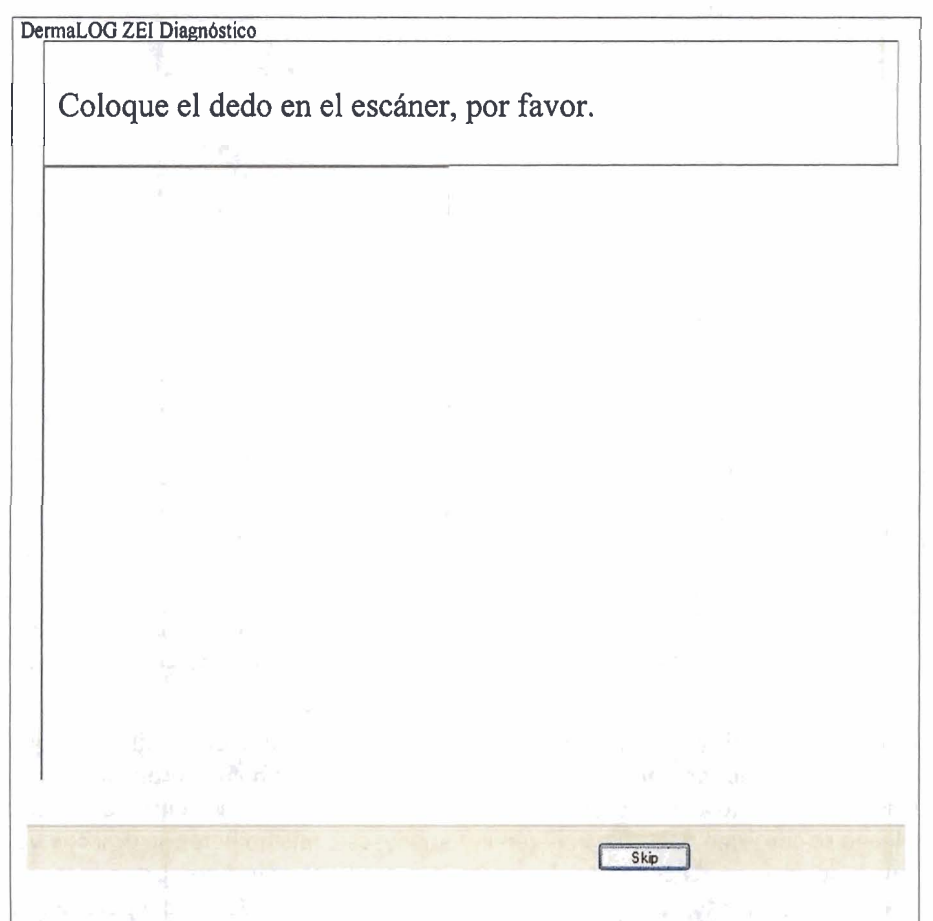

Figura **38:** Una vez que los cuatro estados LED se han comprobado correctamente, la aplicación "Herramienta de diagnóstico" pasa al siguiente y último paso de comprobación: captura de huellas dactilares.

8.4.3.2 La comprobación LED finalizó sin éxito

Si no fue posible completar la comprobación LED correctamente, se le proporcionará el siguiente mensaje dentro del panel de visualización: siguiente mensaje dentro del panel de visualización:

DERMALOG Fl Guía del usuario de Live Scanner

Página 51 De 73

RN **San** 

omingo

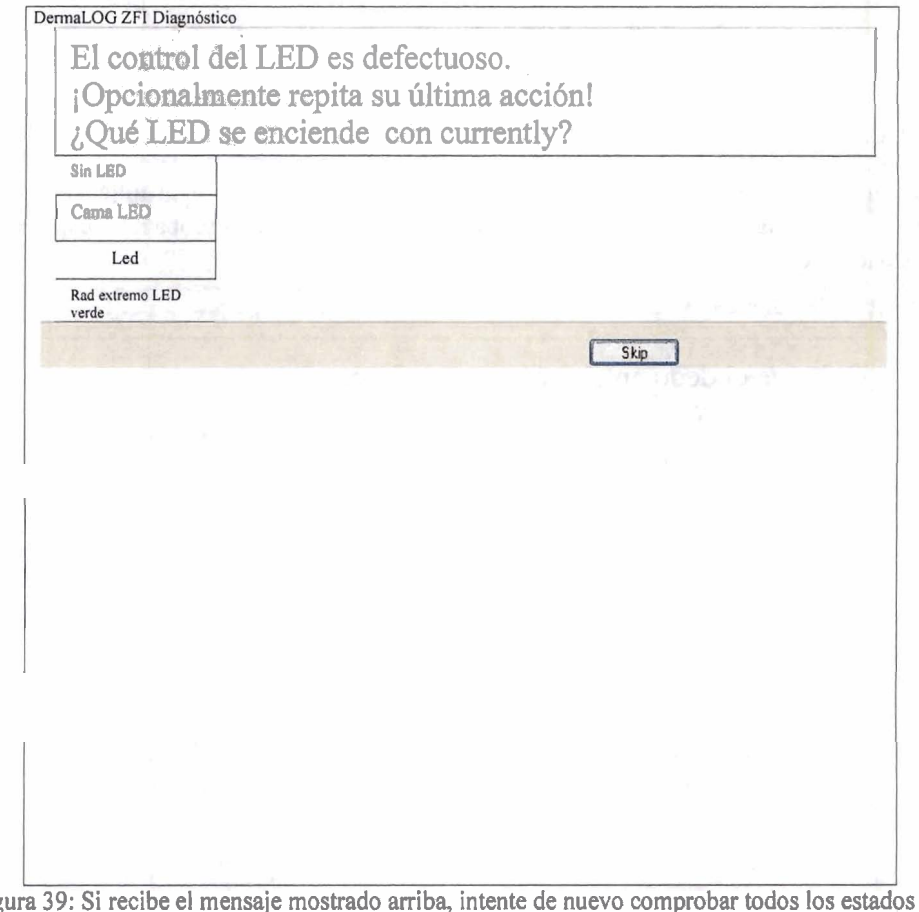

Figura **39:** Si recibe el mensaje mostrado arriba, intente de nuevo comprobar todos los estados del LED (<No LED>, <LED rojo>, <LED verde> y <rojo y verde de nuevo.

Si desea continuar realizando la comprobación LED y con eso también eliminar cualquier posible error input anterior, entonces por favor presione ahora el botón apropiado (o tecla en su teclado) con respecto al estado actual del LED. Tan pronto como se comprobó un estado LED y luego se confirmó pulsando el botón apropiado, este mismo botón se desactivará. Ya no se puede seleccionar. Una vez que los cuatro estados LED se han comprobado y confirmado correctamente, se le proporciona el siguiente mensaje dentro del panel de visualización del cuadro de diálogo: "El control LED está libre de errores.". La aplicación "Herramienta de diagnóstico" automáticamente se go a la siguiente sección.

Si no es posible completar la comprobación LED correctamente, pulse el botón <Skip>. Después de pulsar este botón, la aplicación pasa al siguiente y último paso de comprobación Si no es posible completar la con<br>Después de pulsar este botón, la<br>— captura de huellas dactilares.

8.4.4 Captura de huellas dactilares

bespués de la comprobación del LED, se llevará a cabo el paso de comprobación final de la funcionalidad 'DERMALOG F1 Live Scanner': captura de huellas dactilares.

DERMALOG Fl Guía del usuario de Live Scanner

Página 52 De 73

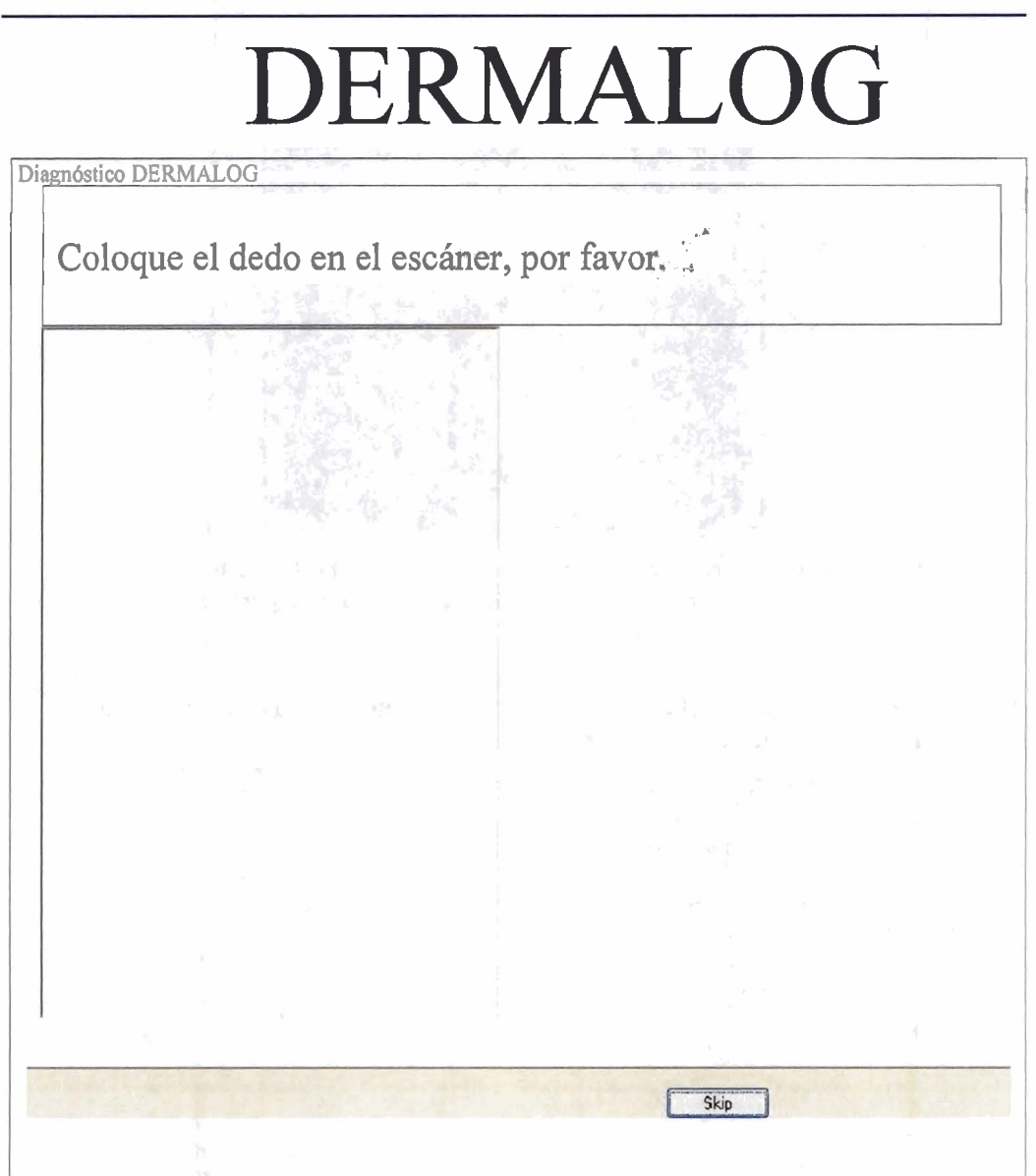

Figura 40: Para realizar el paso final de comprobación, coloque el dedo en la superficie del sensor del "DERMALOG FI Live Scanner". ODDDDDD-2

Por favor, eche un vistazo a la siguiente figura antes de poner el dedo en el escáner:

Página 53 De 73

SW)

189885

Domingo

 $>$  RN

4

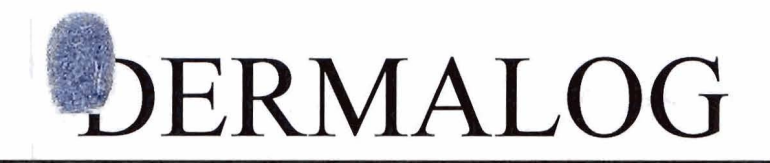

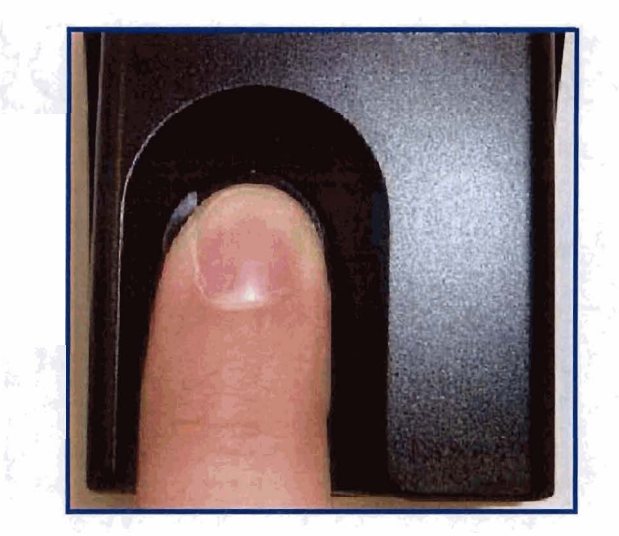

Figura 41: Para alcanzar una comprobación exitosa de la captura de huellas dactilares, es indispensable colocar el dedo correctamente y presionarlo simultáneamente.

Por favor, coloque el dedo en el escáner como se muestra en la figura anterior. Presione simultaneamentefirmemente en el escaner.

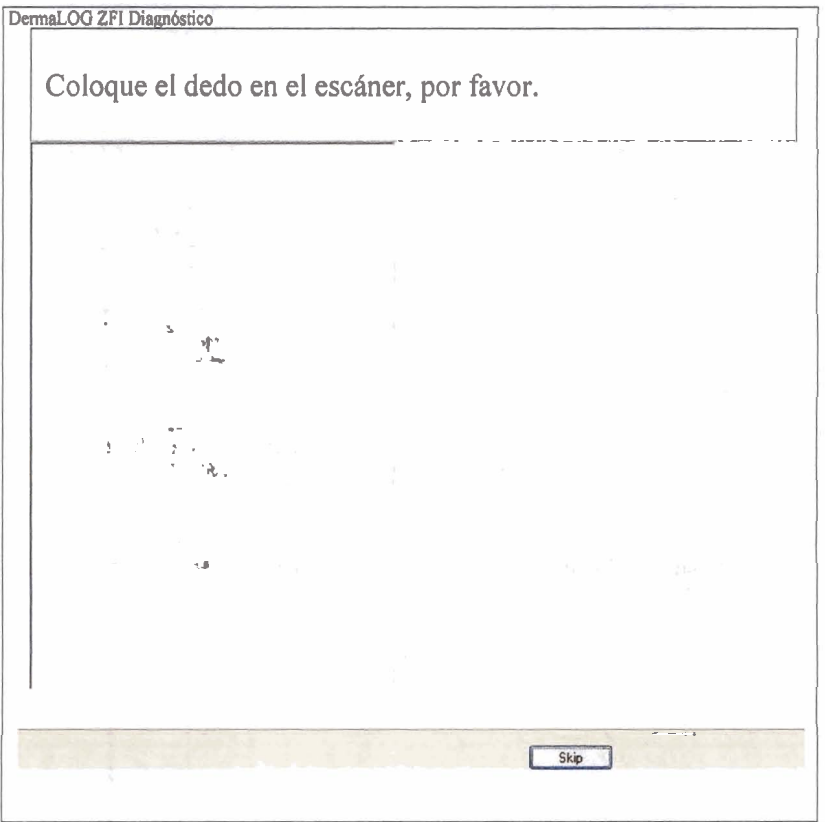

**DODDO** 

Página 54 De 73

Figura 42: Por favor, ponga el dedo en el escáner. Si esto se ha hecho correctamente, la imagen de huella digital aparece en el panel de visualización.

#### 8.4.4.1 Captura de huellas dactilares finalizada con éxito

Si ha colocado el dedo en el escáner correctamente, la huella digital i mage aparece en el panel devisualización. Por favor, retire el dedo del escáner. **A** continuación, ha llegado al final del procedimiento de chequeo.

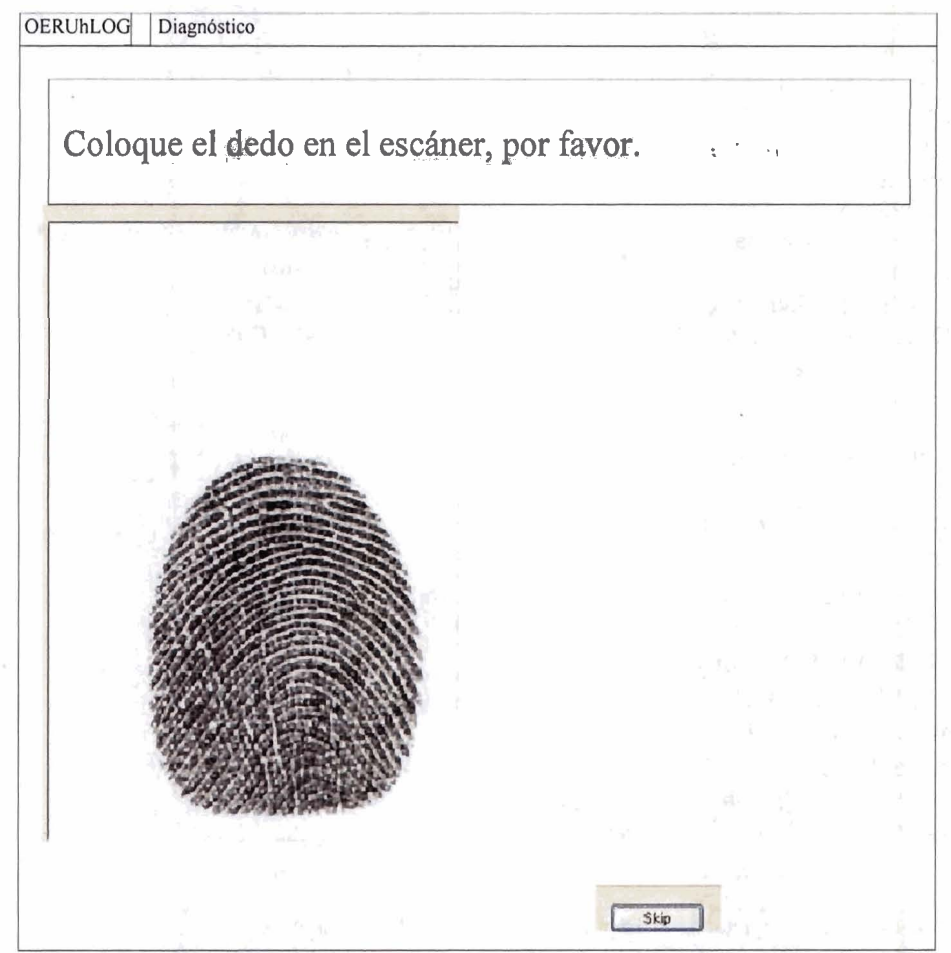

Figura 43: Una imagen de la huella dactilar fue capturada con éxito a través del escáner. Después, retire el dedo del escáner.

Tan pronto como se muestra el mensaje "Comprobar se ha completado" en el panel de visualización, ha llegado al final de la aplicación. Toda la información recopilada durante cada paso de comprobación se muestra ahora.

DERMALOG Fl Guía del usuario de Live Scanner

Página 55 De 73

COODCO

Domingo

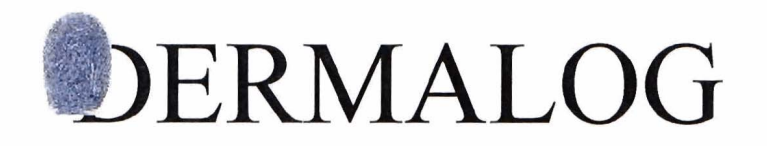

**DERMALOG** Diagnóstico

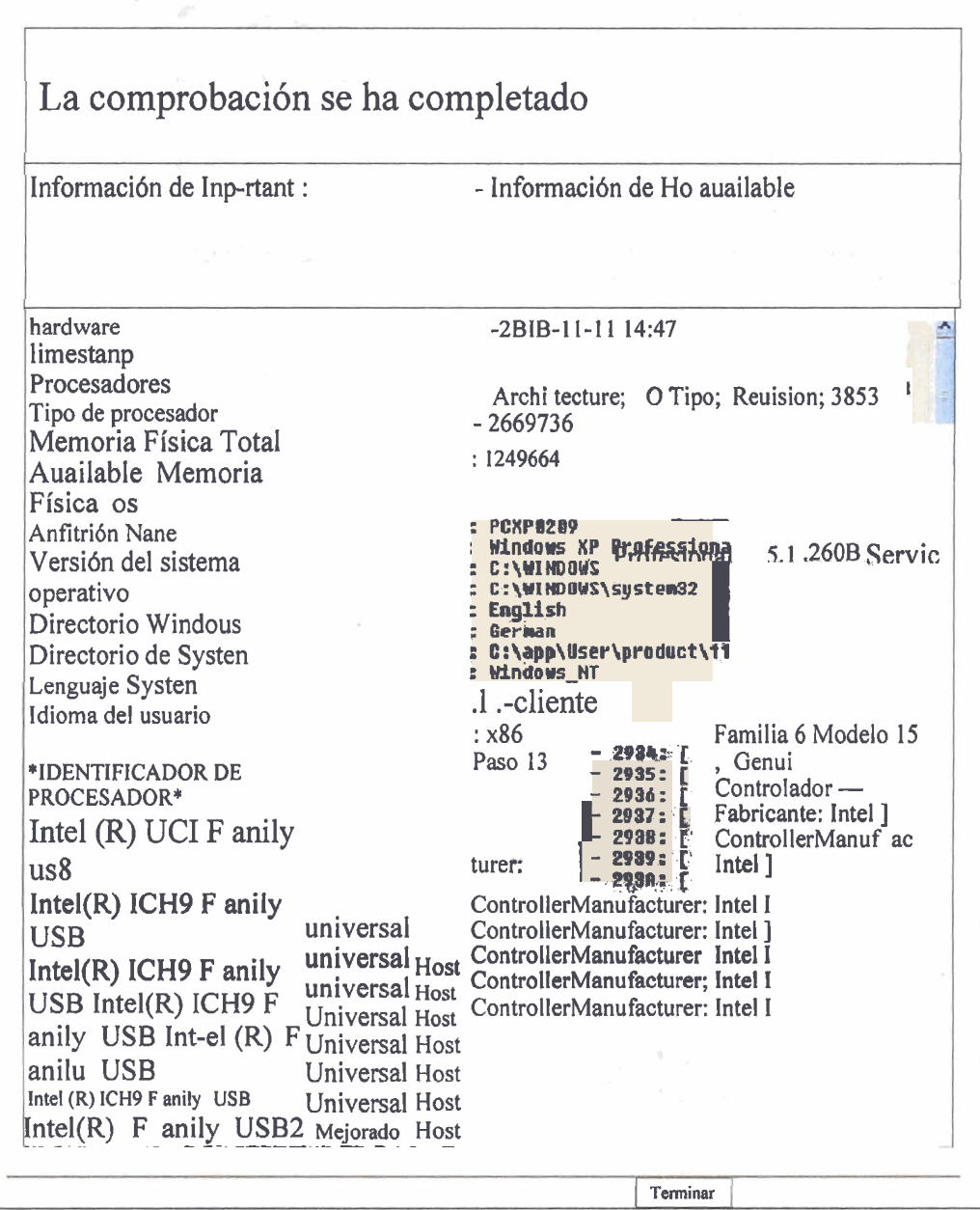

Figura 44: Se ha completado la comprobación completa. Finalmente se enumeran todos los resultados.

Si desea almacenar esta información listada de forma permanente, presione el botón . <Finalizar> debajo del resumen. Se abrirá la ventana de diálogo "ZFlDiag":

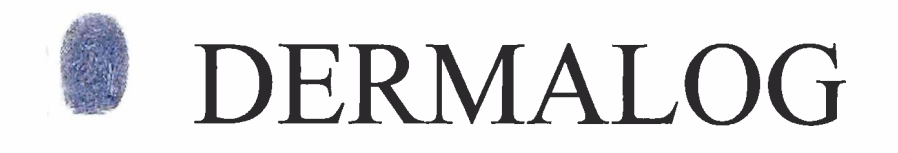

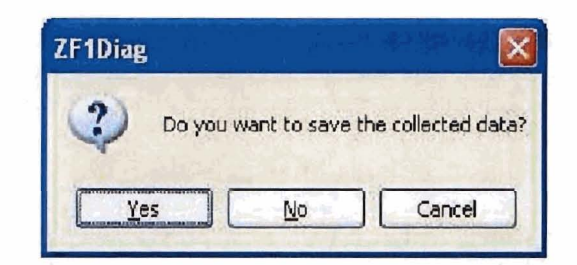

Figura 45: Si desea almacenar la información del escáner recibida de forma permanente, presione el botón **<Sí>** atope.

La ventana de diálogo "ZFIDiag" ofrece tres opciones para continuar dependiendo del botón que seleccione:

Pulsando el botón <Cancelar>, cancela la última actividad y volverás al resumen.

Si pulsa el botón **<NO>,** la aplicación se cerrará por completo. La información recopilada no se guardará e irremediablemente se perderá. Sólo puede volver a empezar de nuevo reiniciando el programa y recopilando la información del escáner una segunda vez.

Asícomo n mientras presiona el botón <Yes> dentro del cuadrode diálogo "ZFIDiag", se abrirá una nueva ventana dediálogo:

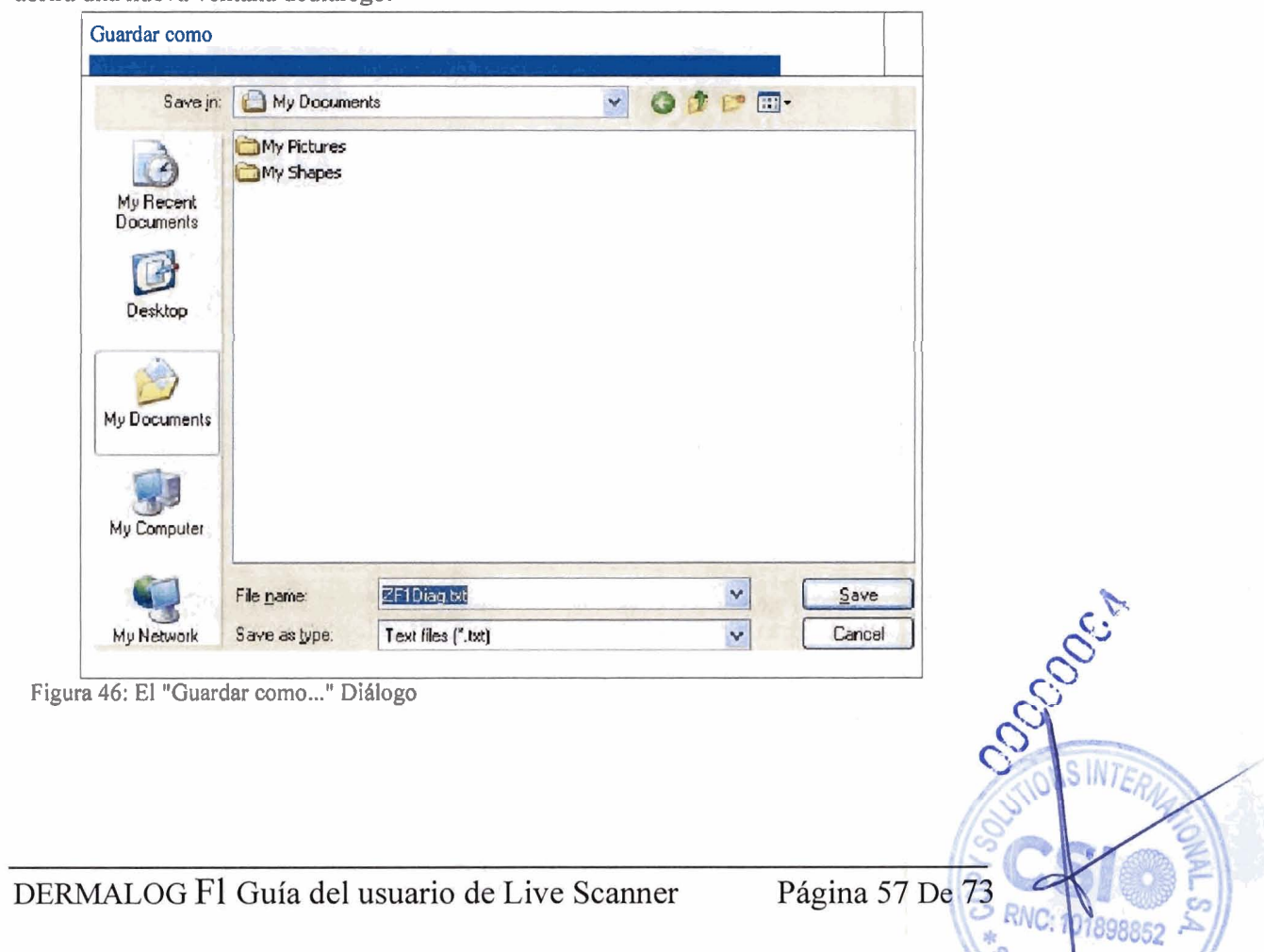

nto Domingo, R.D.

Seleccione la ubicación adecuada para guardar (el permiso de escritura es obligatorio), cambie el nombre del archivo si lo desea y pulse el botón. La información recopilada por la aplicación "Herramienta de diagnóstico" se guardará con el nombre definido. **A** continuación, elaplicador n se cerrará.

#### 8.4.4.2 Captura de huellas dactilares finalizada sin éxito

Si sigue las instrucciones con precisión, pero no se puede capturar ninguna imagen de huella digital, pulse el botón <Skip>.

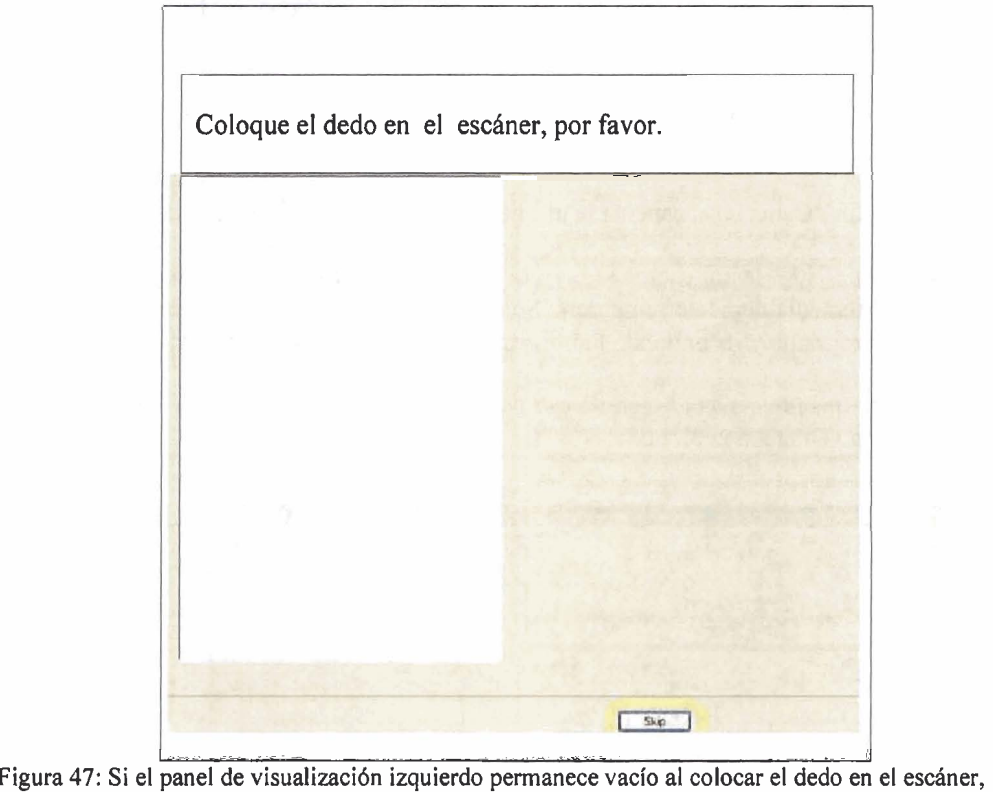

**presione el botón <Skip> para tinalizar este paso de comprobación.** 

Llegará al final del procedimiento de chequeo y se le proporcionará un resumen de los resultados del chequeo. El siguiente mensaje se mostrará en el panel devisualización: "La comprobación está terminada".

8.4.5 Guardar los resultados de la herramienta de diagnóstico

Tan pronto como haga clic en la esquina superior derecha o en el botón <Fin> en la ventana de diálogo de resumen, aparecerá el siguiente cuadro de diálogo:

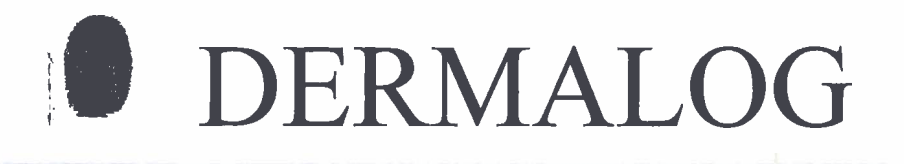

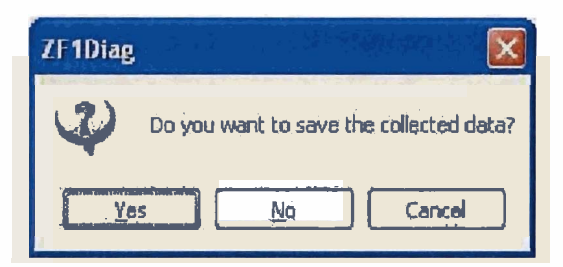

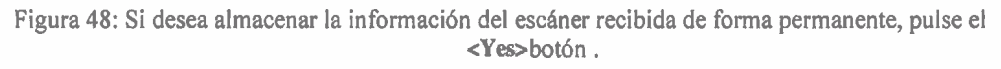

La ventana de diálogo "ZFI Diag"ofrece tres opciones para continuar, dependiendo del botón que seleccione:

Pulsando el <Cancel>botón, cancela la última actividad y volverás al resumen.

Si pulsa el botón **<NO>,** la aplicación se cerrará por completo. La información recopilada no se guardará y se perderá irremediablemente. S610 puede empezar de nuevo reiniciando el programa y recopilando la información del escáner una segundavez.

Tan pronto como seleccione el botón <Sí> dentro del cuadro de diálogo "ZFIDiag",se abrirá una nueva ventana dediálogo:

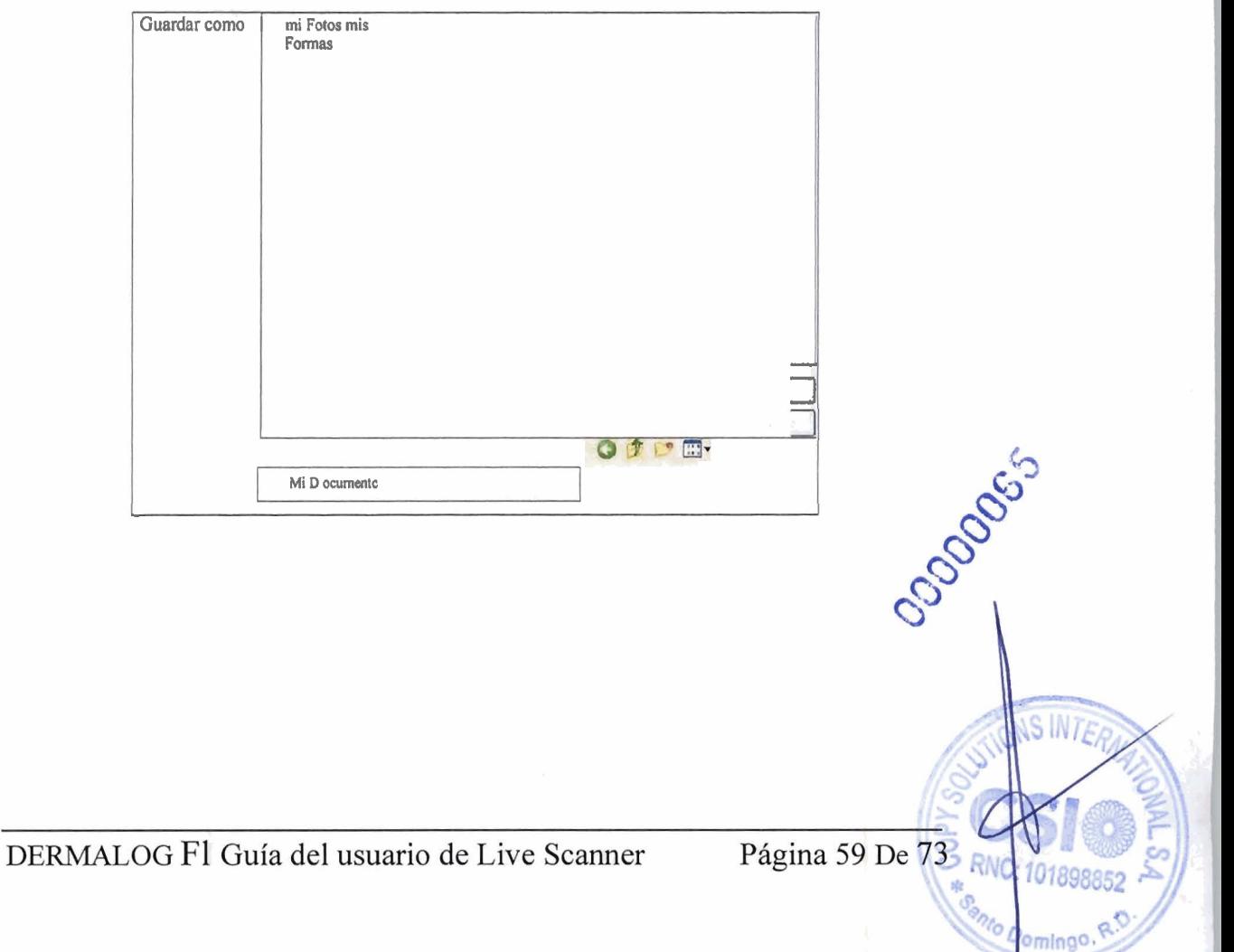

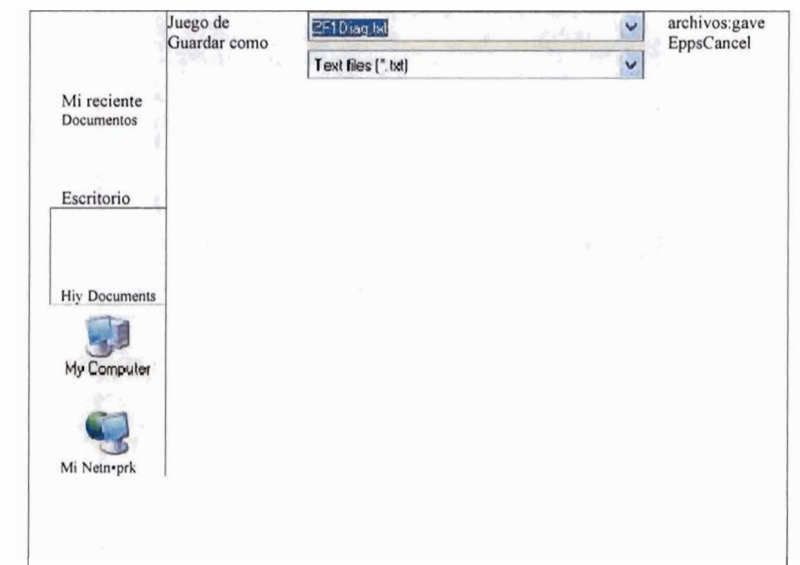

Figura 49: El "Guardar como..." Diálogo

**Richard** 

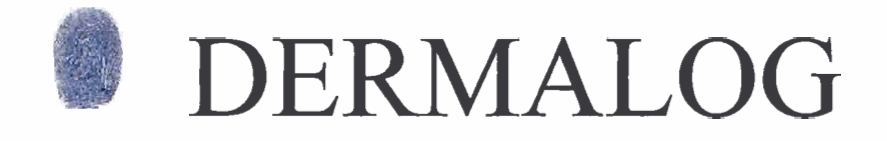

Seleccione la ubicación adecuada para guardar (el permiso de escritura es obligatorio), cambie el nombre del archivo si lo desea y pulse el botón. La información recopilada por el programa "Herramienta de diagnóstico" se guardará con el nombre definido. A continuación, la aplicaciónse cerrará.

También puede utilizar el portapapeles para guardar toda la información de la lista. Resalte el resumen con un botón izquierdo del ratón pulsado. A continuación, utilice la combinación de teclas <Ctrl> + para copiar los datos en el portapapeles. A través de la combinación de teclas  $\langle$  Ctrl  $>$  + puede copiar los datos del portapapeles, por ejemplo, en un documento de Word.

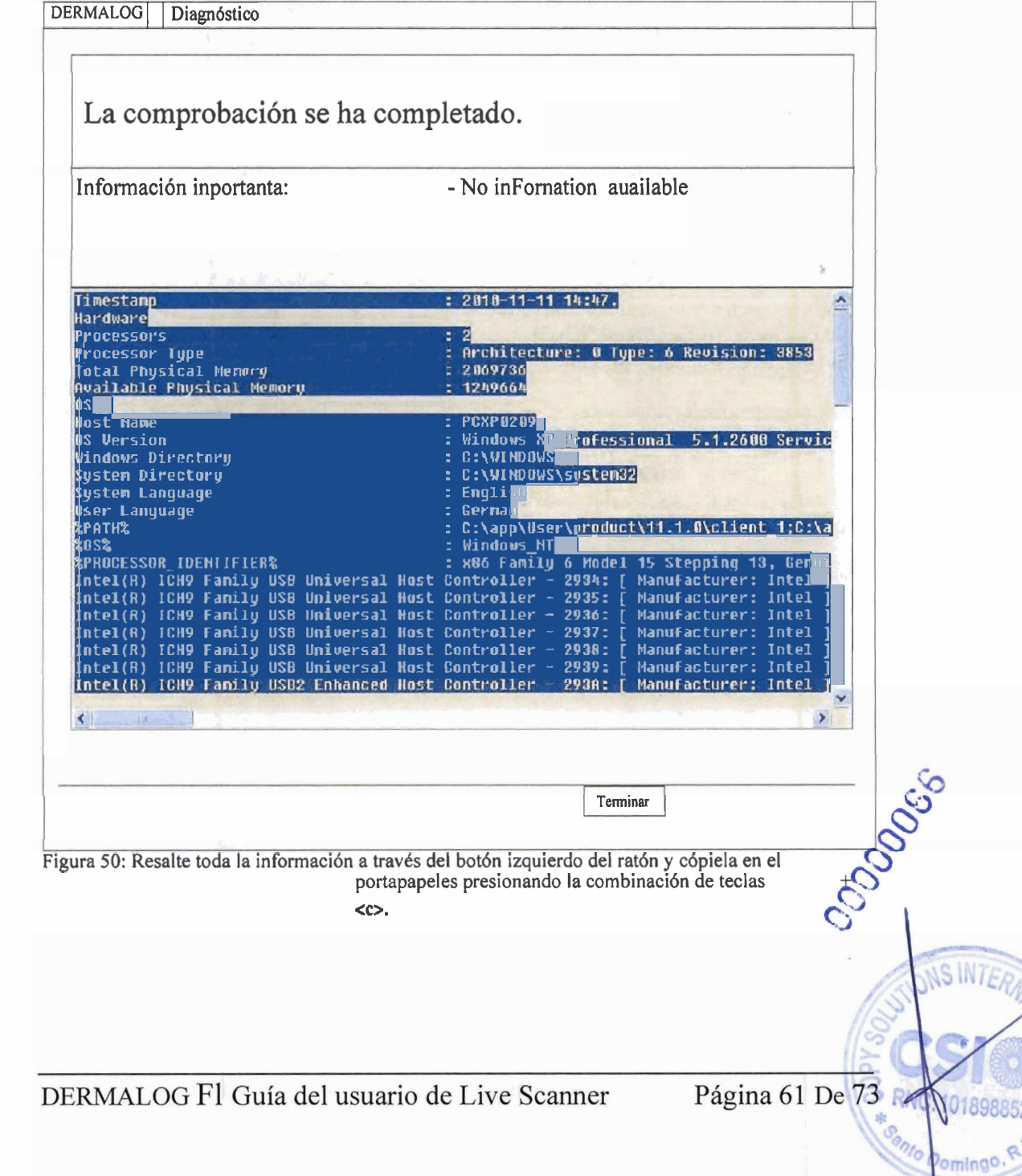

#### 8.4.6 Salir de la herramienta de diagnóstico

Un solo clic izquierdo del ratón en la esquina superior derecha iniciará el proceso de cierre Entonces aparecerá la siguiente ventana de diálogo:

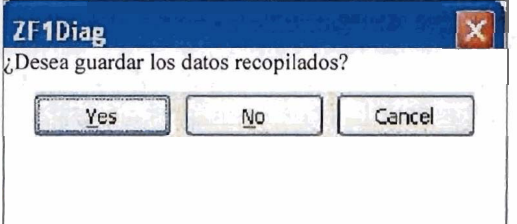

en .<br>Figura 51 : Si desea almacenar la información del escáner recibida de forma permanente, pulse el botón <Sí>.

La ventana de diálogo "ZFI Diag"ofrece tres opciones para continuar, dependiendo del botón que seleccione:

Pulsando el botón <Cancelar>, cancela la última actividad y volverás al resumen.

Si pulsa el botón <N0>, la aplicación se cerrará por completo. La información recopilada no se guardará y se perderá irremediablemente. Sólo puede empezar de nuevo desde el principio del programa y recopilar la información del escáner una segunda vez.

Tan pronto como seleccione el botón <Sí> dentro del cuadro de diálogo "ZFlDiag", se abrirá una nueva ventana dediálogo:

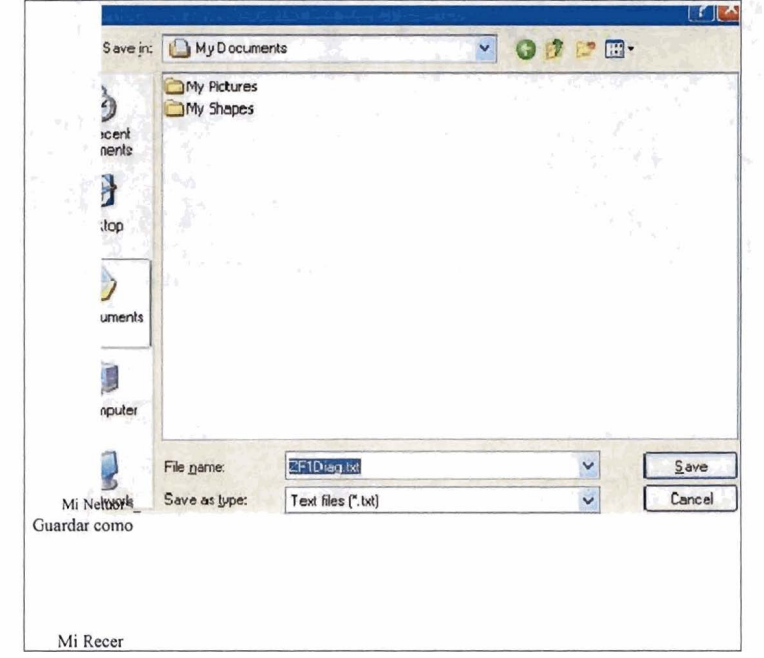

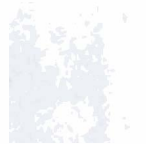

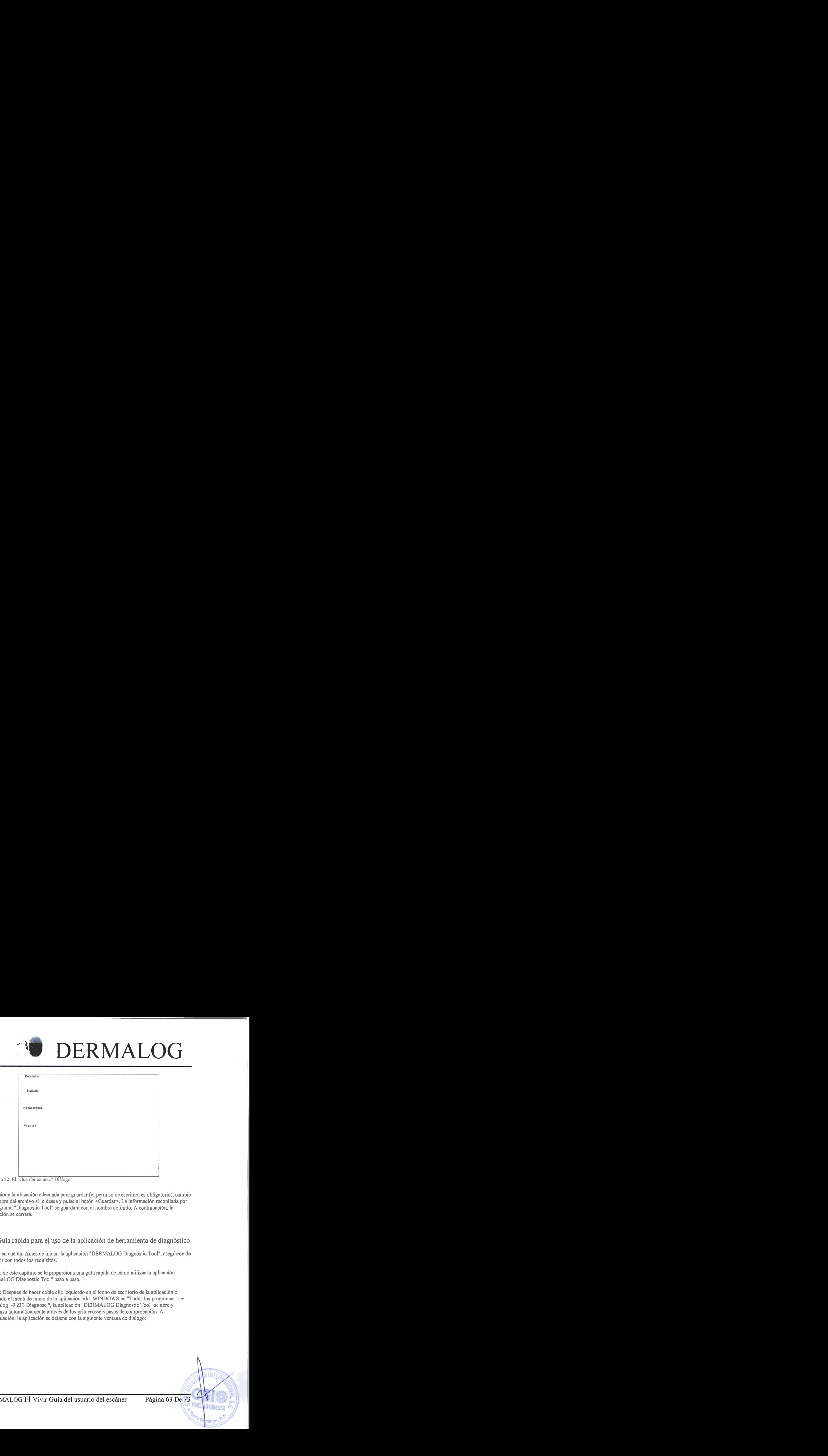

Figura 52: El "Guardar como ..." Dialogo

Seleccione la ubicación adecuada para guardar (el permiso de escritura **es** obligatorio), cambie el nombre del archivo si lo desea y pulse el botón <Guardar>. La información recopilada por el programa "Diagnostic Tool" se guardará con el nombre definido. A continuación, la aplicación se cerrará.

#### 8.5 Guía rápida para el uso de la aplicación de herramienta de diagnóstico

Tenga en cuenta: Antes de iniciar la aplicación "DERMALOG Diagnostic Tool", asegúrese de cumplir con todos los requisitos.

Dentro de este capítulo se le proporciona una guía rápida de cómo utilizar la aplicación "DermaLOG Diagnostic Tool" paso a paso.

Paso 1: Después de hacer doble clic izquierdo en el icono de escritorio de la aplicación o iniciando el menú de inicio de la aplicación Vla WINDOWS en "Todos los programas --+ Dermalog -9 ZFI Diagnose ", la aplicación "DERMALOG Diagnostic Tool" se abre y comienza automáticamente através de los primerosseis pasos de comprobación. A continuación, la aplicación se detiene con la siguiente ventana de diálogo:

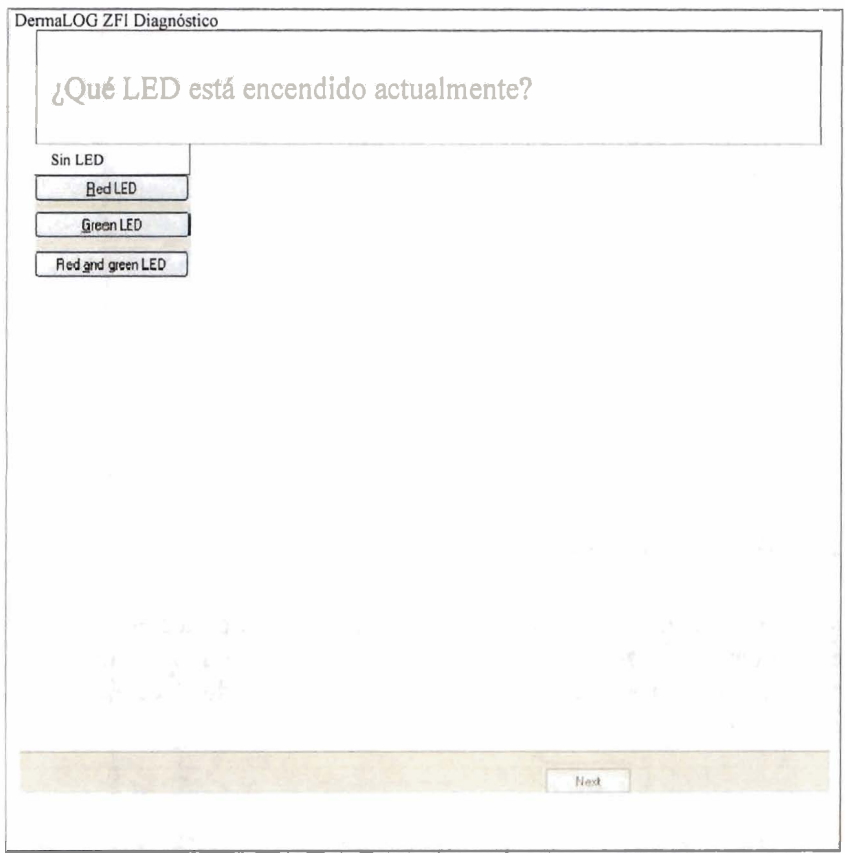

I **l Figura 53: Compruebe los estados del LED: Confirme siempre qué LED brillan pulsando el botbn correspondiente.** 

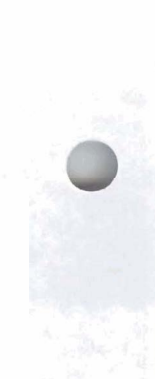

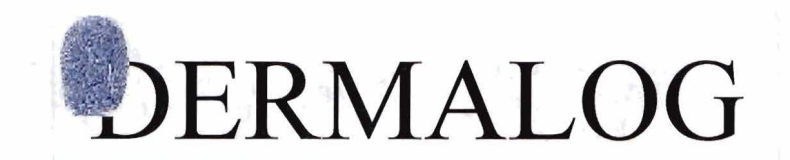

Paso 2: Confirme qué LEDs brillan pulsando el botón correspondiente. Si ha pasado la **comprobación de los cuatro estados LED, la aplicación salta automáticamente al siguiente**  paso de comprobación: la captura de huellas dactilares.

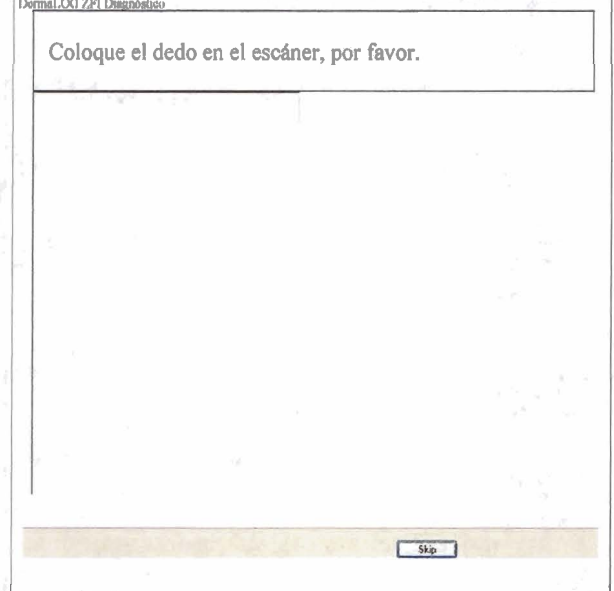

I<br>I Igura 54: Captura de huellas dactilares: Por favor, coloque el dedo en la superficie del sensor del escáner

**Paso 3: Por favor, coloque el dedo en la superficie del sensor del "DERMALOG FI Live Scanner".** 

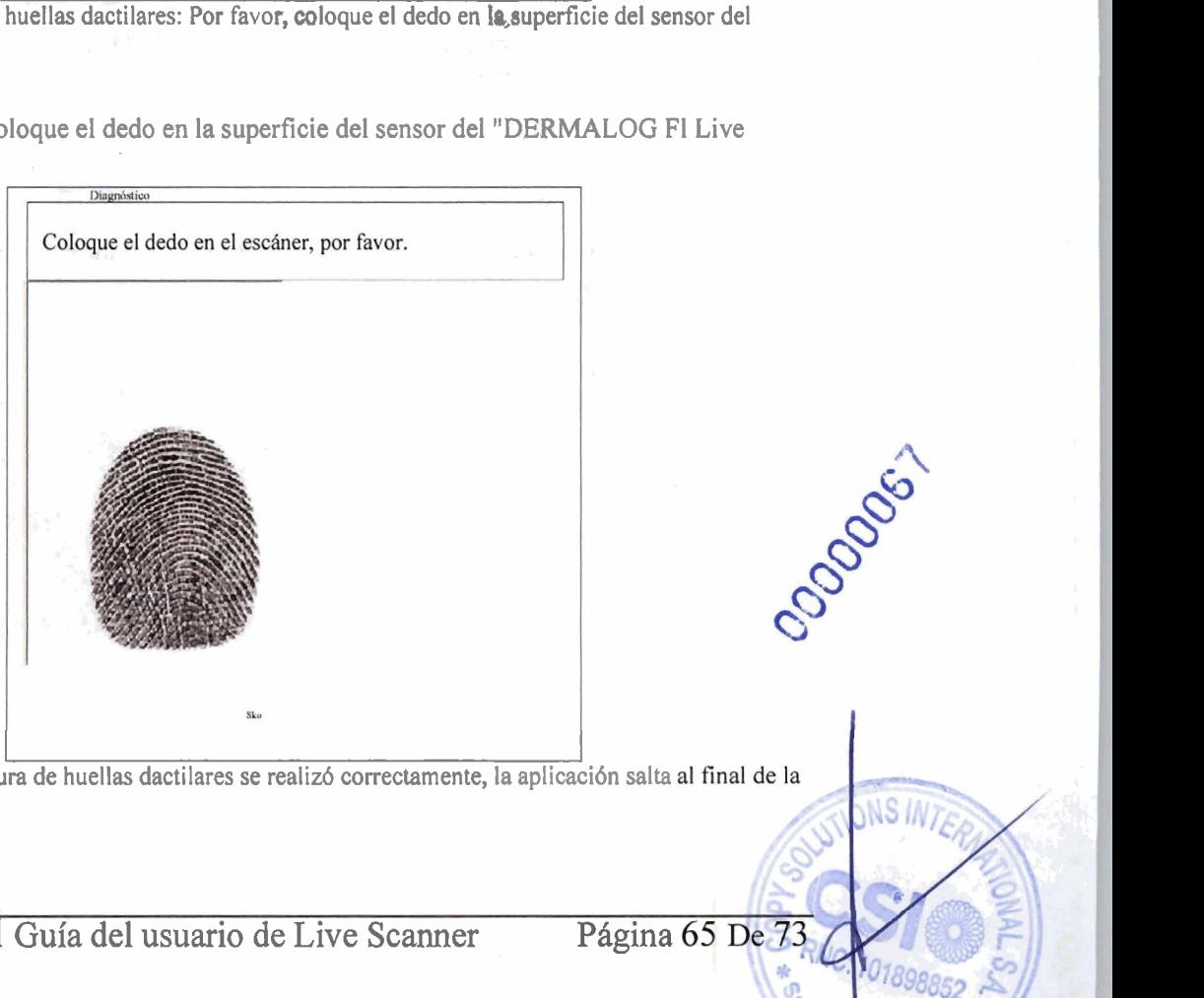

**Figura 55: Si la captura de huellas dactilares se realizó correctamente, aplicación. la aplicación salta** 

**DERMALOG** Fl **Guía del usuario de Live Scanner** Página

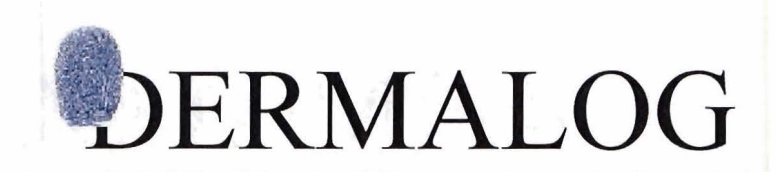

Paso 4: Después de capturar con éxito la huella digital, la aplicación va a su fin. La comprobación general ha finalizado aquí, y se muestra un resumen de todala información roja durante los diferentes pasos de comprobación individual.

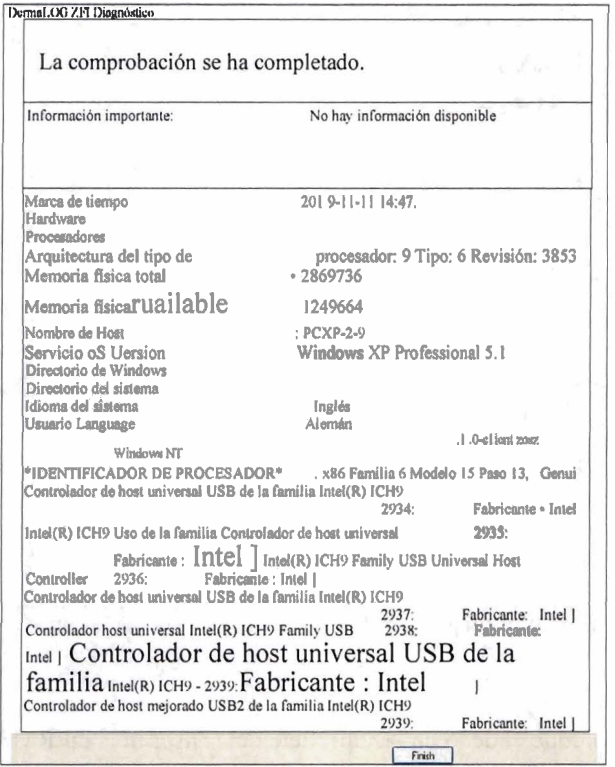

Figura 56: Se proporciona un resumen de todos los resultados. El cheque termina aquí.

Paso 5: Para guardar los resultados obtenidos, presione el <Finalizar> y luego el botón <Sí> en el siguiente cuadro de diálogo, ZFIDiag".

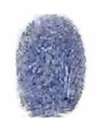

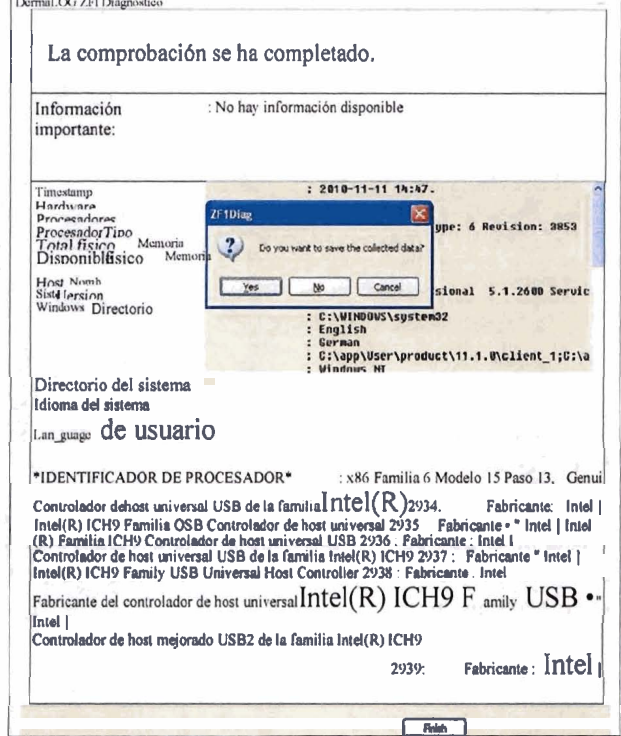

Figura 57: Presione el botón <Yes> dentro del cuadro de diálogo "ZFIDiag" para guardar los resultados obtenidos.

Después de pulsar el botón <Sí> dentro del cuadro de diálogo "ZFlDiag", se abre una nueva ventana dediálogo:

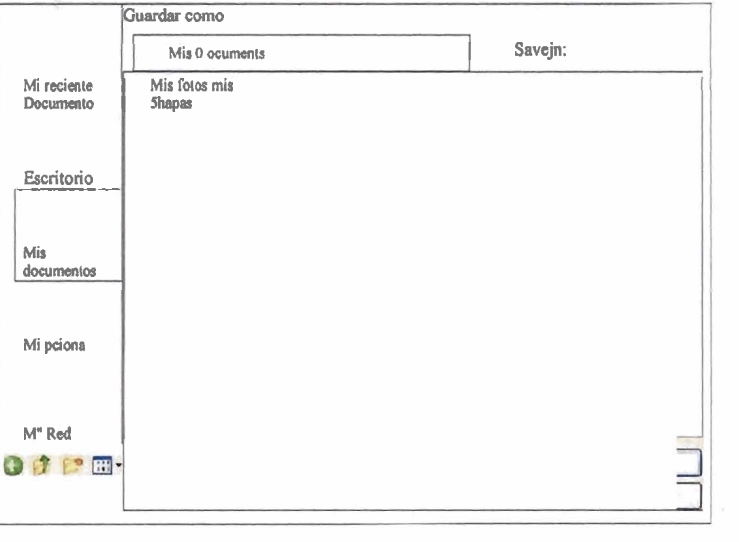

DERMALOG Fl Guía del usuario de Live Scanner

Página 67 De 73

00000060

**Gento** 

*Ingo* 

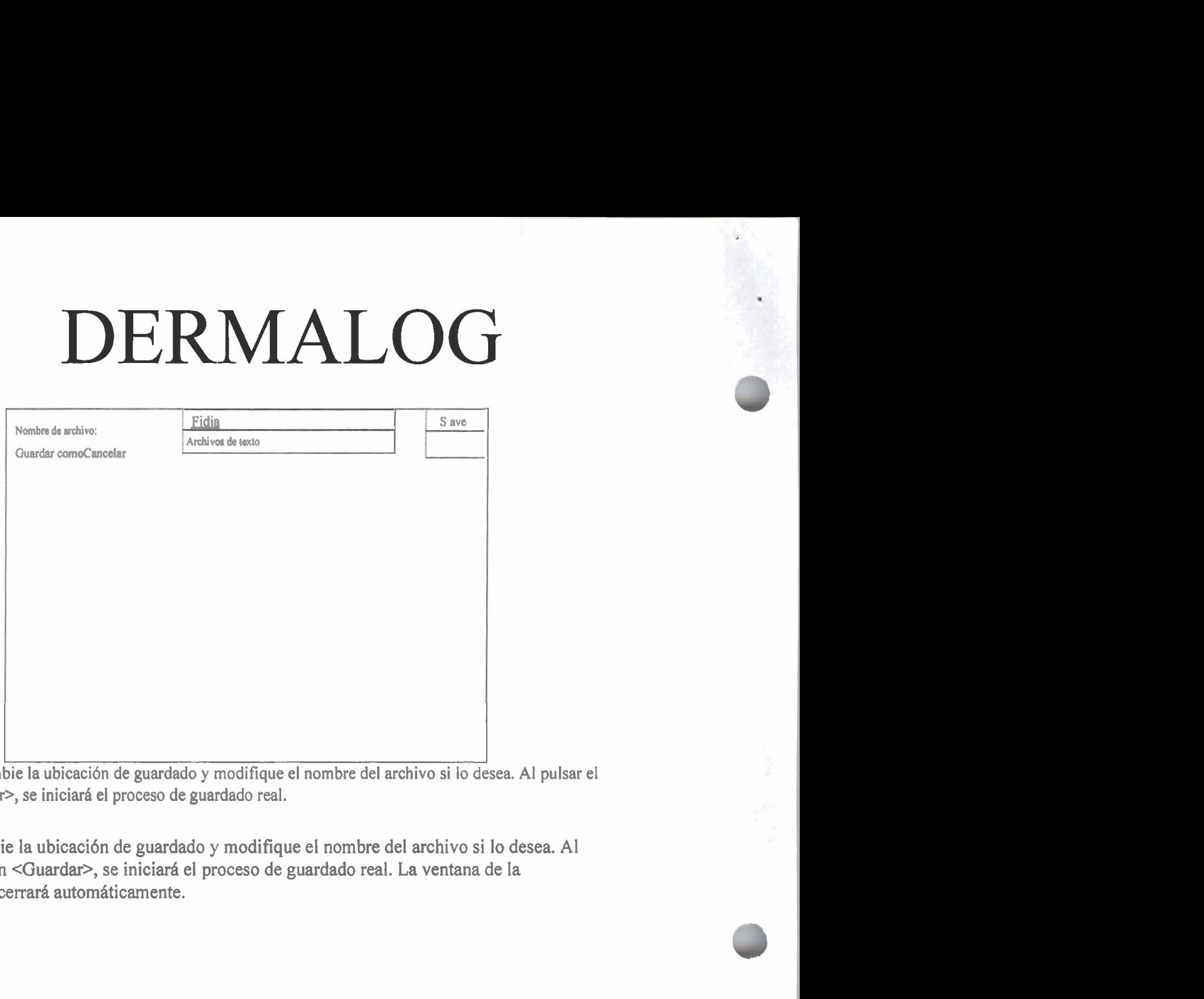

Figura 58: Cambie la ubicación de guardado y modifique el nombre del archivo si lo desea. Al pulsar el botón <Guardar>, se iniciará el proceso de guardado real.

Paso *6:* Cambie la ubicación de guardado y modifique el nombre del archivo si lo desea. Al pulsar el botón <Guardar>, se iniciará el proceso de guardado real. La ventana de la aplicación se cerrará automáticamente.

**CENTRY CONTROL** 

#### Tabla de cifras

Figura 1: Declaración de conformidad de BSI con respecto a BSI-K-TR 0065-2010.. ........... **9**  Figura 2: Declaración de conformidad de T-V relativa a la Directiva del Consejo de las CE 2004/108/CE 10 Figura **3:** Certificado de Cumplimiento con las Especificaciones WSQ del FBI ................................ 11 Figura 4; Declaración de conformidad de FCC con respecto a 47 CFR Parte 15 Subpart B, Especificaciones de  $2009 - 12$ Figura 5: Dispositivo certificado por el FBI de acuerdo con las especificaciones PIV E<br>Figura<br>- 13<br>-Figura 6: Inicie la aplicación "Administración informática" para ver la nueva entrada del dispositivo para el "DERMALOG Fingerprint Scanner Fl "........ — 13<br>Figura 6: Inicie la aplicación "Administración informática" para ver la nueva entrada<br>del dispositivo para el "DERMALOG Fingerprint Scanner Fl "........<br>Figura 7: En la sección "Dispositivos de identificación personal entrada del dispositivo ....................................................................................... **1** 8 Figura 8: Este dedo se coloca correctamente en el "DERMALOG FI Live Scanner". .... 21 Figura 9: Este dedo se coloca demasiado bajo en la superficie del escáner. .................................. 21 Figura 10: Este dedo se coloca demasiado alto en la superficie del escáner. . .22 Figura 1 1: El "Asistente de hardware nuevo encontrado" y el mensaje emergente WINDOWS .............................................................................................................................. 23 Figura 12: El cuadro de diálogo "Bienvenido" de la secuencia de diálogo "Asistente de hardware" ......... 24 Figure 13: Después confirme su decisión y pulse el botón <Siguiente >> ......... 24 Figura 14: Seleccione la opción "Incluir esta ubicación en la búsqueda:". .................. 25 Figura 15: El proceso de instalación del software del controlador se está ejecutando. ........................................................................................................................................ ........................ .25 Figura 16: La instalación del controlador se ha completado correctamente. 1.26 Figura 17: A través de la "Administración de equipos", puede ver la entrada del dispositivo del escáner.. ....<sup>2</sup>6 Figura 18: En la sección "Dispositivos de identificación personal", se leofrece

DERMALOG FI Guía del usuario de Live Scanner

Página 69 De 73

**1** - *Id* 

la entrada del dispositivo.

........................................ ................................................................ Figura 19: Instalación de las bibliotecas en *flempo de égecución de Visual C++* .......29 Figura 20: La ventana de diálogo "Bienvenisto".30.Fi **a2l.:-Ceteccione.et.idioma** ................................. que prefer (inglés o alemán). :nelish or **F.** erman) ................... 3 1 Figura 22: La ventana de diálogo "Seleccionar carpeta de instalación"  $-32$ Figura 23: La ventana de diálogo "Buscar carpeta" .................................................. 33 Figura 24: El cuadro de diálogo "Espacio en disco" **"""0 """U** .......... """..................................... ........................................................................... <sup>33</sup> Figura 25: Confirme los parámetros establecidos anteriormente. ................................... ................... <sup>34</sup> Figura 26: Se está instalando la herramienta de diagnóstico.. .................................................... 35 Figura 27: El programa "Dermalog.ZF1 . Diag" se instaló con éxito.. .............. 36 Figura 28: Icono de escritorio ....... ...................................................................................... <sup>36</sup> Figura 29: Inicio de la aplicación a través del menú de inicio de WiNDOWS .................. 36 Figura 30: Selección de la aplicación "Agregar o quitar programas" a través del menú de inicio de WINDOWS ...................................................................................................................... ........................................................................................ ................ 37 Figure 31: La herramienta "Dermalog.ZF1.Diag" está instalada y, por lo tanto, "Agregar o quitar programas".  $\equiv$ 37

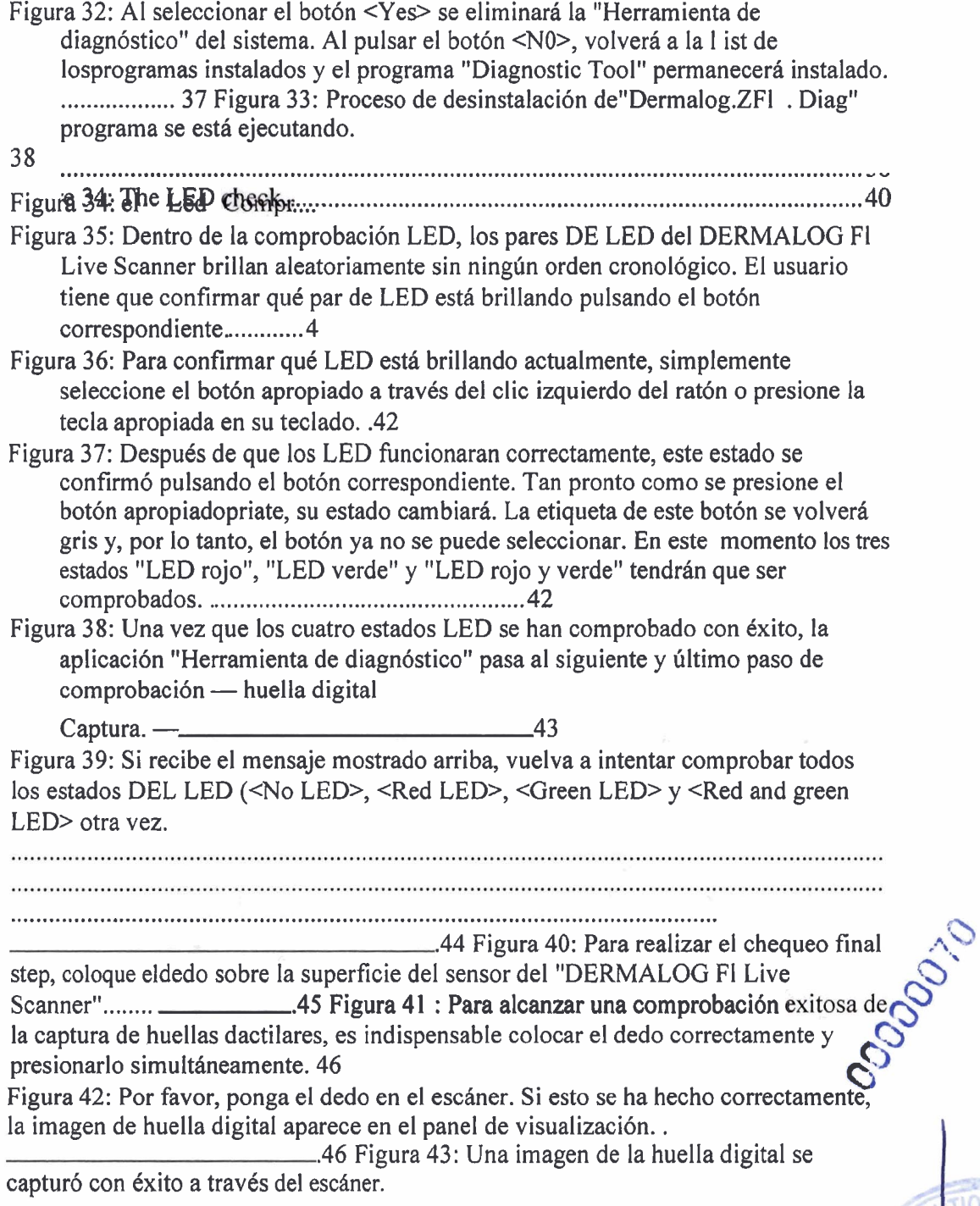

DERMALOG Fl Guía del usuario de Live Scanner

ONS

Después, retire el dedo del escáner.

Figura 44: Se ha completado la comprobación completa. Finalmente se enumeran todos los resultados. \_\_\_\_\_\_\_\_\_\_\_\_48 Figura 45: Si desea almacenar la información del escáner recibida de forma permanente, pulse el botón <Sí>. 48 Figura 46: El "Guardar como.. .......................................................................................... **.u**  " dialoe ............................................................................. .49diálogo .............. Figura 47: Si el panel de visualización izquierdo permanece vacío al colocar el dedo en el escáner, presione el botón <Skip> para finalizar este paso de comprobación.. .................... 50 Figura 48: Si desea almacenar la información del escáner recibida de forma permanente, pulse el botón **<Sí>.** ...... 5 1 Figura 49: El "Guardar como..." diálogo " ........ 5 1 Figura 50: Resalte toda la información a través del botón izquierdo del ratón y cópiela en el portapapeles pulsando la combinación de teclas <Ctrl> <sup>+</sup><e. . ..... <sup>52</sup> Figura 51: Si desea almacenar la información del escáner recibida de forma permanente, pulse el botón <Sí>. ..... 53 Figura 52: El "Guardar como..." Diálogo .............................................................................. 53 Figura 53: Compruebe los estados del LED: Confirme siempre qué LED brillan pulsando el botón correspondiente. .............................. 54 Figure 54: Captura de huellas dactilares: Por favor, coloque el dedo en la superficie del sensor del escáner ..... 55 Figura 55: Si la captura de huellas dactilares se realizó correctamente, la aplicación salta , al final de la . % aplicaci6n ................................................................................................................ , 

DERMALOG Fl Guía del usuario de Live Scanner Página 72 De 73
# DERMALOG

.............................................................................. ..... **<sup>55</sup>**

Figura **56:** Se proporciona un resumen de todos los resultados. El cheque termina aqul. ........ 56

Figura **57:** Presione el botón <Yes> dentro del cuadro de diálogo "ZF1Diag"para guardar los resultados obtenidos.

..... **56** Figura **58:** Cambie la ubicación de guardado y modifique el nombre del archivo si lo desea. Al pulsar el botón <Guardar>, se iniciará el proceso de guardado real. .... **.57** 

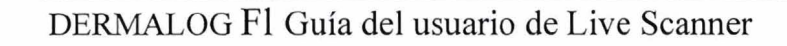

Página 73 De 73

ODDDDD-11

ONS

 $0<sub>O</sub>$ 

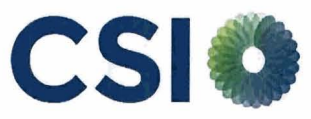

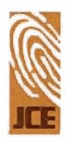

**Procedimiento de Urgencia para la Adquisición de Once Mil Trescientos Cincuenta (11,350) Lectores de Huellas** 

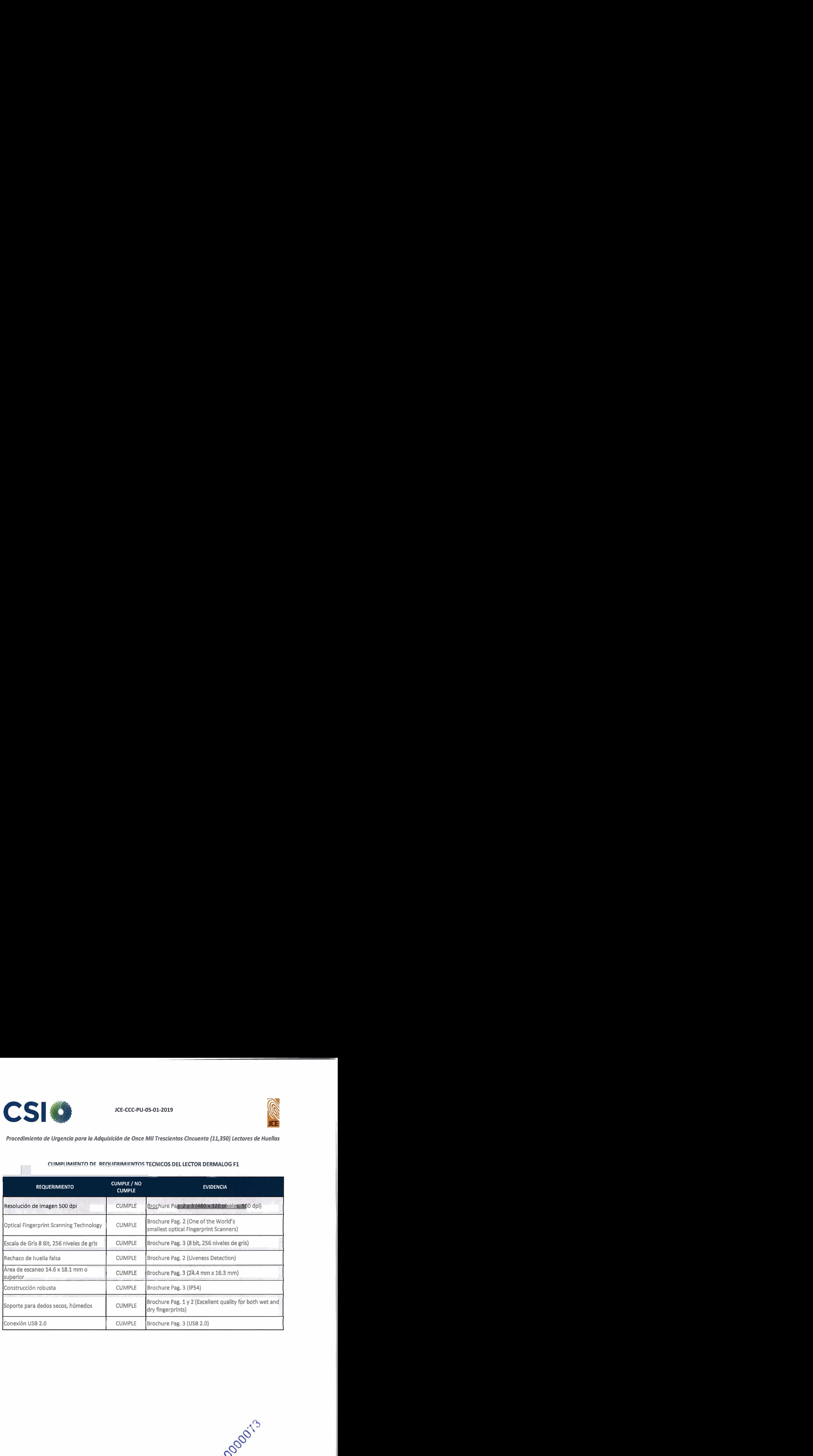

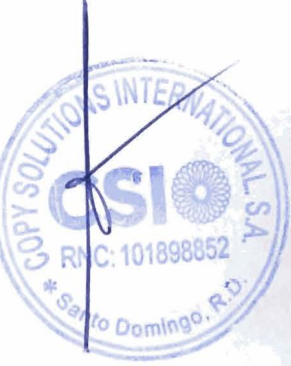

## **I.** . . DERMALOG

DERMALOG Identification Systems GmbH · Mittelweg 120 · 20148 Hamburg · Germany

Junta Central Electoral А: Santo Domingo, Distrito Nacional, Rep. Dom. **Phone:** +49-40-4132 27-0

#### **Autorización del Fabricante**

Fecha: 13 de Diciembre del 2019

Estimados Seflores,

Yo, Michael Schütt, en mi carácter como CFO y representante legal de la empresa DERMALOG ldentification Systems GmbH, en adelante "DERMALOG", manifiesto lo siguiente:

Nosotros DERMALOG como fabricantes de Sistemas AFlS y Escaneres Dactilares y **sus** respectivos softwares con fábrica ubicada en: Mittelweg 120, 20148 Hamburg, Alemania; mediante el presente instrumento certificamos que:

**GRUPO CSI (Copy Soiutions lnternational S.A.),** dirección: José Andrés Aybar Castellanos No. 153, La Esperilla, Santo Domingo, República Dominicana es socio cornercial exclusivo de DERMALOG para el suministro de dispositivos escaneres modelo DERMALOG **F1** para ICE. Esto incluye tanto el hardware como el software.

Sin otro particular quedamos a sus drdenes

Idin H

Firmado: Nombre: Michael SchU Tftulo: CFO Fecha: 12 de Diciembre de 2019

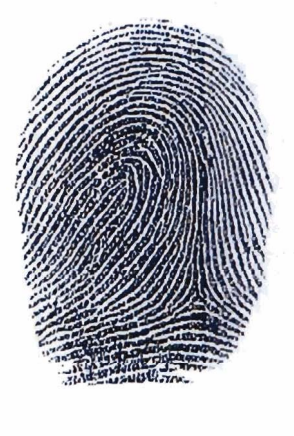

Fax: + 49-40 -41 32 27-89 Mail: info@dermalog.com Web: www.dermalog.com

#### DERMALOG Identification Systems GmbH VAT-ID DE 196 922 167 HRB 69547, Hamburg Geschäftsführer:- Günth

Commerzbank Code 200 400 00 Account 614558500 BIC(SWIFT) COBADEFFXXX **IBAN DE92200100000644558500**<br>Deutsche Bank Code 200 700 00 Account 521910000 BIC(SWIFT) DEUTDEHHXXX IBAN DE412007049004455810000 Deutsche Bank Cede 200 700 **00** Account 521910000 BIC **(WW** DEllTDEHHXXX IBAN **Code 200 100 20** Account 768456207 BIC (SWIFT) PBNKDEFF IBAN DE342001002<br>Code 200 300 00 Account 151299 BIC (SWIFT) HYVEDEMM300 IBAN DE942003009 UvnnVnminch~nlr **Cde** inn **uin M Arrniint c~laao nlr I~WIFTI** uwn~~~rlnn **IRU** ruad~>nn?nn-13

1910000 **172891** Hamburger Sparkasse Code M0 505 50 Account 1002145991 BK(NVIFT) HASPDEHHXXX **IBAN** DE322005

info@notariat-mittelweg.de · www.notariat-mittelweg.de Tel: 040-64 60 40 46 · Fax: 040-64 60 40 55

Yo,

**Dr. Julian v. Akerman,** 

Notario en esta Libre y Hanseática Ciudad de Hamburgo, República Federal de Alemania, l con domicilio profesional en Mittelweg **157,20148** Hamburgo, legitimo la firma de

Don Michael Schütt, nacido el **17.05.1962,**  con domicilio **en** Mittelweg **120,20 148** Hamburg, conocido por **mi,** 

por haber sido puesta en mi presencia,

al del tribunal de distrito de Hamburgo bajo las siglas **HR** B **69547.**  tuando de acuerdo con su declaración, no en su propio nombre, sino como Procurador avtorizado con poder de representación individual de la sociedad de responsabilidad **DERMALOG Identification Systems GmbH, registrada** en el Registro

por la presente **en** mi carácter de Notario, de **acuerdo** con el **9 21** párrafo 1 no. 1 BNot<sup>(p</sup>), y en base al examen realizado en el día de 13.12.2019 del Registro Comercial del tribuna) de distrito de Hamburgo administrado electrónicamente que la representación mencio ada existe. COODOIT

Hamburg), 13.12.2019

Dr. Julian v. Åkerman Notario

 $\mathcal{L}^{\mathcal{D}}$ 

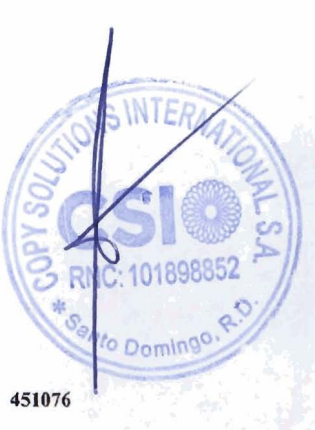

Yo,

**f ~f** 

**I** 

#### **Dr. Julian v. Akerman,**

I Notario en esta Libre y Hanseática Ciudad de Hamburgo, República Federal de Alemania, con domicilio profesional en Mittelweg 157,20148 Hamburgo, legitimo la firma de

Don Michael Schütt, nacido el 17.05.1962, con domicilio en Mittelweg 120, 20148 Hamburg, conocido por mí,

por haber sido puesta en mi presencia,

de acuerdo con **su** declaración, no en su propio mmbre, **sino** como Procurador **i** rizado con poder de representación individual de la **sociedad** de responsabilidad limitada en **DERMALOG Identification Systems GmbH**, registrada en el Registro Con<sup>y</sup>ercial del tribunal de distrito de Hamburgo bajo las siglas *HR B 69547*.

por la presente **en** mi carácter de Notario, de acuerdo con el § 21 párrafo 1 no. 1 BNotCy y en base al examen realizado en el día de 13.12.2019 del Registro Comercial del tribunal de distrito de Hamburgo administrado electrónicamente que la representación mencion da existe.

Hamburg 13.12.2019 0000018 *2*  Dr. Julian v. Akerman Notario **NTE** Domingo 451075

### DERMALOG

**Fingerprint** Scanner **F 1** 

Small size - big solution.

DERM

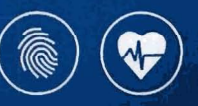

### **Outstanding Features**

- > Space-saving dimensions of 31 mm x 53 mm x 68 mm
- > Excellent quality for both wet and dry fingerprints
- > Additional Liveness Detection

#### **Key Benefit**

Due to its compact size the F1 is a solution for mobile applications or easy installation into fixed units.

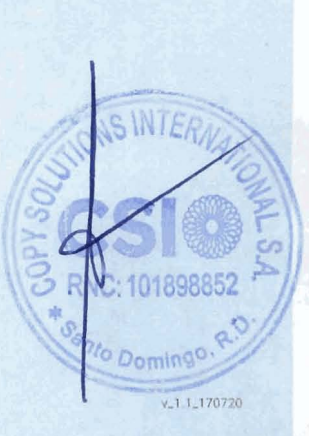

COODOOD

#### **Product Features**

- > Excellent quality for both wet and dry fingerprints
- > Robust against disturbing light sources
- > Space-saving dimensions of 31 mm x 53 mm x 68 mm
- > Flexible and easy integration also as OEM
- > High quality fingerprint images no reference image required
- > Durable platen glass and a rugged scanner surface
- > Liveness detection to prevent attacks using fake fingers (optional purchase)

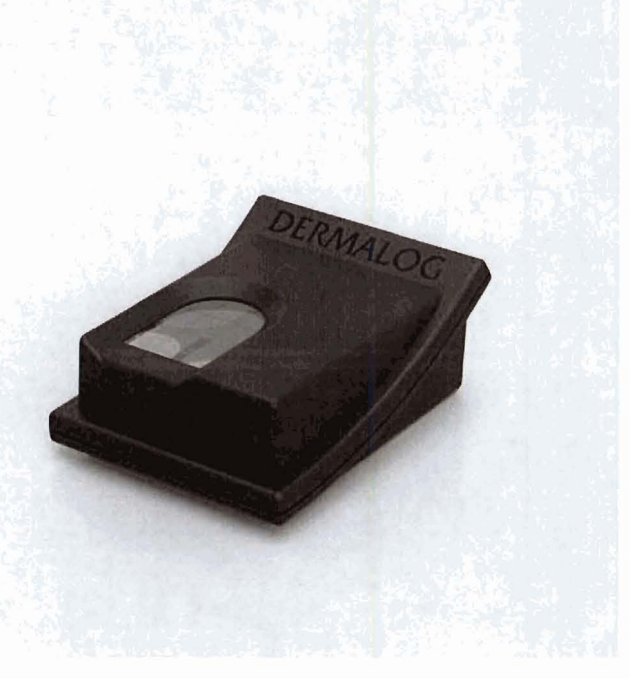

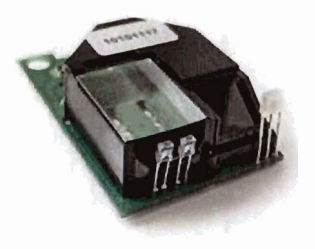

#### **OEM Device**

DERMALOG's F1 design offers all benefits of flexible and easy integration into OEM equipment. It enables a wide range of applications while delivering images of highest quality,

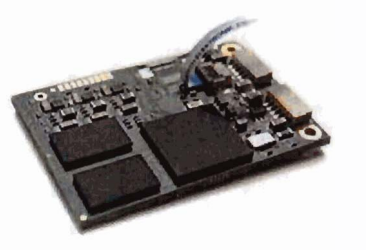

#### **Embedded Board**

The F1 can optionally be supplemented with the Embedded Board. This ensures support for fingerprint scanning with DERMALOG Fingerprint Scanners even on low performance platforms such as POS devices. The ergibedded board provides the necessary computing power for fingerprint capturing, coding and matching for the ost of a little increment in power consumption.

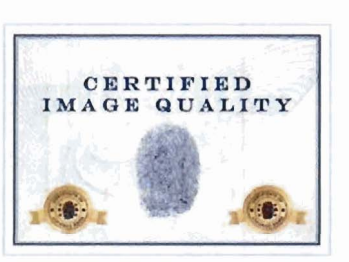

#### **Certified lmage Quality**

The German Federal Office for Information Security has certified the DERMALOG F1 fingerprint scapper at ding to the "BSI-TR-03104" standard. Since the F1 res fingerprint information in German e F1 furthermore meets the criteria of AFIS mage Q ality C: 101898852 Standard PIV. **RN** 

Domingo

#### Specifications **Fingerprint** Scanner **F1**

#### Technical Features

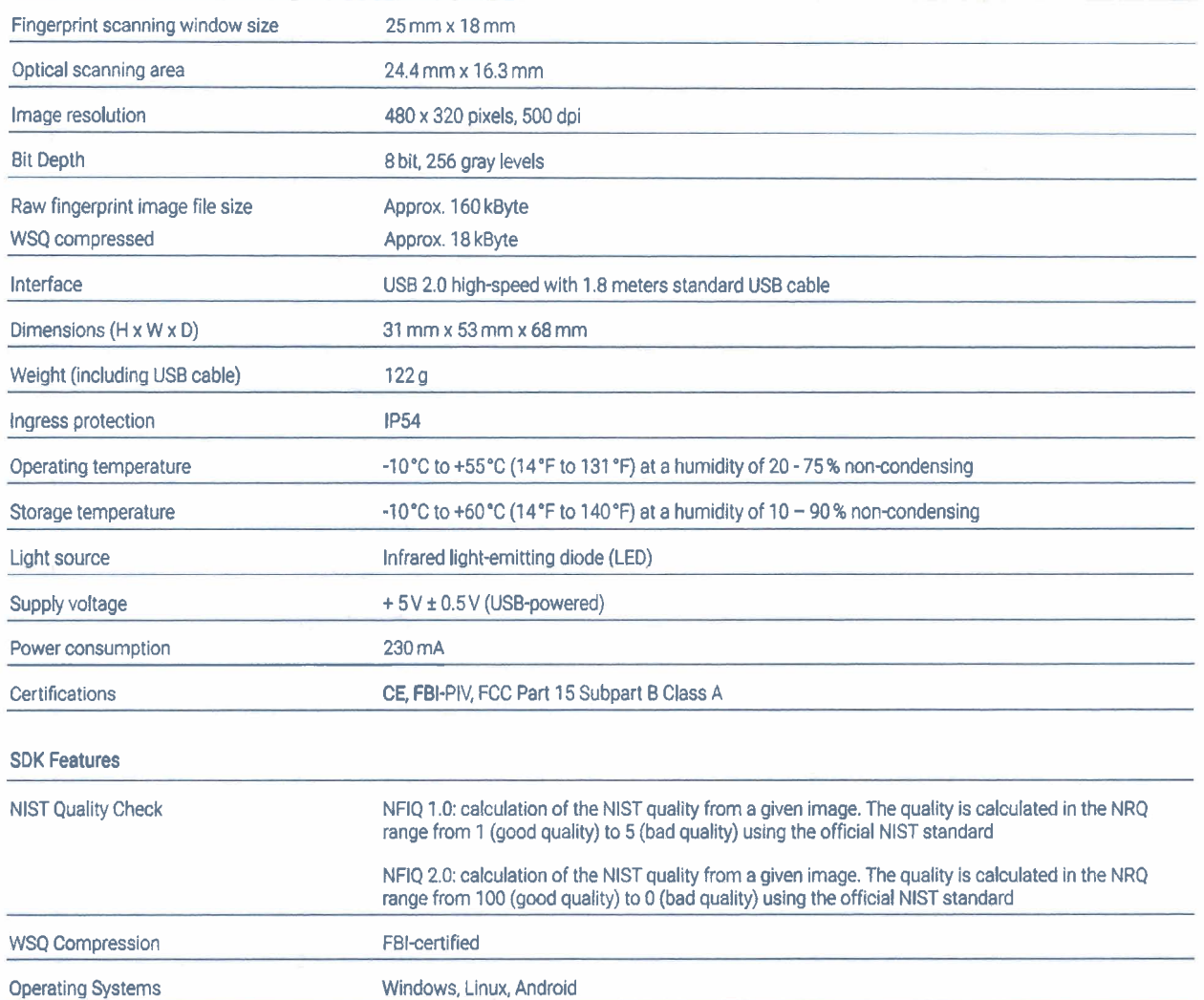

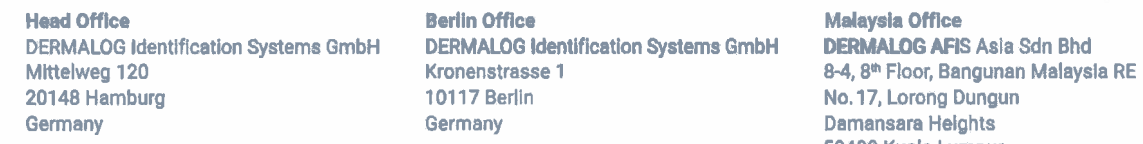

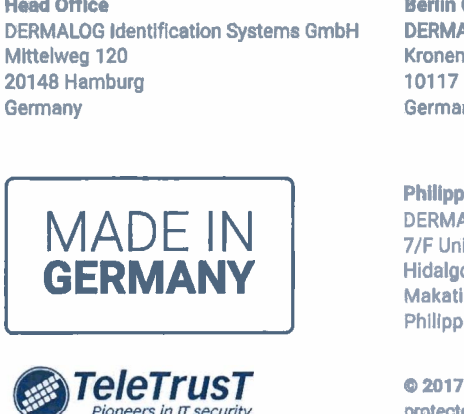

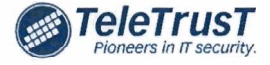

DERMALOG Identification Systems GmbH<br>Kronenstrasse 1

DERMALOG Identification Systems GmbH DERMALOG<br>7/F Unit B 8 Rockwell Southbank 7/F Unit B 8 Rockwell Southbank<br>Thidalgo Drive, Rockwell Center Seast B83 North Bridge Road, #17-02 Hidalgo Drive, Rockwell Center Makati City 1210 198785 Singapore Philippines

ODOSDB2 No. 17, Lorong Dungun 50490 Kuala Lumpor

Philippine Branch Office<br>DERMALOG Identification Systems GmbH DERMALOG Singapore Technical Services Pte. Ltd. WIER

rctively

101898852

o.

 $\odot$  2017 All content and images are owned by DERMALOG Identification Systems GmbH and protected by copyright.